# 全球贸易通 Bossgoo.com

# 多语言网站高级会员

# 用户手册

(2019 测试版)

全球贸易通,外贸更轻松!

www.bossgoo.com

# 目录

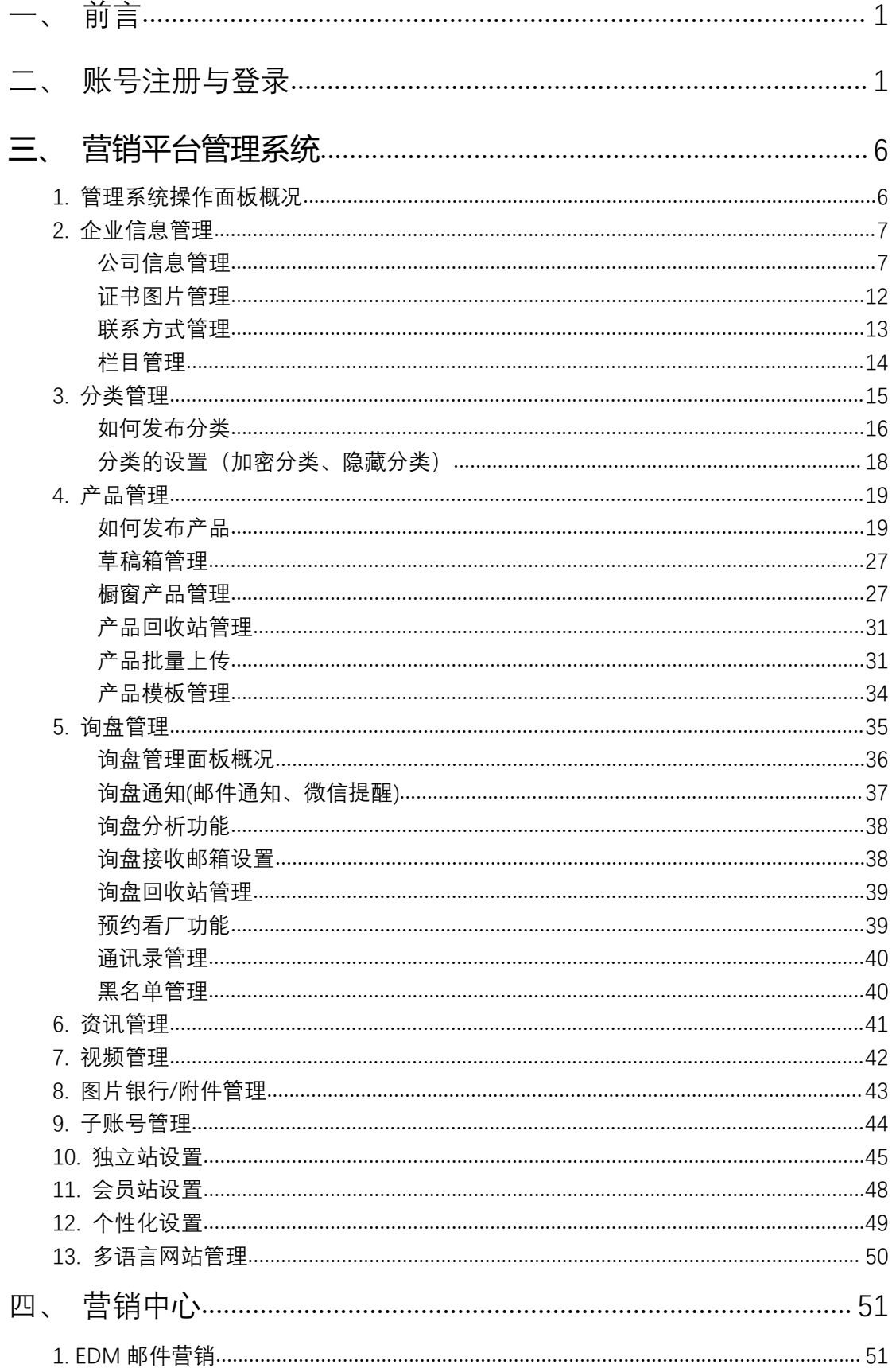

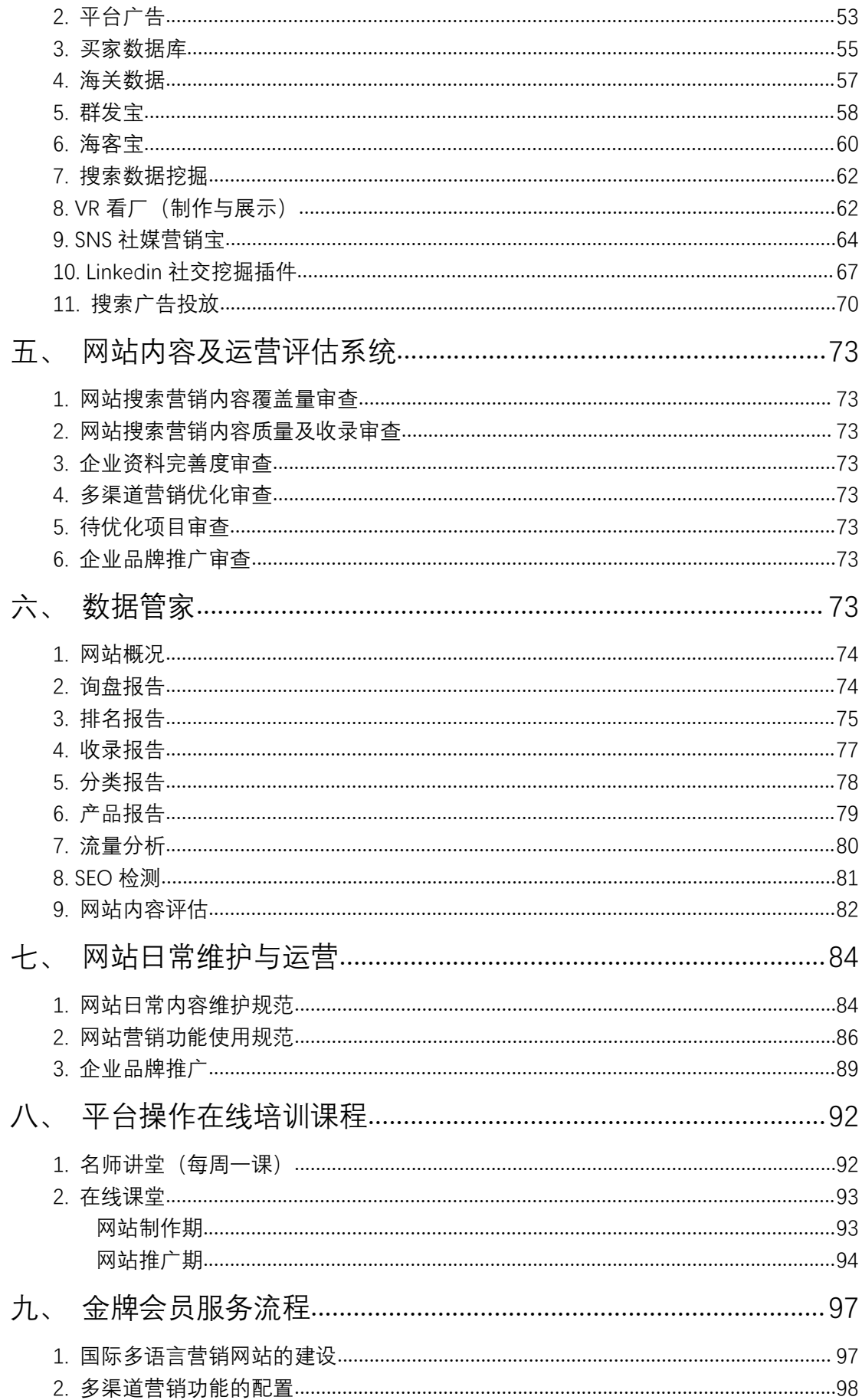

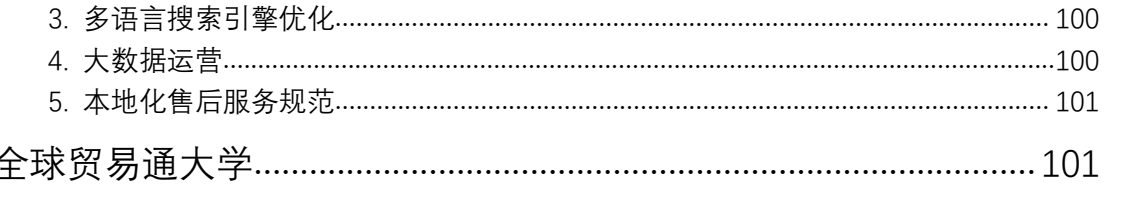

# <span id="page-4-0"></span>**一、 前言**

全球贸易通一站式营销管理平台集成了强大的多语种网站管理后台,同时又集成了丰富 的营销功能模块;本系统后台可以同时管理国际营销站点内容、Bossgoo 平台商铺内容以 及多语言站点内容,极大方便用户操作网站后台及日常站点维护。

为了发挥全球贸易通最大的营销威力,

本用户手册方便用户快速了解并操作全球贸易通,同时用户也可以借助培训中心板块学 习最新的营销技巧,希望每一位用户都能借助全球贸易通营销平台,覆盖每一个国家市场的 多语言搜索需求,同时主动出击获取精准采购意向客户。

# <span id="page-4-1"></span>**二、 账号注册与登录**

#### **Bossgoo 账号注册**

访问 www.bossgoo.com 首页, 在页面左上角点击 "Join Free", 进入注册的页面, 根据提示如实填写相关信息。(注册会员需要注意:注册邮箱建议使用企业邮箱或者老板的 邮箱,邮箱作为后期接收询盘和修改找回密码等使用,询盘及网站的管理可以添加子账号。)C △ ☆ member.bossgoo.com/register.html **Ⅲ / 2 × S · 在此搜索**  $Q$   $ABP$ **BOSSGOO Account Registration** Already a Member? Sign in **Contraction**  $\odot$  Information Complete Please enter your Email Address. Email Verification Code Please enter the verification code **SUV** 1 accept the terms of use at Bossgoo.com I would like to receive email on Bossgoo.com Next

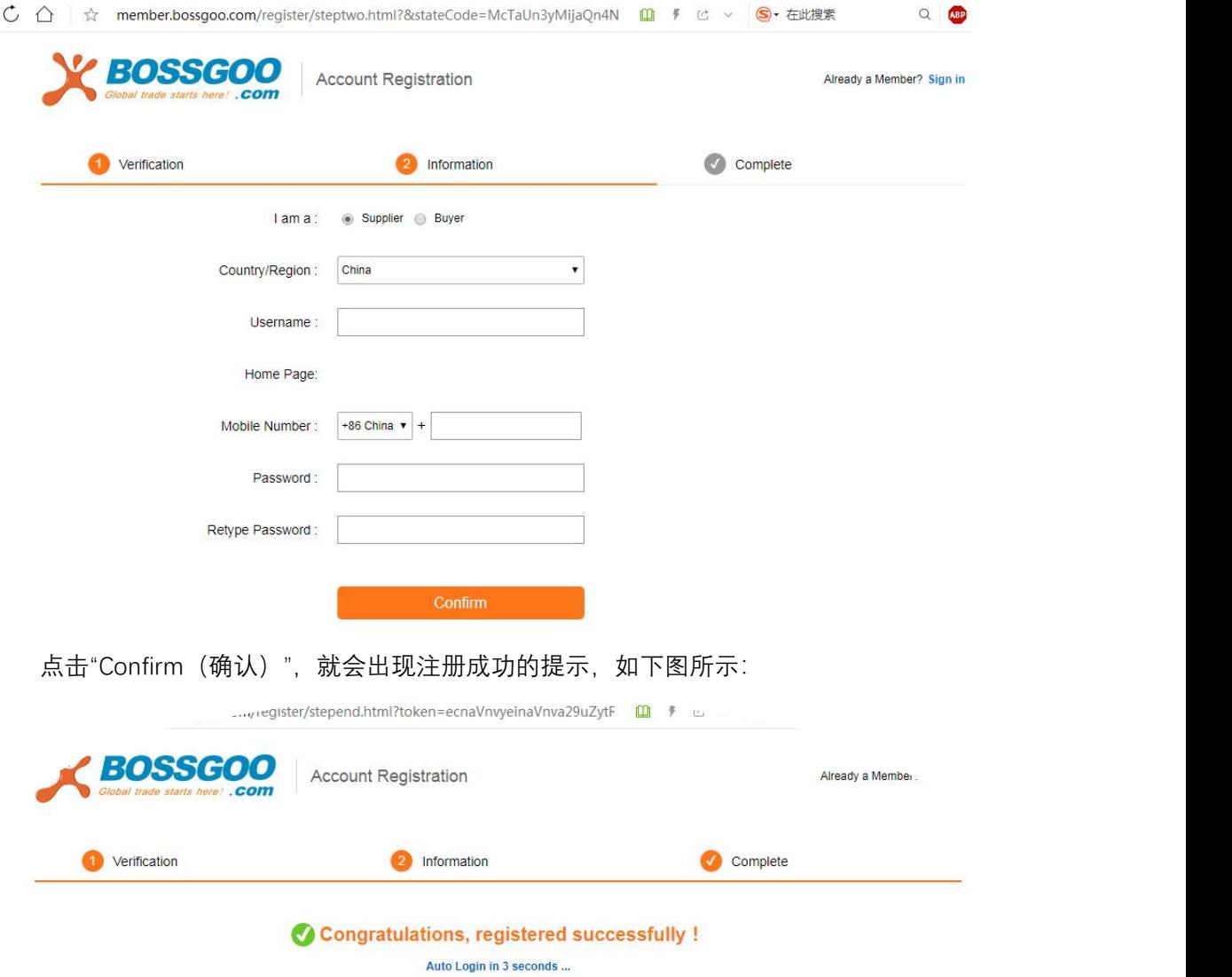

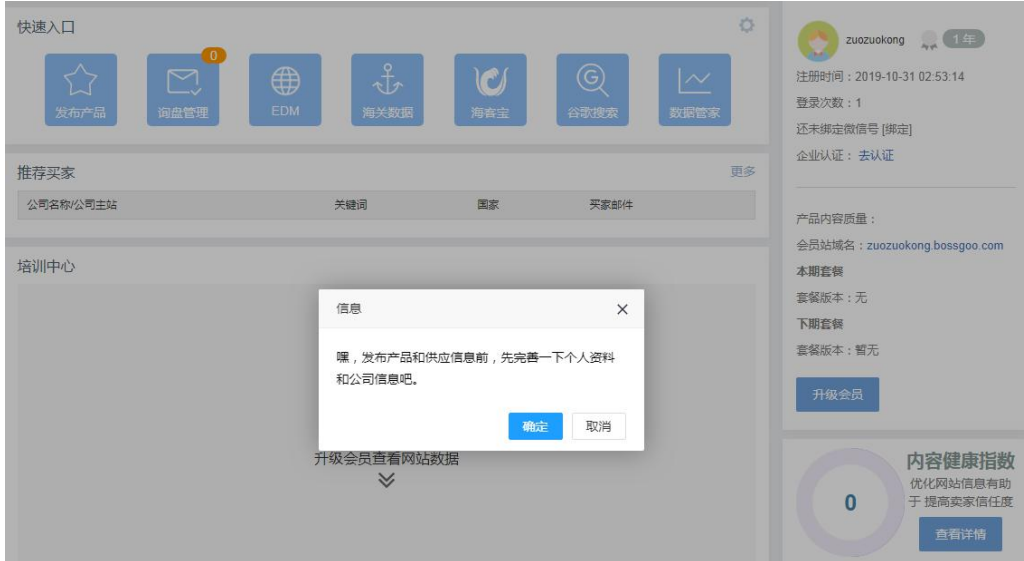

5 秒后, 系统自动会跳转到填写个人资料和公司信息的界面, 如下图所示:

点击"确定",就会出现如下界面:

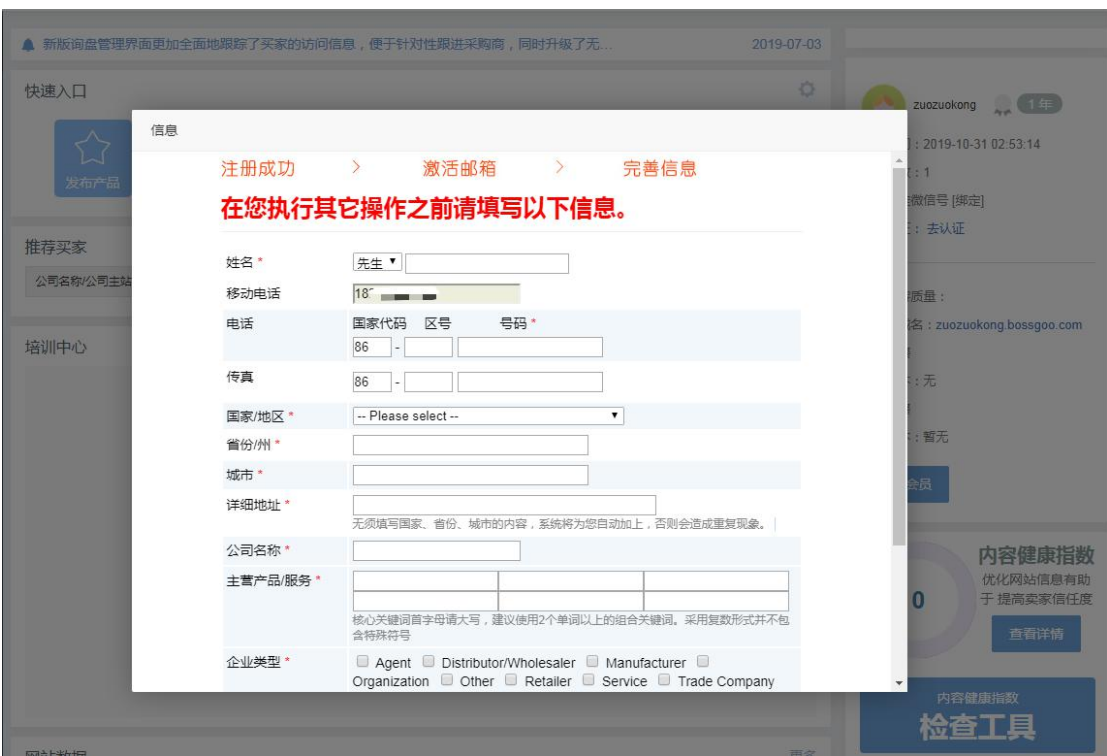

**【**姓名**】:**主联系人的姓名;

**【**移动电话**】**: 该移动电话默认为会员验证时填写的手机号码;

**【**传真**】**:公司在使用的传真号码;

**【**国家/地区**】**:点击下拉框,选择相对应的国家或地区;

**【**省份/州**】**:点击下拉框,选择相对应的省份或者州;

【城市】:点击下拉框,现在相对应的城市;

**【**详细地址**】**:填写相对应的地址,用英文书写。无须填写国家、省份、城市的内容,系统

将会自动加上;

**【**公司名称**】**:请使用英文填写公司名称,注意字母大小写、标点及空格等;

**【**主营产品/服务**】**:填写正确的主营产品、主营服务,可以让用户更容易搜索到您。单词 首字母请大写;

建议使用 2 个单词以上的组合关键词,并且采用复数形式,如果使用逗号会被替换成空格。

(注:此填写的主营产品是网站核心推广关键词,建议填写 6 个)

**【**企业类型**】:**请至少选择以下企业类型中的一个(可多选):Agent (代理商)、 Distributor/Wholesaler (批发商)、Manufacturer (制造商)、Organization (组 织)、Other(其它)、Retailer (零售商)、Service (服务商)、Trade Company(贸 易公司),建议把 Manufacturer 选上;

**【**行业目录**】:**选择正确的行业目录,让您的公司出现在正确的行业目录下,可以让更多的 客户找到您, (最多可选择 3 个);

**【**公司描述**】**:请填写详细的公司介绍,例如历史、业绩、经营范围等,这将有助于采购商 们更好的了解您的公司。请不要添加个人联系信息和网站。内容请控制在 100~8000 个字 符之间,请不要输入 HTML 代码。不要输入您的的邮箱地址等与产品无关的信息。

#### **Bossgoo 账号登录**

访问 www.bossgoo.com 首页, 在页面左上角点击"Sign In", 进入登录的页面。 在登录框输入您注册时的用户名、邮箱或者手机号(三选一)以及密码(密码区分大小写) 即可进入网站管理系统。如下图所示:

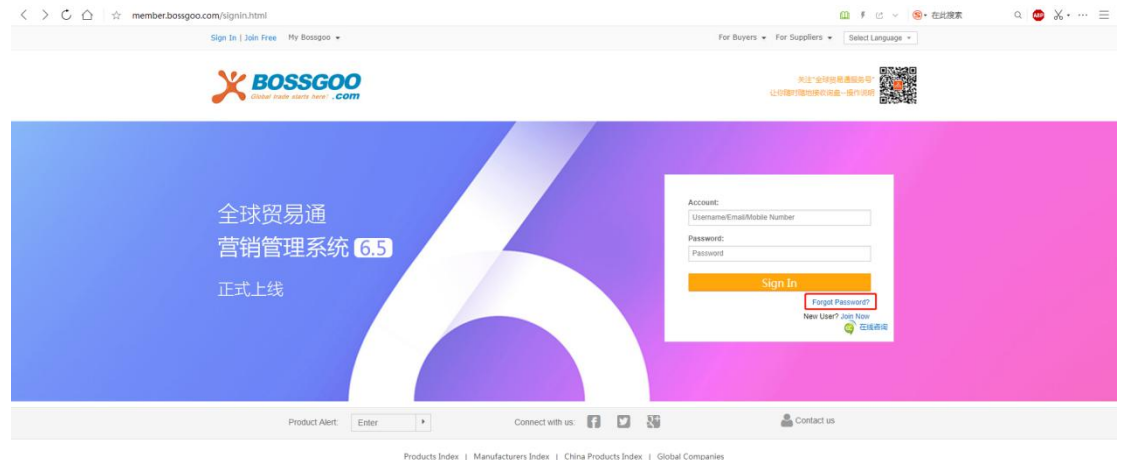

Jex | Manufacturers Index | China Products Index | Global Companies<br>website constitutes acknowledgement and acceptance of our Terms & Condition<br>| Copyright © 2009-2019 Bossgoo Co., Ltd. All rights reserved. Products Inde<br>ur use of this w

如果您忘记密码,点击右下方的"Forgot Password",进入密码索取页面,可通过以

下方式找回密码:

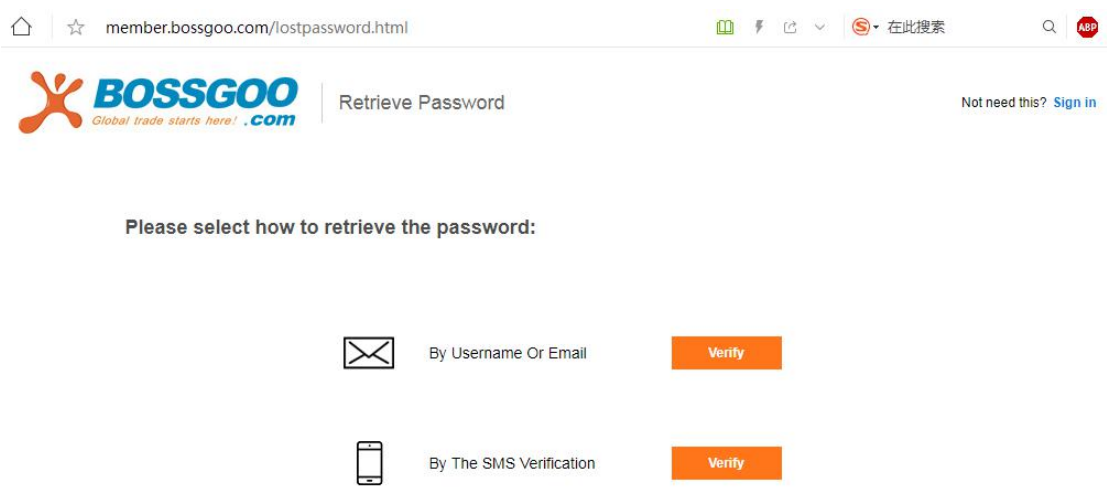

By Username Or Email: 输入用户名或电子邮件, 点击"Next", 根据提示进行操作,

重新设置密码后即可凭新密码登录。如下图所示:

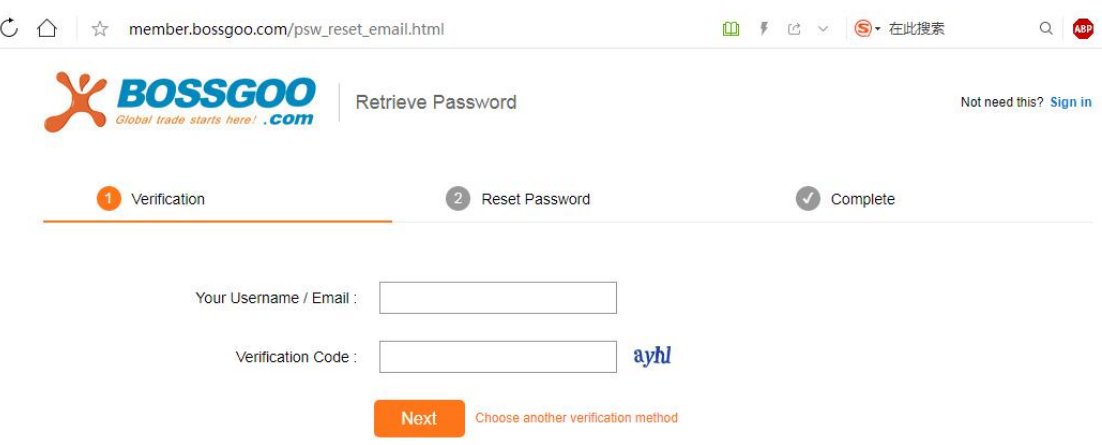

By The SMS Verification: 输入手机号, 点击"Next", 根据提示进行操作, 重新设 置密码后即可凭新密码登录。如下图所示:

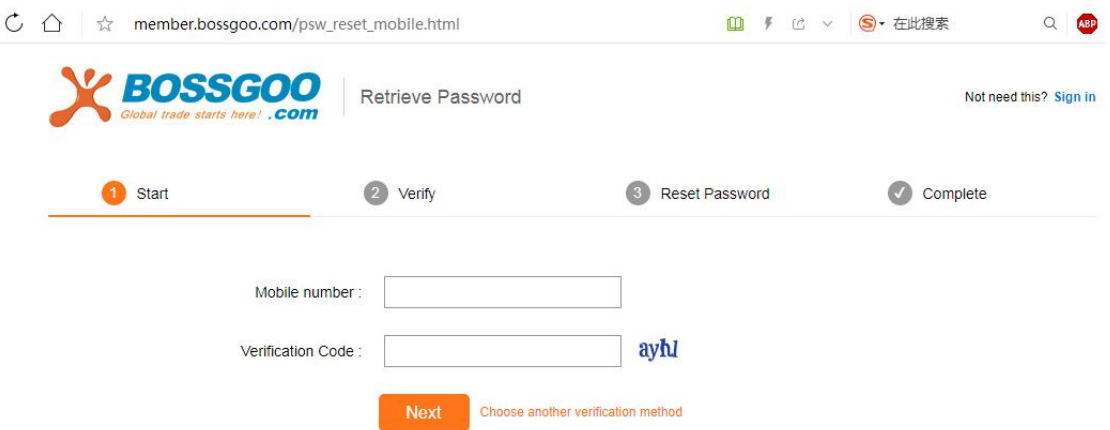

# <span id="page-9-0"></span>**三、 营销平台管理系统**

## <span id="page-9-1"></span>1. 管理系统操作面板概况

一站式营销管理系统,涵盖了国际营销独立站平台商铺,以及多语种站点(英语、西班 牙语、法语、德语、韩语、日语等等),方便用户管理及操作。

#### 网站管理系统主界面如下图所示:

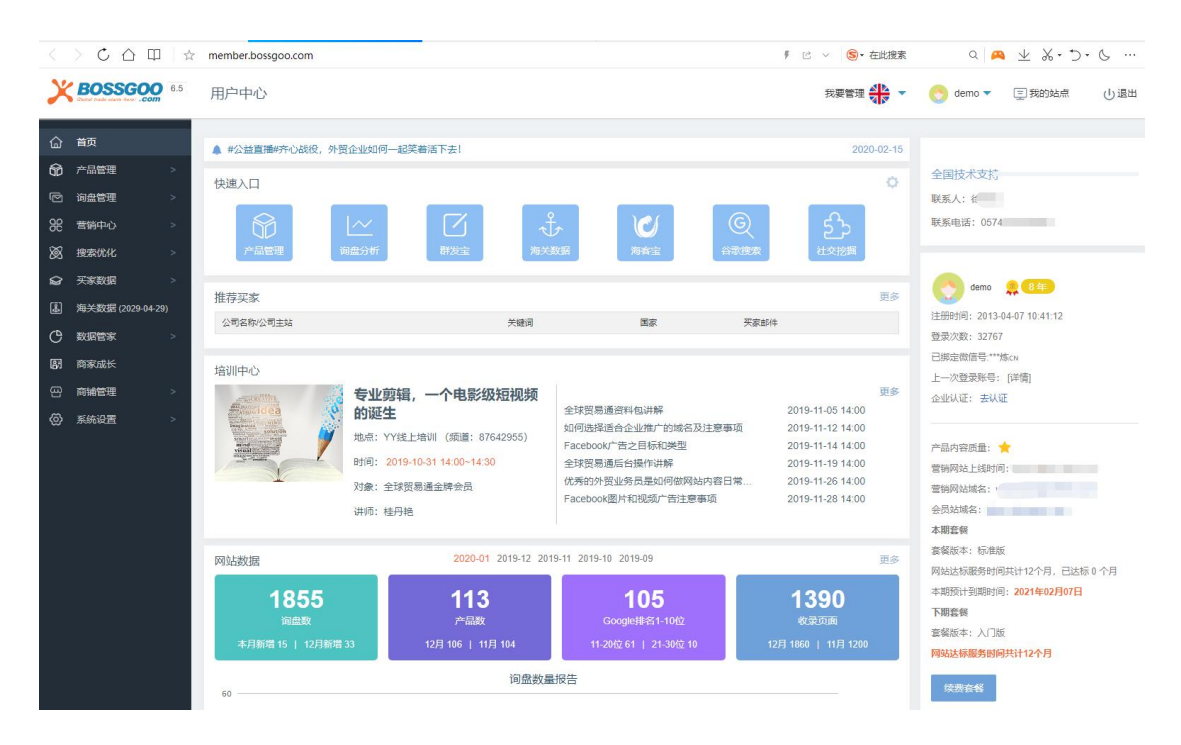

# <span id="page-10-0"></span>2. 企业信息管理

# <span id="page-10-1"></span>**公司信息管理**

进入网站管理系统主界面,点击左侧菜单栏里的"商铺管理",选择"公司信息",就 会出现如下界面:

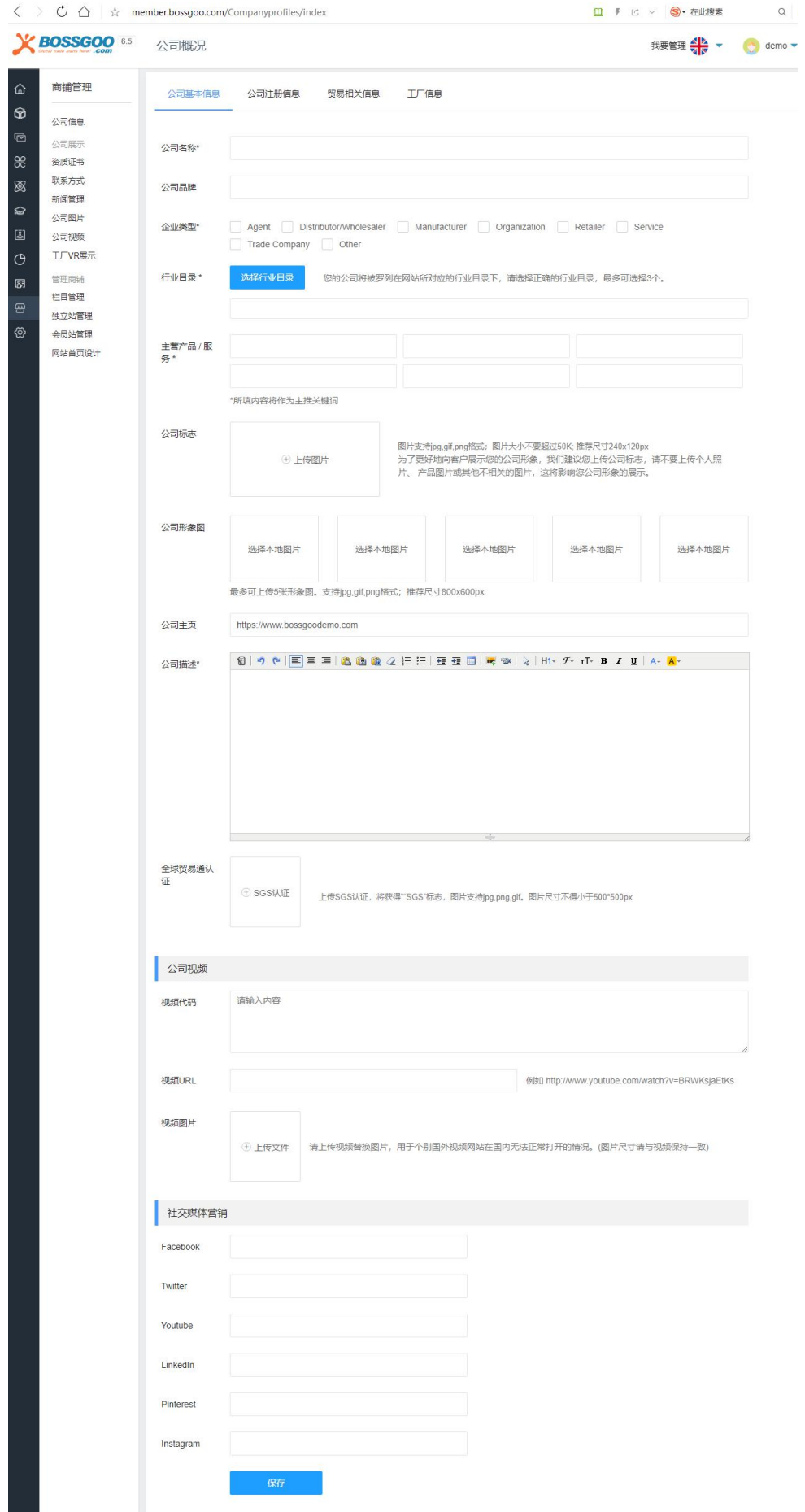

**【公司名称】、【企业类型】、【行业目录】、【主营产品/服务】**这些信息在 bossgoo 账号注册时填写过,系统就会自动填充对应的内容。

【**公司标志**】:为了更好地向客户展示您的公司形象,我们建议您上传公司标志,请不要上 传个人照片、产品图片或其他不相关的图片,这将影响您公司的形象展示。图片支持 jpg,gif,png 格式;图片大小不要超过 50K;推荐尺寸 240\*120px。

【**公司形象图**】: 用于展示公司形象,最多可上传 5 张形象图。支持 jpg, gif , png 格式; 图片大小不要超过 50K; 推荐尺寸 400x300px。

【**公司主页**】:网址格式如下:[http://www.bossgoo.com;](http://www.bossgoo.com/)这里的公司主页填写的是您 要推广的独立站的网址。

【全球贸易通认证】:请上传公司营业执照正本或 SGS 认证。上传营业执照将获得"Audited Supplier"标志;上传 SGS 认证,将同时获得"Audited Supplier"与"SGS"标志。上 传的证书只用于审核公司的真实性,不会对外公开。(重新上传证书需要重新审核)。允许格 式: pdf,jpg,png,gif。图片尺寸不得小于 500\*500px。注: 该认证是全球贸易通对客户的 认证,不会显示在平台上。

【**公司视频**】: 公司信息里的公司视频版块里的视频是出现在网站首页上的,建议上传公 司的形象宣传片、精美的主营产品视频等,用来突显公司的形象。视频文件是上传到第三方 视频网站,然后将分享的视频代码插入到输入框。

【**社交媒体营销**】:支持 Facebook、Twitter、Youtube、LinkedIn、Pinterest、Google+、 Instagram,社交媒体的分享。

选择"公司注册信息", 就会出现如下界面:

9

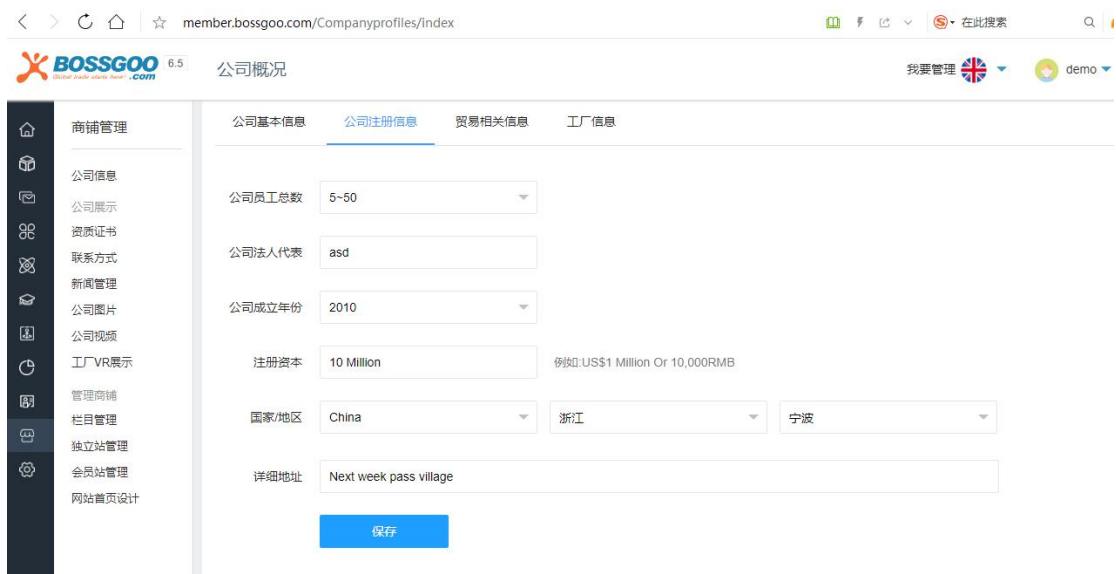

【公司员工总数】: 请选择员工人数范围。

【**公司法人代表/企业主**】:填写当前公司的法人代表或企业主。

【公司成立年份】: 选择您的公司所成立的时间。

【**注册资本**】:填写您的公司当前的注册资本,单位为 Million US\$(百万美元),输入框中

只需要填入数字。

【**国家/地区**】:选择您的公司所在的国家。例如 China。

【**省份/州**】:选择您的公司所在的省份或州。例如:浙江。

【**城市**】:选择您的公司所在的城市。例如:宁波。

【**详细地址**】:填写您的公司的详细地址,无须填写国家、省份、城市的内容,避免重复显 示。

选择"贸易相关信息", 就会出现如下界面:

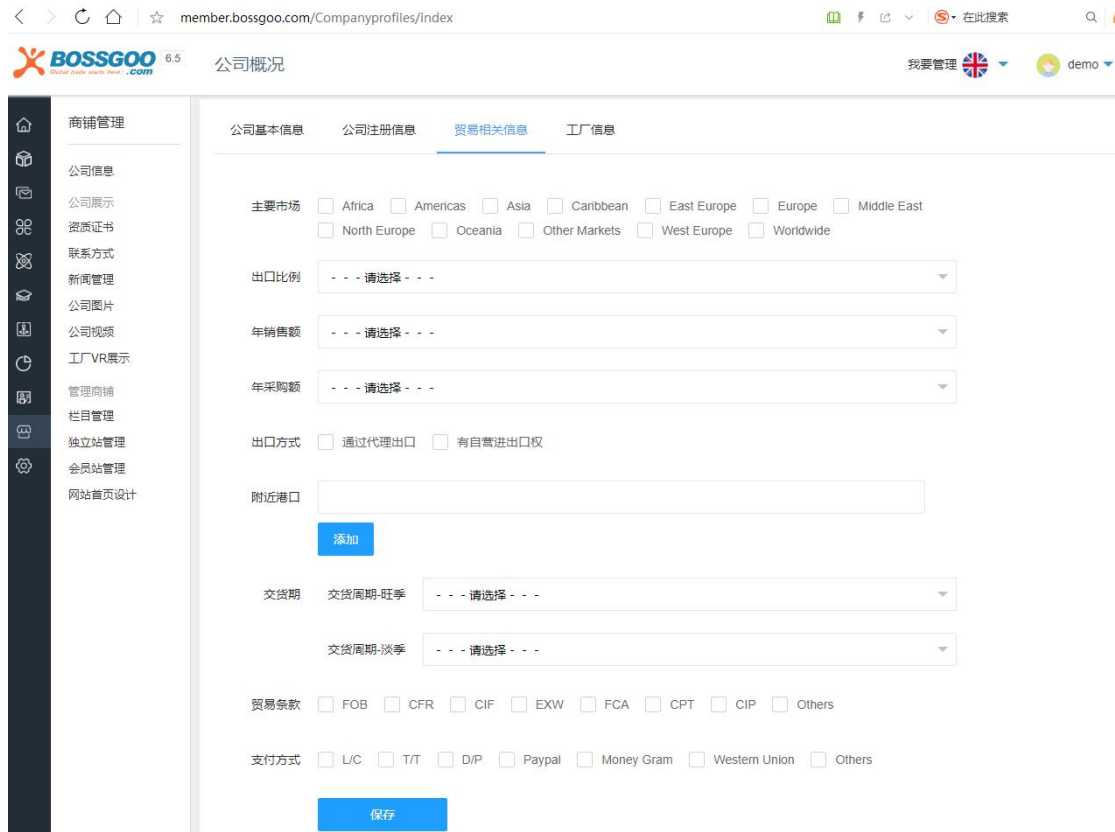

【**主要市场**】:选择您的产品所面向的国际市场(可多选);

【**出口比例**】:选择您公司产品的出口比例;

【**年销售额**】:选择您公司的年销售额,单位为百万美元;

【**采购额**】:选择您公司的年采购额,单位为百万美元;

【**附近港口**】、【**交货期**】、【**贸易条款】**、【**支付方式**】根据实际情况进行填写。

如果您有自己的工厂,选择"工厂信息",就会出现如下界面:

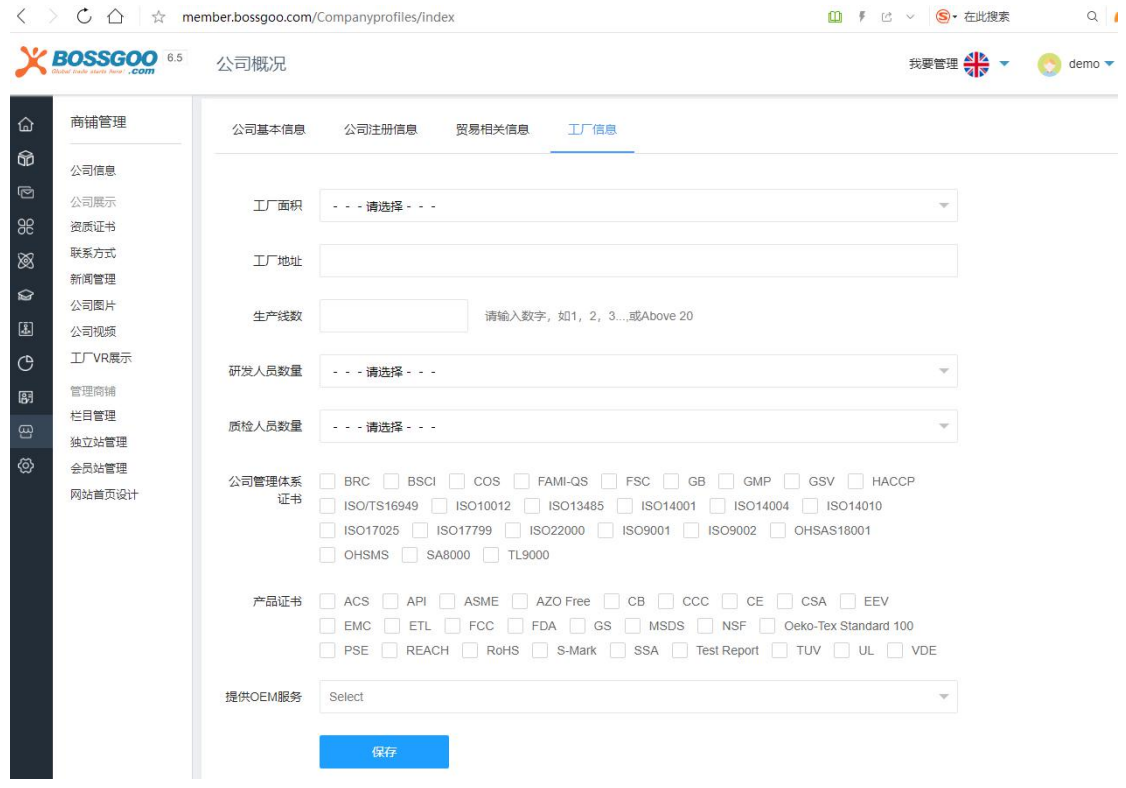

【**工厂面积**】:选择工厂的占地面积,单位为平方米;

【**工厂地址**】:填写工厂详细地址。;

【**生产线数**】:请输入数字,如 1,2,3...或 Above 20;

【研发人员数量】: 请选择当前实际的研发人员数量;

【**质检人员数量**】: 请选择当前实际的质检人员数量;

【公司管理认证】: 请选择您的公司目前通过的认证;

【产品证书】: 请选择您的公司目前现有的证书;

【**OEM 服务提供情况**】:是否提供 OEM 服务。

## <span id="page-15-0"></span>**证书图片管理**

进入网站管理系统主界面,点击左侧菜单栏里的"商铺管理",选择"资质证书",就 会出现如下界面:

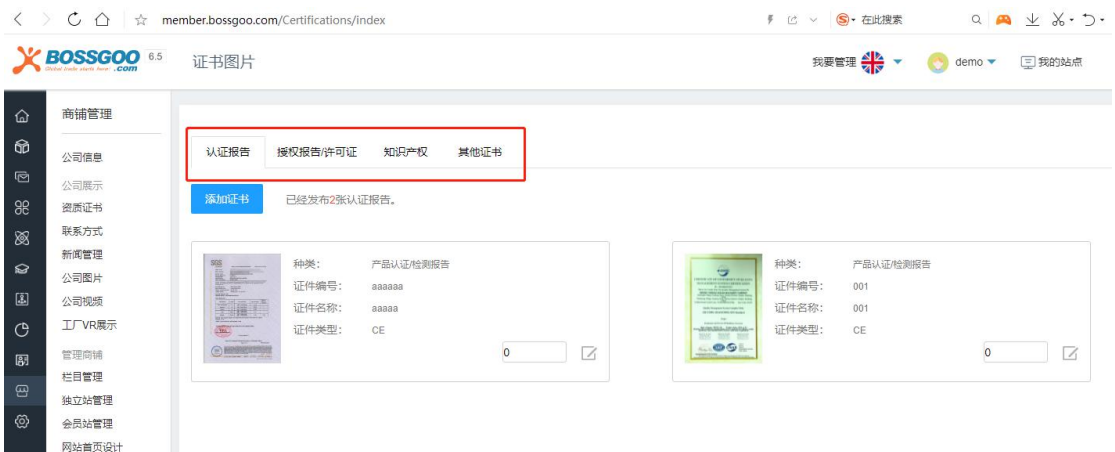

根据证书的具体情况,填写证书名称、证书编号、证书范围、有效期并上传证书图片, 图片为 jpg, png 或 gif 格式;最大允许 2MB。

### <span id="page-16-0"></span>**联系方式管理**

进入网站管理系统主界面,点击左侧菜单栏里的"商铺管理",选择"联系方式",就

#### 会出现如下界面:

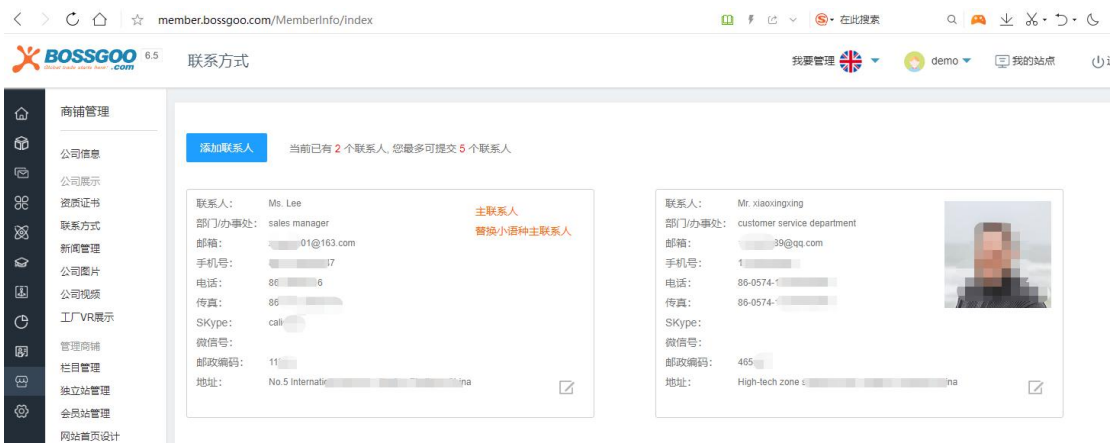

为了让买家可以联系到您,请完善您的联系方式;主要包括部门/办事处、联系人、联 系人照片、职务、Email、移动电话、电话、传真、国家、省份/州、城市、地址、邮政编码、 Skype、微信号以及微信二维码。

注意: 最多可添加 5 个联系人(包括主联系人在内) 。

# <span id="page-17-0"></span>**栏目管理**

栏目管理可以方便用户在网站上添加自定义页面内容,如工程案例展示、公司历史展示、

公司团队展示等信息。

进入网站管理系统主界面,点击左侧菜单栏里的"商铺管理",选择"栏目管理",就 会出现如下界面:

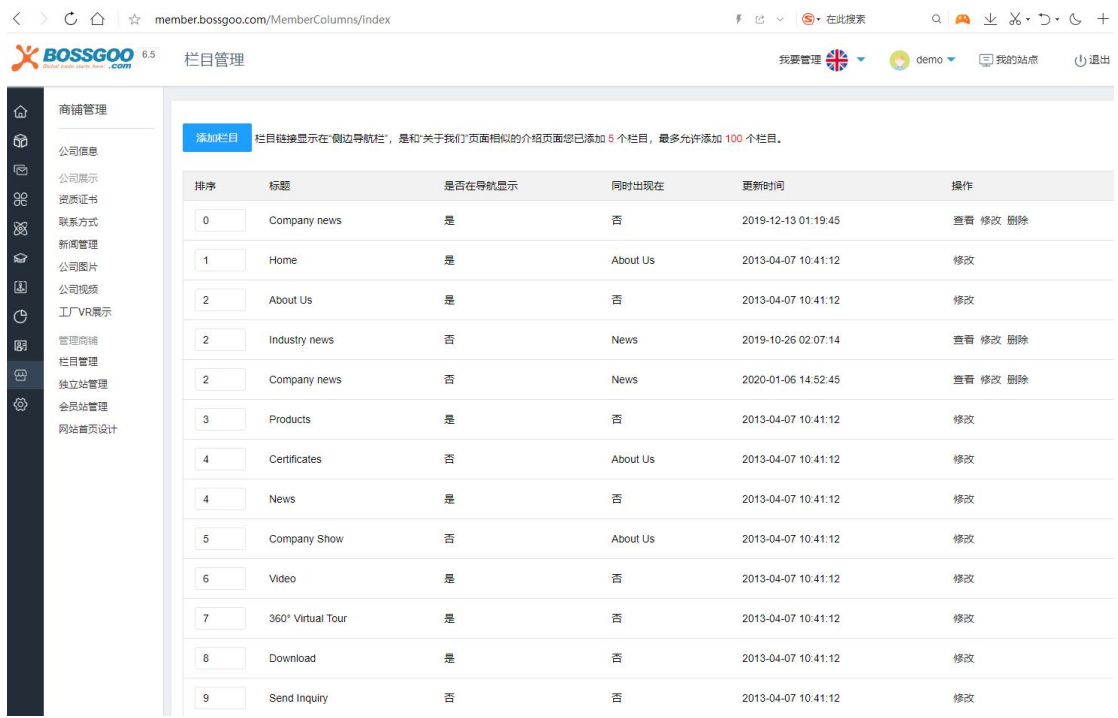

#### 选择"添加栏目", 就会进入到添加新栏目的界面, 如下图所示:

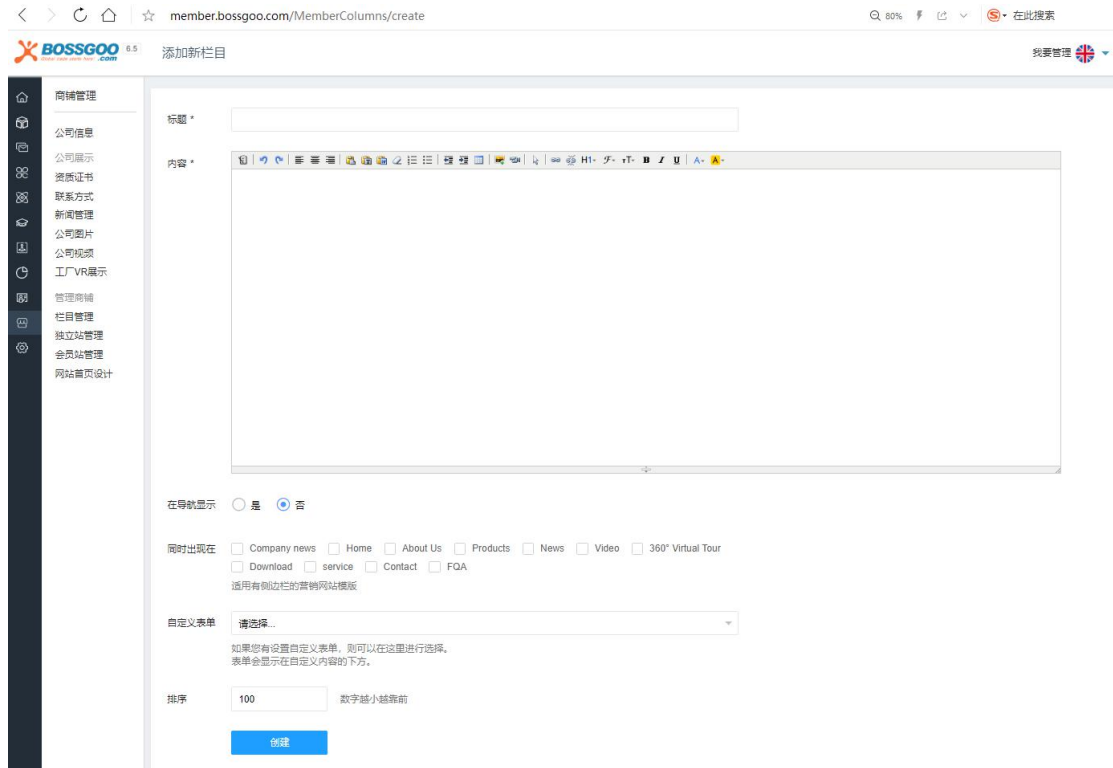

【**标题**】:编辑合适的标题,让访问者可以清楚的了解该页面是什么内容;

【**内容**】:填写该栏目内容,可以插入文本、图片以及视频动画;

【**是否在导航显示**】:选择是/否。网站上显示的栏目数量跟标题的字符数量有关,建议设 置 7 个标题栏;

【**同时出现在**】:选择是,可勾选并同时出现在相应的标题栏下,亦可选择否;

【**自定义表单**】:若设置自定义表单,则可以在这里进行选择。表单会显示在自定义内容的 下方;

【**排序**】:数字越小越靠前。

## <span id="page-18-0"></span>3. 分类管理

良好的产品分类可以方便采购商快速找到想要的商品,同时,丰富的产品分类有利于搜 索引擎挖掘,分类页面是网站中权重较高的页面,一定要设置合理的关键词。建议发布 50 个分类以上。

# <span id="page-19-0"></span>**如何发布分类**

进入网站管理系统主界面,点击左侧菜单栏里的"产品管理",选择"产品分类",就

#### 会出现如下界面:

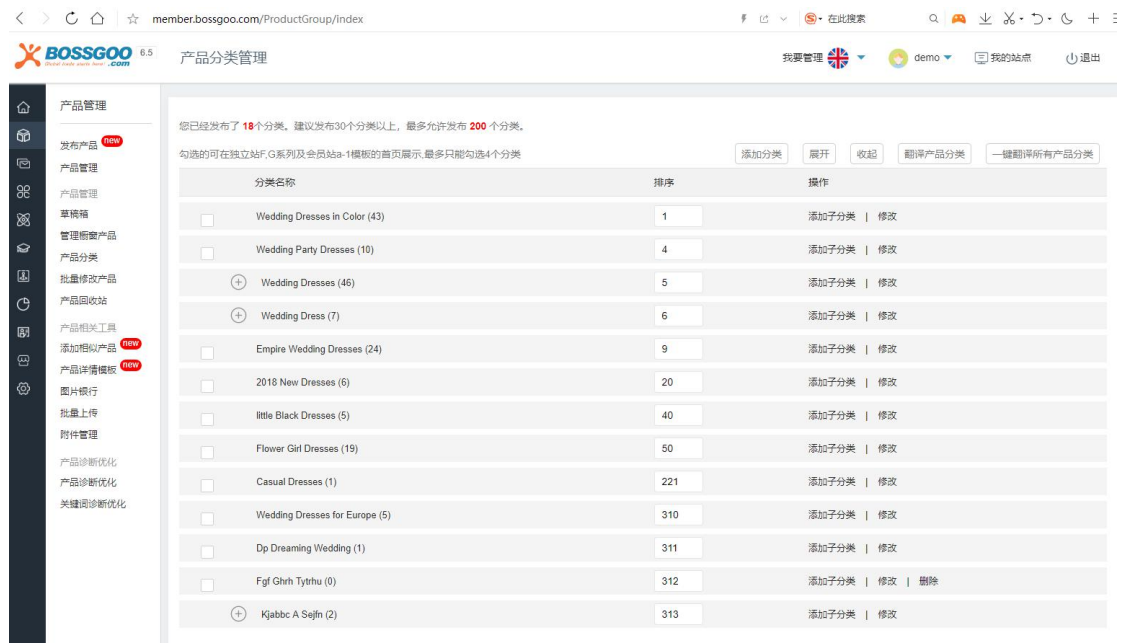

点击右上角"添加分类,"就会出现如下界面:

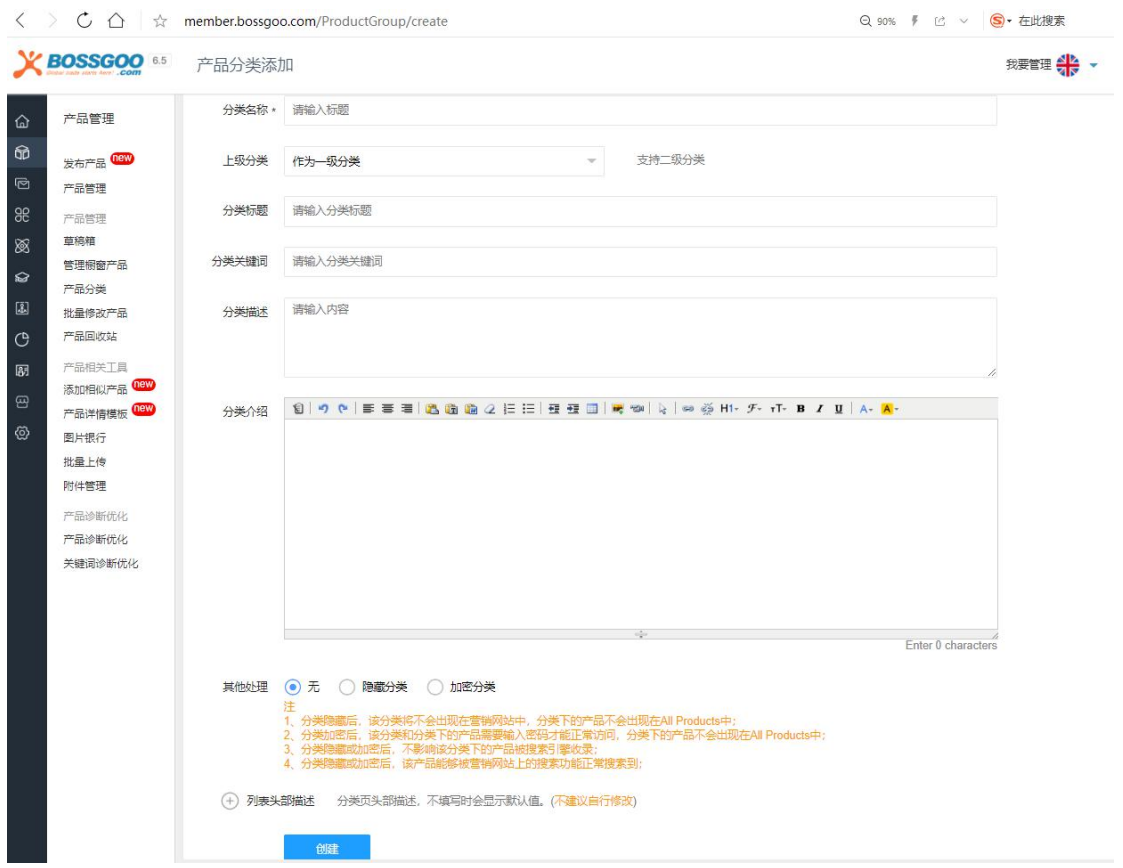

【**分类名称**】:

- 1) 两个单词以上组成,不超过 50 字符; 首字母大写, 除介词外; 不可含有标点符号;
- 2) 直观的表示该类别内所销售的产品,不可太宽泛;
- 3) 不能含有 China、Supplier、manufacturer 等此类词;
- 4) 不能采用公司内部型号作为类别;
- 5) 根据产品特性(材质、功能、用途、颜色、性能等)来划分;
- 6) 采用二级分类。

#### 【**分类标题**】:

- 1) 与分类相关;
- 2) 出现分类关键词、且语句通顺;
- 3) 越靠前的词权重越高;
- 4) 60-80 个字符。

#### 【**分类关键词**】:

- 1) 关键词必须和分类内容相关;
- 2) 保证关键词密度合理(3%—8%);
- 3) 关键词数量 3-5 个。
- 4) 分类描述如何设置:
- 5) 关键词自然通顺的出现在描述上;
- 6) 让客户初步了解产品特性,刺激用户点击。

#### 【**分类介绍**】:

首先要注意的是每个分类的描述尽量的不要重复,让整个网站的内容丰富化,其次每个分类 标题必须结合这个分类的特点写,必不可少的包含这个分类主要产品的相关关键词,让别人 一看标题就知道要你是做什么的,分类关键词也就是分类产品相关的关键词,如同一产品的 不同叫法等等,为的是让有不同搜索习惯的人都能够搜索到你的网站,分类描述简单的说就 是对这个分类的推荐信息,可以写出公司的性质和产品的优势,用专业的语句包含相关的关 键词提升网站的权威性。

## <span id="page-21-0"></span>**分类的设置(加密分类、隐藏分类)**

在"其他处理"里可以对分类进行设置,分别是加密分类和隐藏分类。需要注意的是:

1) 分类隐藏后,该分类将不会出现在营销网站中,分类下的产品不会出现在 All Products 中;

2) 分类加密后,该分类和分类下的产品需要输入密码才能正常访问,分类下的产品不 会出现在 All Products 中;

3) 分类隐藏或加密后,不影响该分类下的产品被搜索引擎收录;

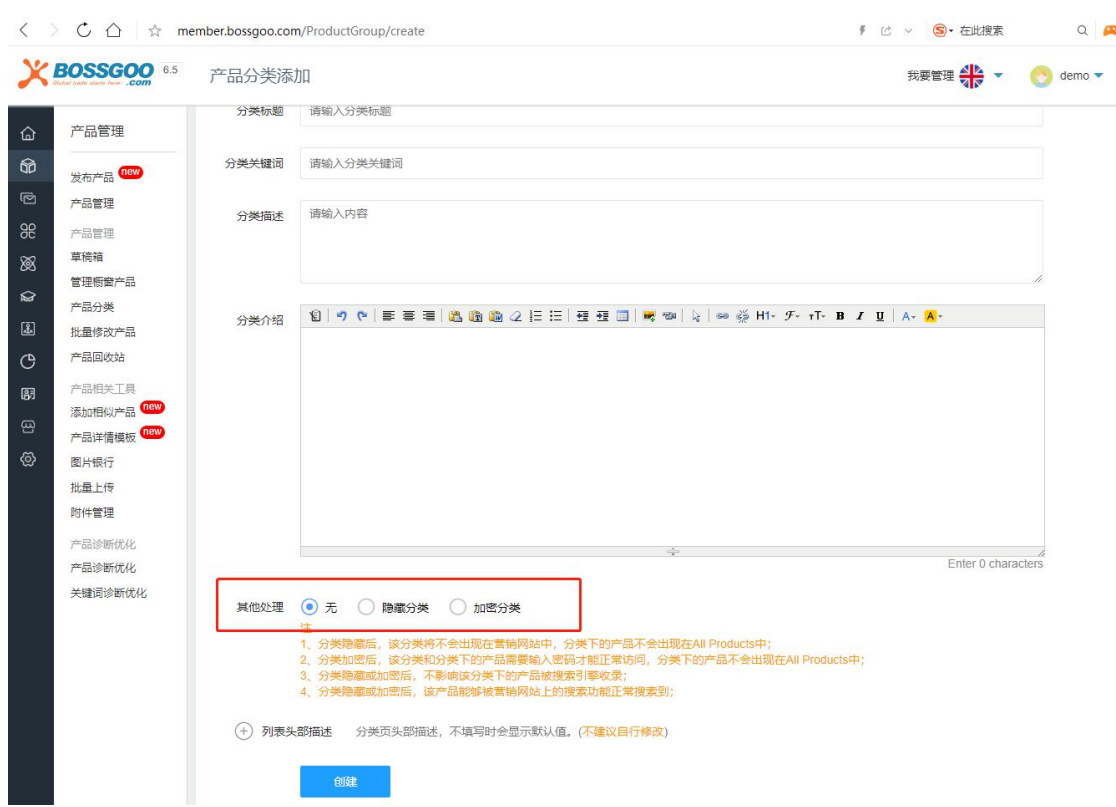

4) 分类隐藏或加密后,该产品能够被营销网站上的搜索功能正常搜索到;

<span id="page-22-0"></span>4. 产品管理

## <span id="page-22-1"></span>**如何发布产品**

每款产品都将生成一个独立的网页,同时系统会根据英文资料,翻译其他多个语种,务 必精准书写产品名称、产品内容信息。建议发布 1000 个产品以上。

进入网站管理系统主界面,点击左侧菜单栏里的"产品管理",选择"发布产品",就 会出现如下界面:

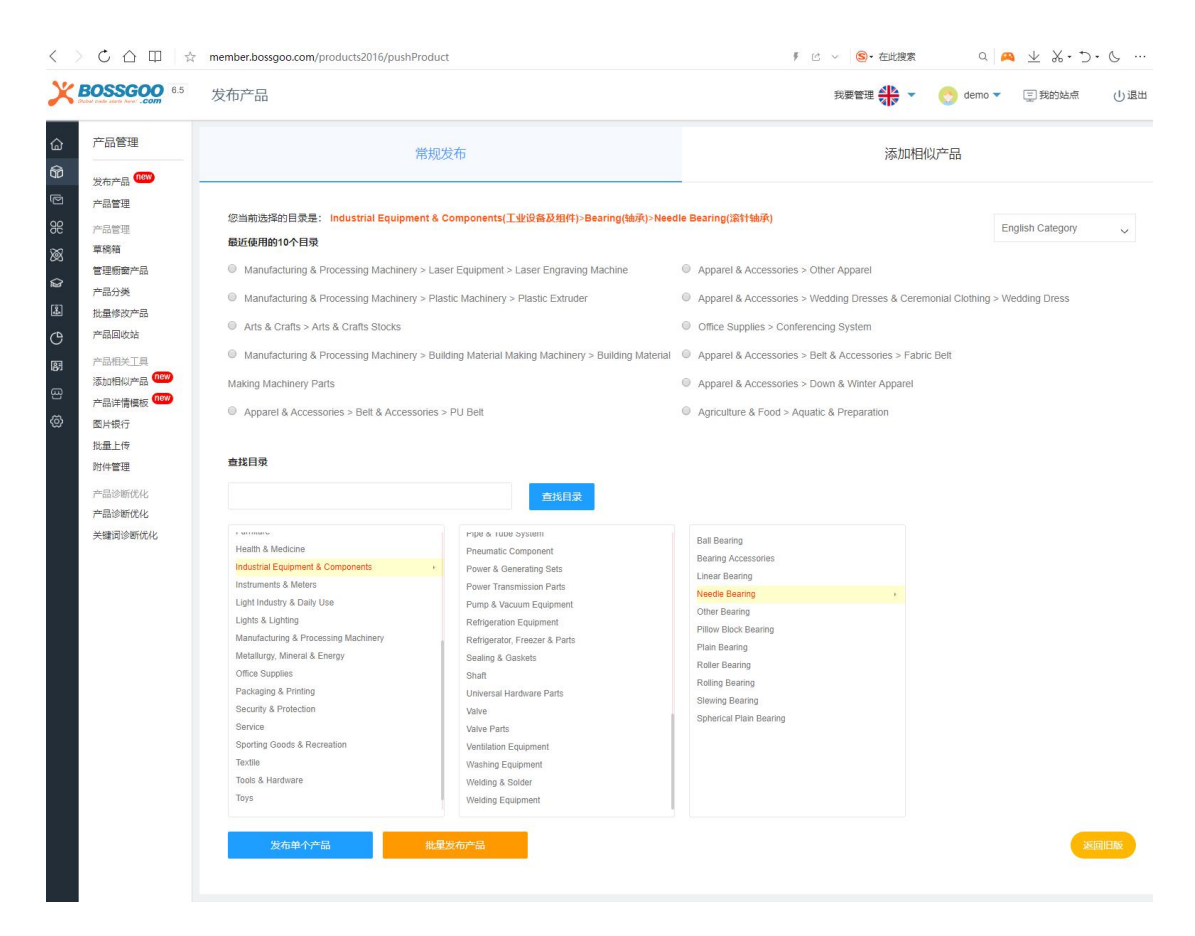

选择适合您产品的行业目录,点击"发布单个产品",就会进入到发布产品的界面,可 以填写产品的基本信息、产品属性、交易信息、物流信息、附加信息,如下图所示:

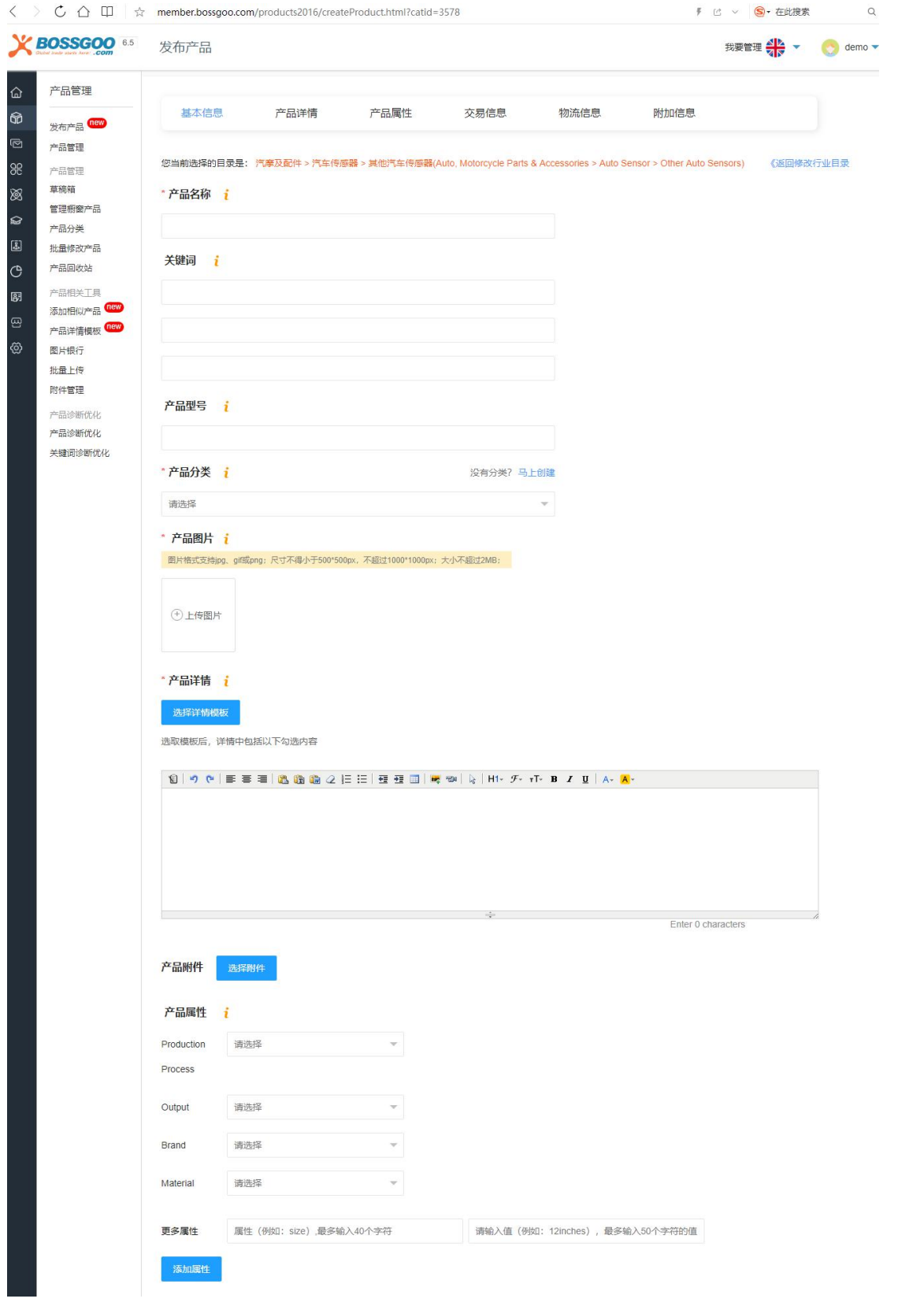

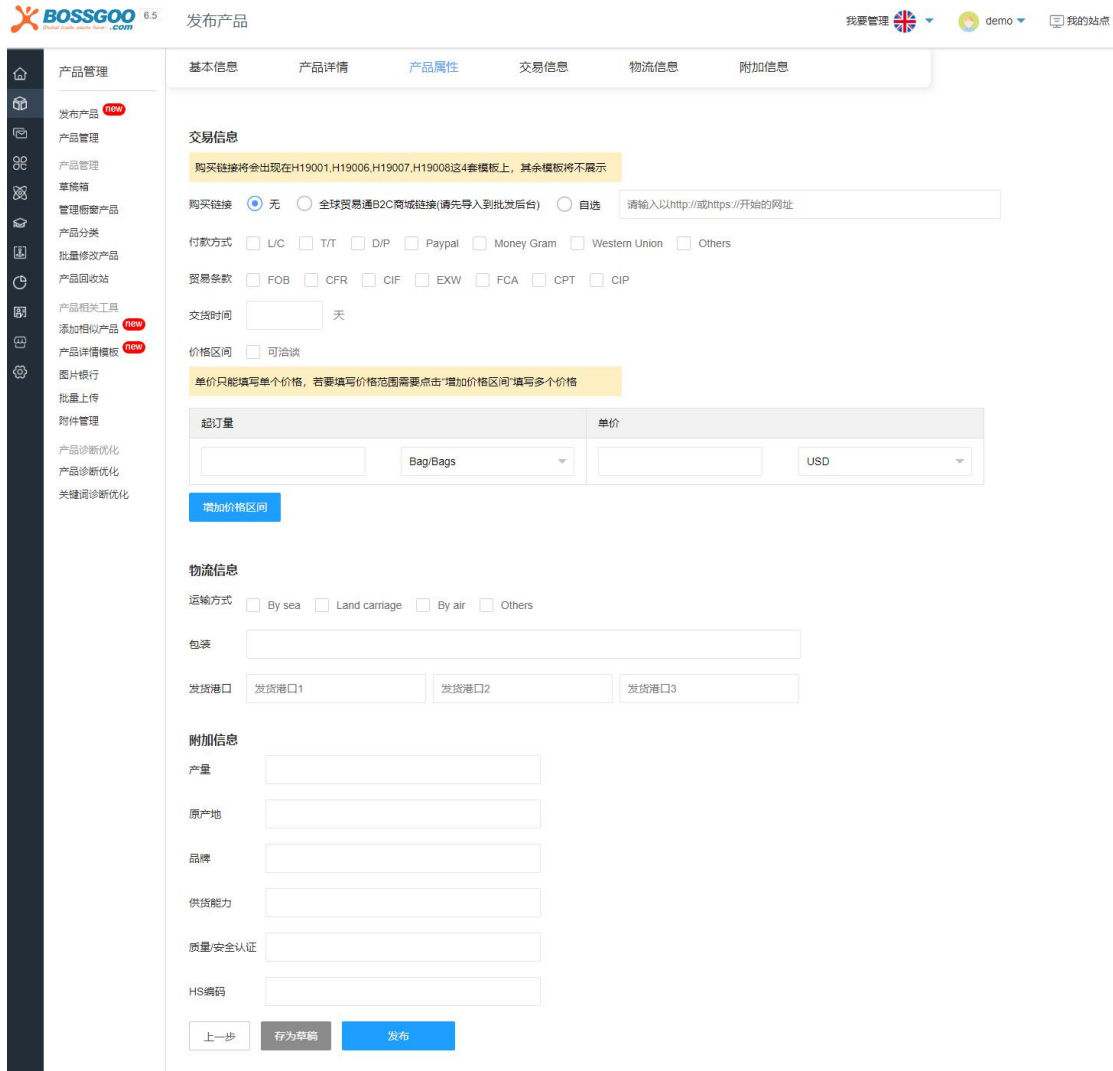

#### 【**产品名称**】:

1) 有国际标准的情况下

比如深沟球轴承 Deep Groove Ball Bearings

这个产品有国际标准 1600 Series ,6000Series,6200 Series ,6300series , 6400 series 等

那产品肯定按照一个系列一个产品:他的产品名称就可以写成

Deep Groove Ball Bearings 1600 Series

Deep Groove Ball Bearings 6000 Series

Deep Groove Ball Bearings 6200 Series

Deep Groove Ball Bearings 6300 series

Deep Groove Ball Bearings 6400 series

这样写的好处:一方面方便用户在站内搜索到对应的产品。另一方面行业内人都会直接搜索 国际标准来寻找产品,这种进来的用户质量很高。还可以增强网站对用户的信任度跟体验度。

2) 按材质, 结构, 用途来写产品名称

比如角色扮演假发这个产品 Cosplay Wigs

主词是:Cosplay Wigs

形容假发的有很多修饰词:

长度:Long Medium Short

颜色:beige green red pink 等

形状: curly wavy straight 等

人物: Marisa Anime Vocaloid Miku 等等

Cosplay Wigs 分类下的假发可以写成 Pink Long Wavy Cosplay Wig, long beige

Kirisame Marisa Touhou Project curly cosplay wig 等等

3) 同产品不同叫法

比如水烟这个产品,不同地区的叫法都不一样

Hookah, Shisha, Sheesha, Narghile

那这个产品的产品名称就可以写成

Hookah, Shisha, Sheesha, Narghile

这样可以把各种不同叫法的关键词做排名

注意点:

a. 产品名称不能包含仅公司内部使用的产品型号。

产品名称避免雷同,尽量用修饰词,可以从功能、用途、材料、规格大小等。

- b. 产品名称建议 4 个单词以上,不能超过 60 个字符,首字母大写,介词除外。
- c. 避免包含 China、Supplier、Manufacturer 此类词。

#### 【**关键词**】

产品关键词建议由 3 个或以上单词组成,单词首字母请大写。产品关键词小于 64 个字符。 建议使用核心词+特征词的格式,可以是产品名称的同义词或延伸。 注意点:

1) 相关性,选择出来的词必须与产品名称密切相关;

- 2) 产品关键词可以通过 Google image 来验证关键词的正确性;
- 3) 避免包含 China、Supplier、Manufacturer 此类词。

#### 【**产品型号**】

可填写通用型号或工厂命名型号, 如 BOSS-0001。

#### 【**产品分类**】

为您的产品选择一个分类,一个产品只能选择一个分类,可以将同一类的产品添加在相同的 分类中,使买家在浏览产品分类时更加快捷。

#### 【**产品图片**】

选择从本地上传(一次最多可以上传 5 张图片,并编辑图片名称,选择的图片单张大小不 可超过 2MB, 支持 jpg, gif, png) 或者从图片银行里选取。支持水印设置, 对会员站产 品图片跟独立站产品图片分别设置水印位置。

建议:

为了提高产品的成交率,建议您的产品图片使用高清的细节图作为产品展示图。上传的产品 图片最好在拍摄的时候以浅色背景为宜,这样才能更突出产品特征。图片尽可能清晰,让买 家在浏览产品时获得更多的产品细节特征。

添加水印:

会员可以"从本地上传"的图片可以添加水印,默认在左下角,添加水印既美观也可以防止 图片被盗用。

图片的上传要求:

1) 图片格式支持 jpg、gif 或 png

2) 尺寸不得小于 500\*500px

3) 建议 1000\*1000px 以上

4) 大小不超过 2MB

产品描述要专业、详细,保持原创,提高在搜索引擎的权重、考虑到产品应用领域、使用规 范、采用标准、产品注意事项等。

【**产品详情**】:

1) 综述产品的用途与优势

在做产品详情时首先是总体描述一下这个产品是做什么用的,有什么优势,同时要告诉潜在 用户如果选择这款产品对您有什么好处,即能给您带去什么利益或价值。举个例子说明:格 力空调,如果您选用的话能为您省电 30%。

2) 通过几个方面证明产品的价值

在第一部分讲了能给用户带去的利益或价值,那么这个部分就需要去证明这些价值或利益, 具体思路就首先是通过对产品本身特征的描述来证明,其次通过已经使用过我们产品的用户 来证明,这样双管齐下就容易让潜在用户信任我们,并最终选择我们。

a. 通过产品参数和特征说明来证明

需要围绕着能给用户带去的价值来着重说明,还是以上面的格力空调省的 30%为例,那么 你就要通过产品技术参数告诉用户为什么能省电 30%的。

b. 通过用户体验来证明

我们不仅仅从产品本身的特征来证明,还要从已使用过我们产品的客户来证明我们所讲的是 事实,这样更容易获得用户的信任。

注意点:

a. 产品描述要有一定的差异化,一个产品描述重复出现两次,没有任何意义,只会对访问 者带来反感。

b. 不要用中文或特殊字符,英文的网站,无论是简要描述也好,详细描述也罢,一律用英 文字符,包括标点符号在内,中文的标点符号也会变成乱字符,对排名影响很大。

做好排版,描述一定要整齐,一切按英文语法进行,这样买家才会感到正规,专业,可信度 才会高。

c. 产品描述里不能出现域名,邮箱,电话等信息。

d. 产品描述的字符数上限为 15000 个字符(字符数超过上限时可采用橡皮擦工具或者通 过查看代码删除不必要的中文字符),这里需要注意的是当产品描述字符超过 15000 个时, 会影响系统的智能小语种翻译。

【**产品属性**】:

勾选产品属性(可选填),在更多属性中最多可再编辑并添加 10 个属性。

【**交易信息**】:

购买链接:将会出现在 H19001,H19006,H19007,H19008 这 4 套模板上, 其余模板将不 展示。

价格区间: 单价只能填写单个价格, 若要填写价格范围需要点击"增加价格区间"填写多个 かいしょう かいしょう かいしん かいしん かいしん かいしん しんしゅう かいしん しゅうしょく

尽量全部填写, 提高用户体验。

26

【**物流信息**】:

尽量全部填写,提高用户体验。

【**附加信息**】:

尽量全部填写,提高用户体验。

#### <span id="page-30-0"></span>**草稿箱管理**

在产品管理中可以将产品移动到草稿箱中,进入网站管理系统主界面,点击左侧菜单栏

里的"产品管理",选择"草稿箱",就会出现如下界面:

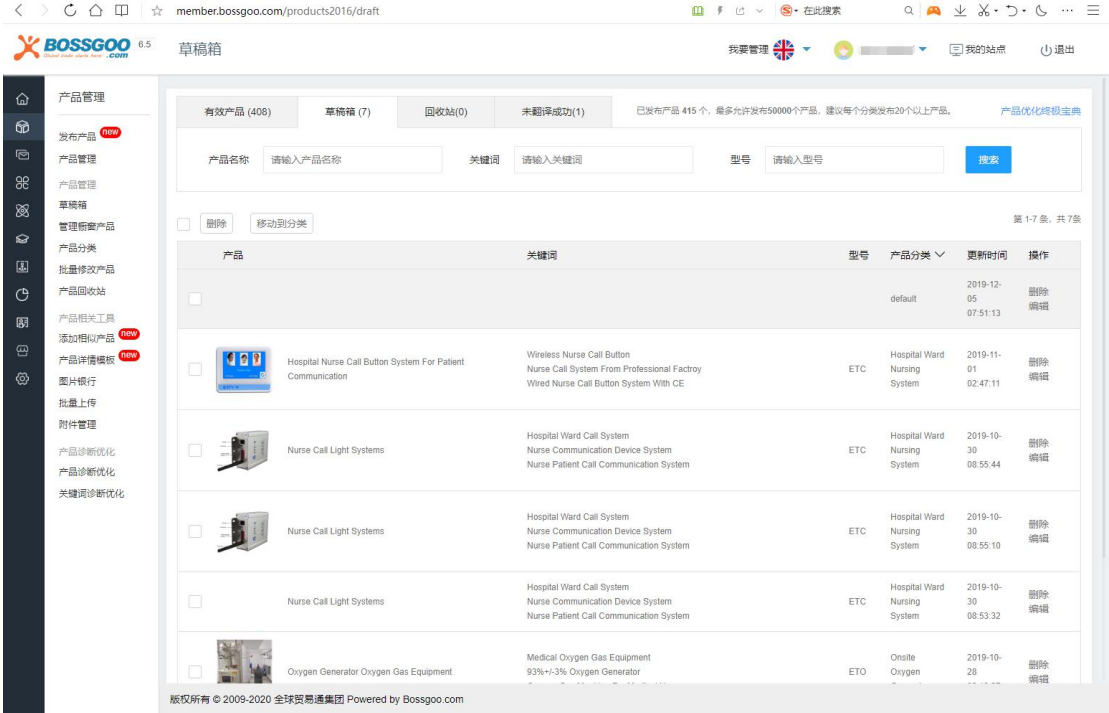

草稿箱里的产品,可以进行彻底删除操作,也可以对该产品进行重新编辑。

# <span id="page-30-1"></span>**橱窗产品管理**

橱窗产品包含了热门产品、最新产品和推荐产品。

进入网站管理系统主界面,点击左侧菜单栏里的"产品管理",选择"管理橱窗产品",

#### 就会出现如下界面:

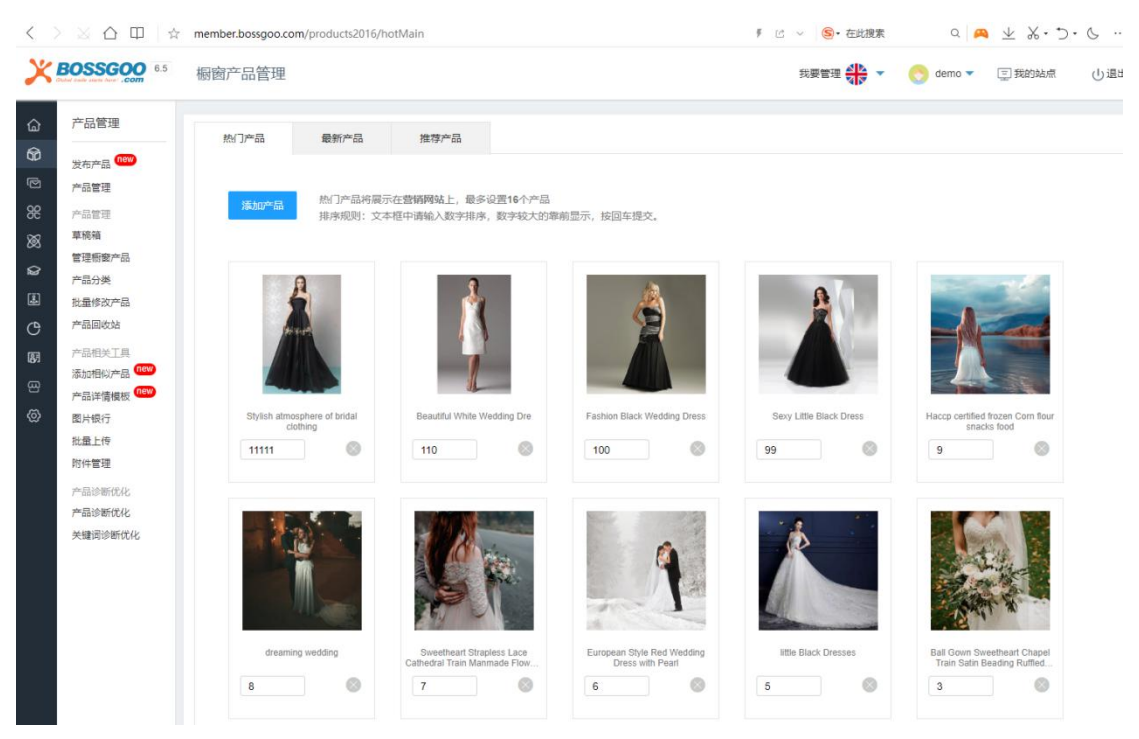

#### 【**热门产品**】:

热门产品是用于营销独立站首页的推荐展示,方便采购商快速了解企业的核心产品。

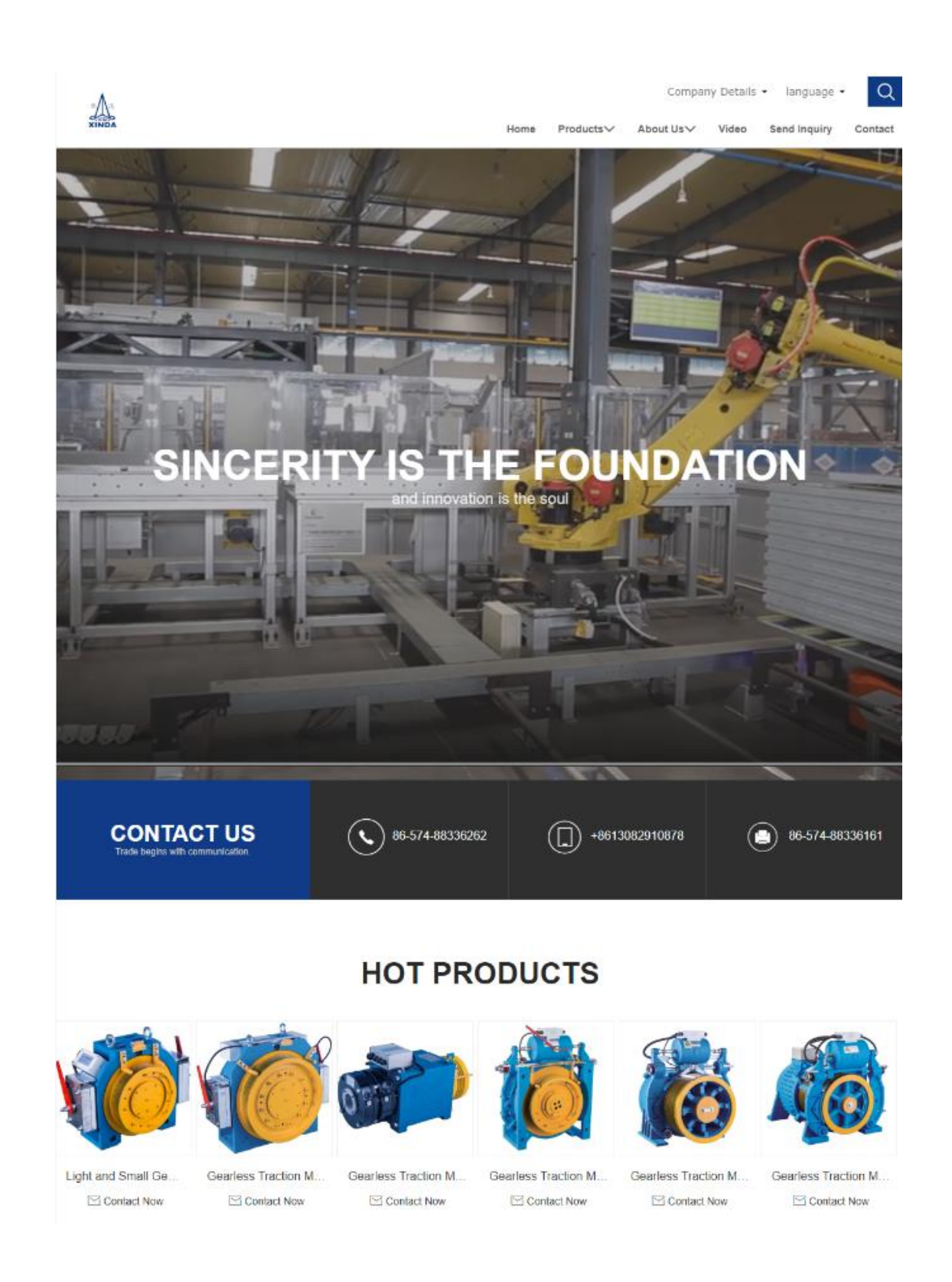

热门产品将展示在营销网站上,最多设置16个产品;文本框中请输入数字排序,数字 较大的靠前显示,按回车提交。

#### 【**最新产品**】:

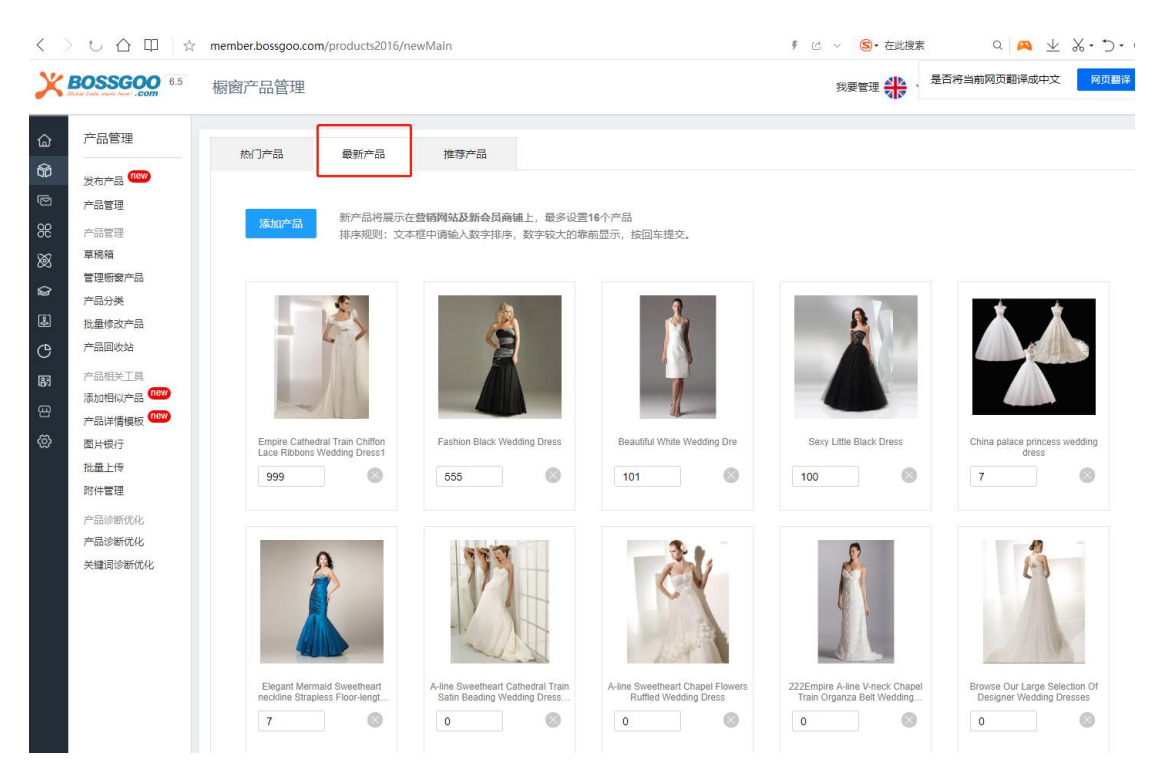

新产品将展示在营销网站及新会员商铺上,最多设置16个产品;文本框中请输入数字 排序,数字较大的靠前显示,按回车提交。

【**推荐产品**】:

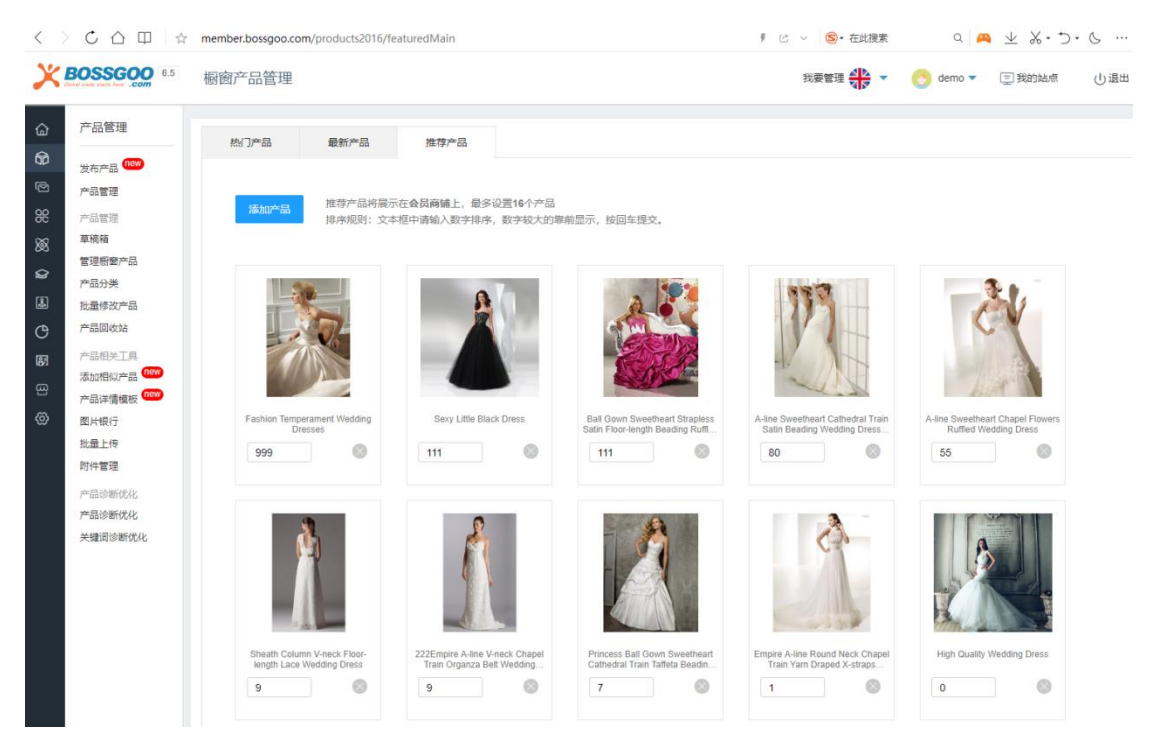

推荐产品将展示在会员商铺上,最多设置16个产品;文本框中请输入数字排序,数字

# <span id="page-34-0"></span>**产品回收站管理**

在产品管理中删除的商品会进入到产品回收站当中,进入网站管理系统主界面,点击左

侧菜单栏里的"产品管理",选择"产品回收站",就会出现如下界面:

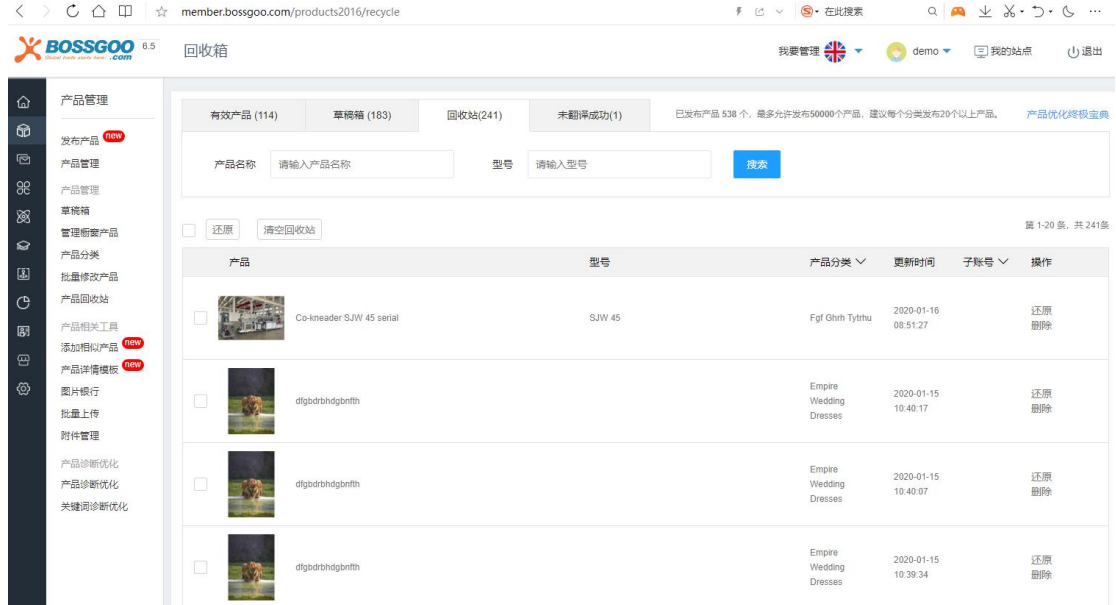

产品回收站里的产品,可以进行彻底删除操作,也可以对该产品进行还原操作,使该产 品重新回到产品管理的列表中。

# <span id="page-34-1"></span>**产品批量上传**

进入网站管理系统主界面,点击左侧菜单栏里的"产品管理",选择"批量上传",就 会出现如下界面:

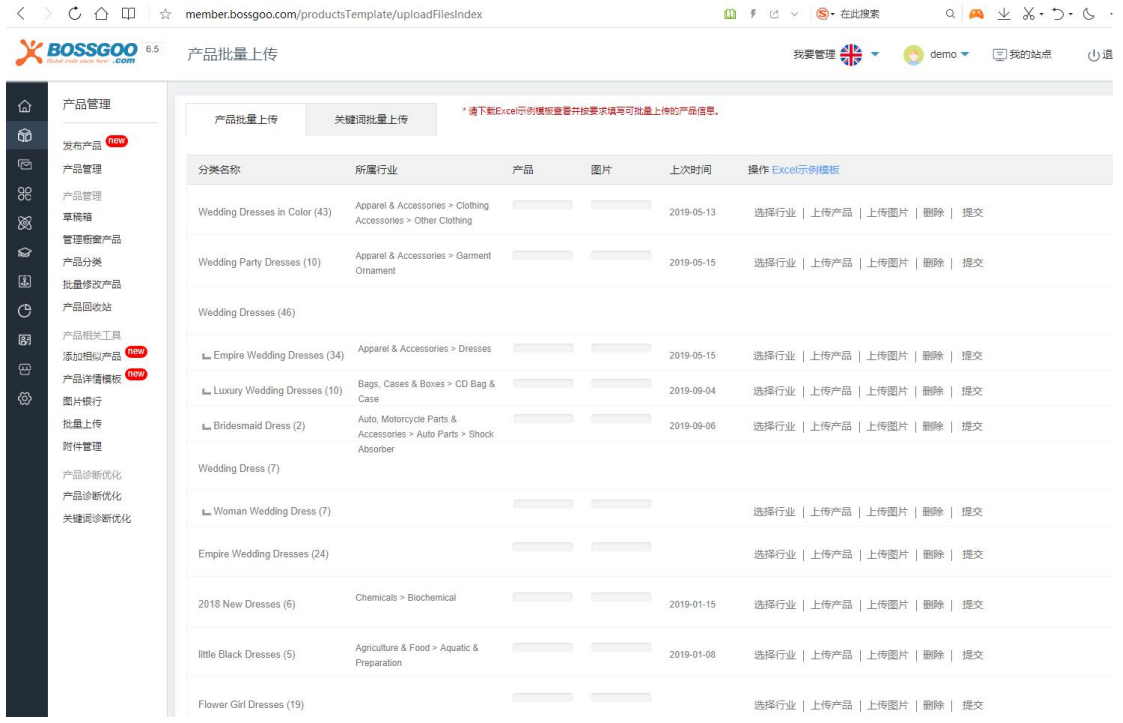

批量上传包括了产品批量上传和关键词批量上传,其中产品批量上传要先选择行业,选

择行业的方式与发布产品时选择行业的操作一致。

上传产品的方式: 先下载 Excel [示例模](http://member.bossgoo.com/plus/protemplate.xls)板, 如下图所示:

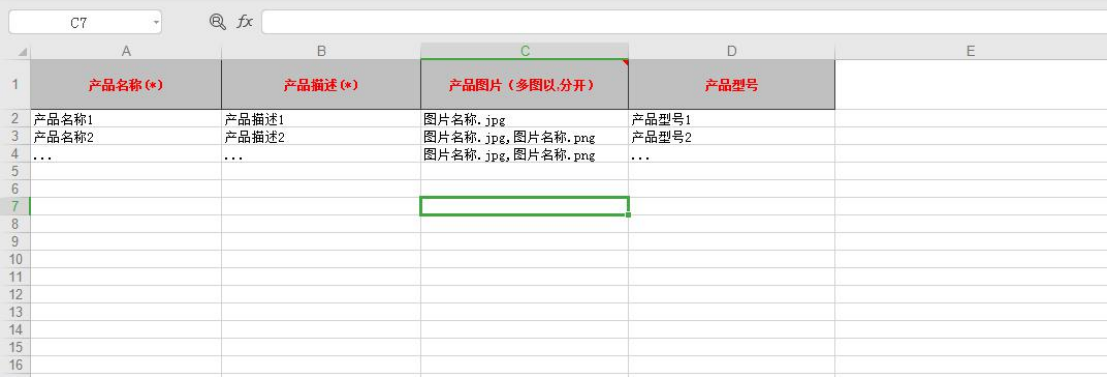

根据表里的提示填写产品名称、产品描述、产品图片以及产品型号,其中需要注意的是, 这里只填写图片名称(须带有后缀),不能重复,图片须使用操作中的"图片上传"功能另 行上传,名称须一致,支持 jpg,png,gif 格式,图片不得小于 500\*500,不超过 1000\*1000; 图片名称之间用英文的逗号分开。

上传图片时,图片名称需与 Excel 表中所填的名称一致,可多张图一起上传。
#### 产品型号,如果有请照实填写,没有也可以空着。

上传完成后,需要点击提交按钮,才算成功上传完成。

选择"关键词批量上传", 就会出现如下界面:

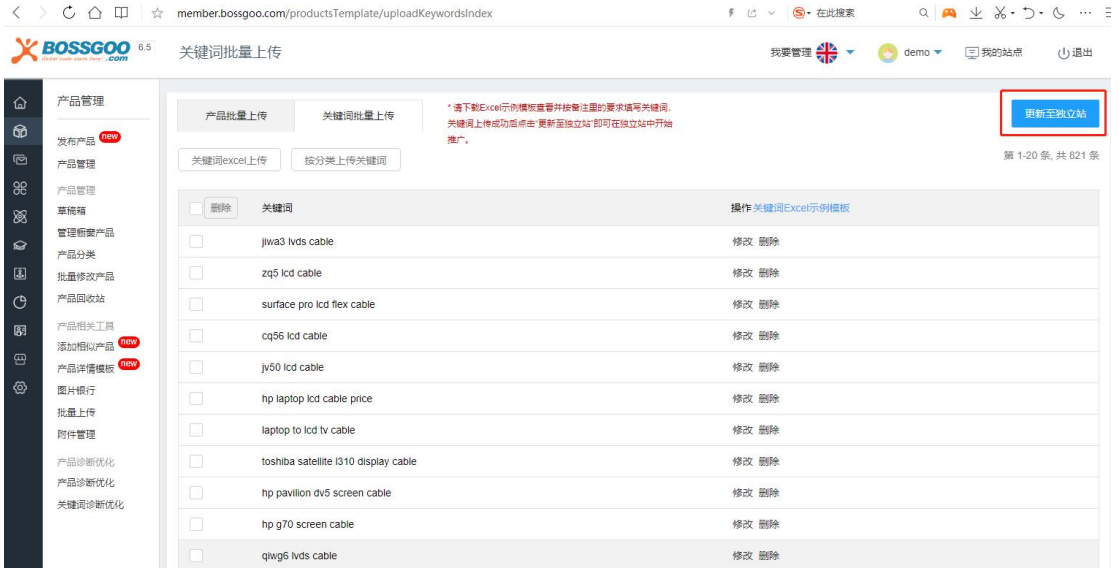

可以通过关键词 Excle 上传,也可以通过按分类上传关键词。

#### 关键词 Excle 上传需要下载关键词 Excel [示例模板,](http://member.bossgoo.com/plus/keywordstemplate.xls) 如下图所示:

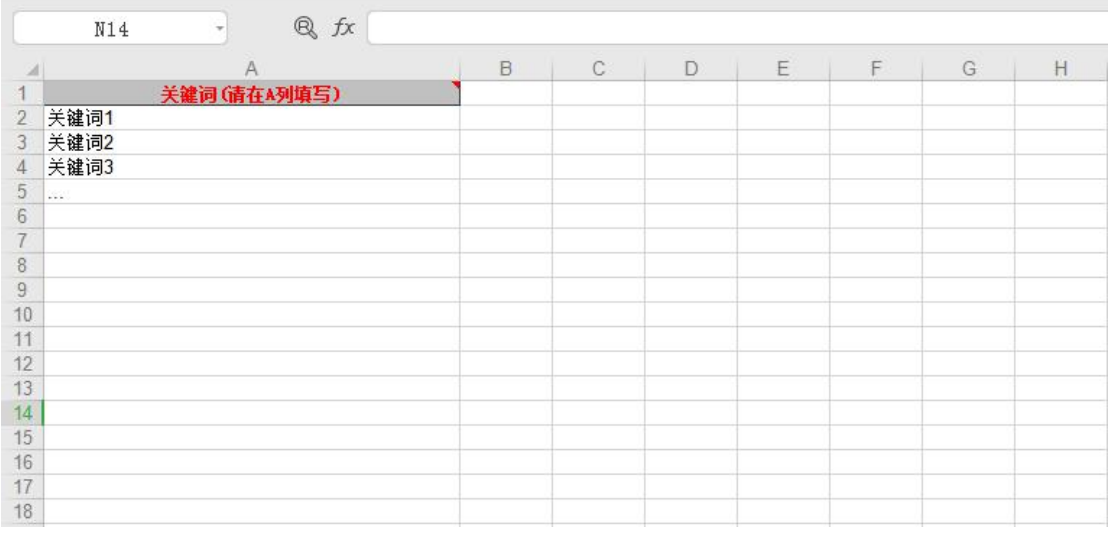

将关键词填写在 A 列,常规写法:

1) 属性词+中心词,可以是产品名称的同义词或延伸,建议 3-6 个单词组成

2) 建议不少于 12 个字符,不超过 50 个字符;

3) 单词首字母大写;

4) 与产品名称密切相关;核心词+特征词;如:核心词【Mole Repeller】+修饰词【Plastic,

Tube】

5) 不能包含 China、Supplier、Manufacturer 此类词;

6) 仔细检查单词拼写,避免错误;

关键词上传成功后需点击右上角"更新至独立站",这样就可以在独立站中开始推广。

选择"按分类上传关键词", 就会出现如下界面:

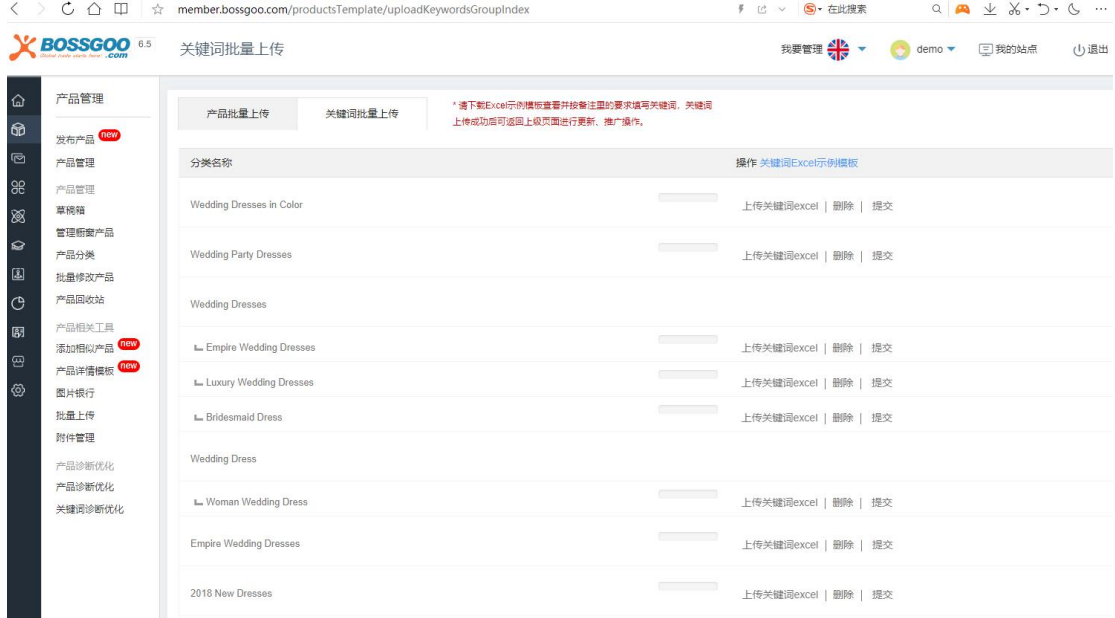

用相同的方法上传关键词,点击"提交",关键词上传成功后可返回上级页面进行更新、 推广操作。

### **产品模板管理**

进入网站管理系统主界面,点击左侧菜单栏里的"产品管理",选择"产品详情模板", 就会出现如下界面:

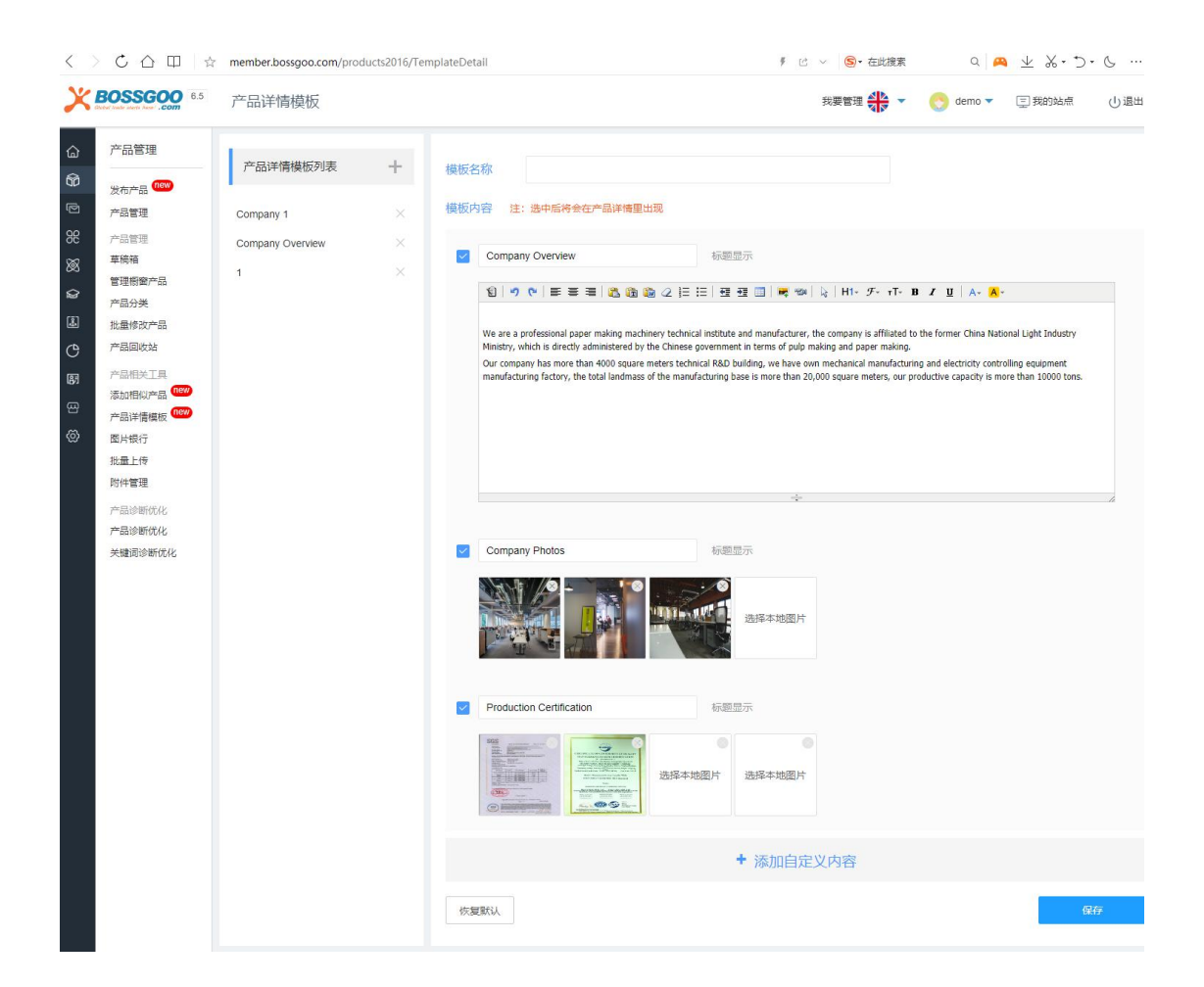

如实填写,该功能用于批量更新产品的通用信息。

### 5. 询盘管理

一站式询盘管理系统,通过一个询盘管理后台,接收来自 PC 版官网,移动端官网,以 及 Bossgoo.com 平台商铺带来的询盘商机, 大大提高了外贸企业管理询盘的效率。

询盘客户全方位信息分析:

1) 常规信息项:Email,询盘主题,询盘详情,询盘时间,联系人,电话,公司,网址等;

2) 标准信息项: 询盘买家 IP 地址, 所在国家, 发送询盘时所用的设备, 询盘来自哪个语 种网站等;

3) 高级分析项:询盘买家 SNS 注册情况分析,通过海关数据深入买家背景调研分析。

# **询盘管理面板概况**

进入网站管理系统主界面,点击左侧菜单栏里的"询盘管理",选择"询盘管理",就

#### 会出现如下界面:

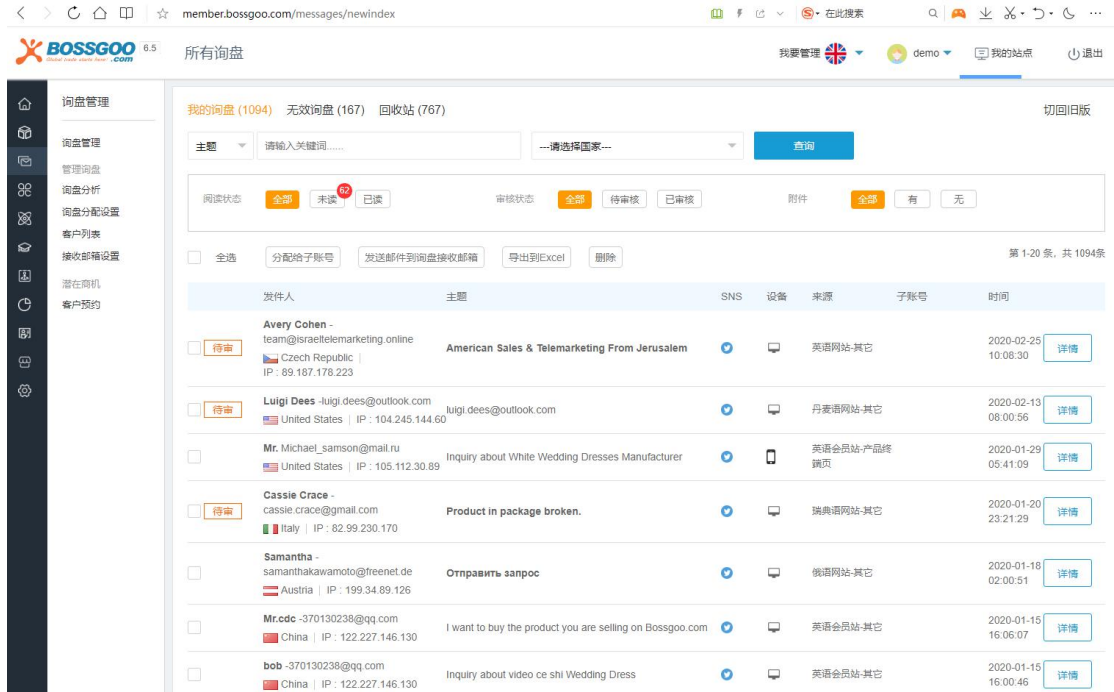

可以查看每条询盘的详情,也可以进行分类给子账号、发送邮件到询盘接收邮箱、导出 到 Excle 以及删除操作,点击"详情"可以产品具体的询盘信息,如下图所示:

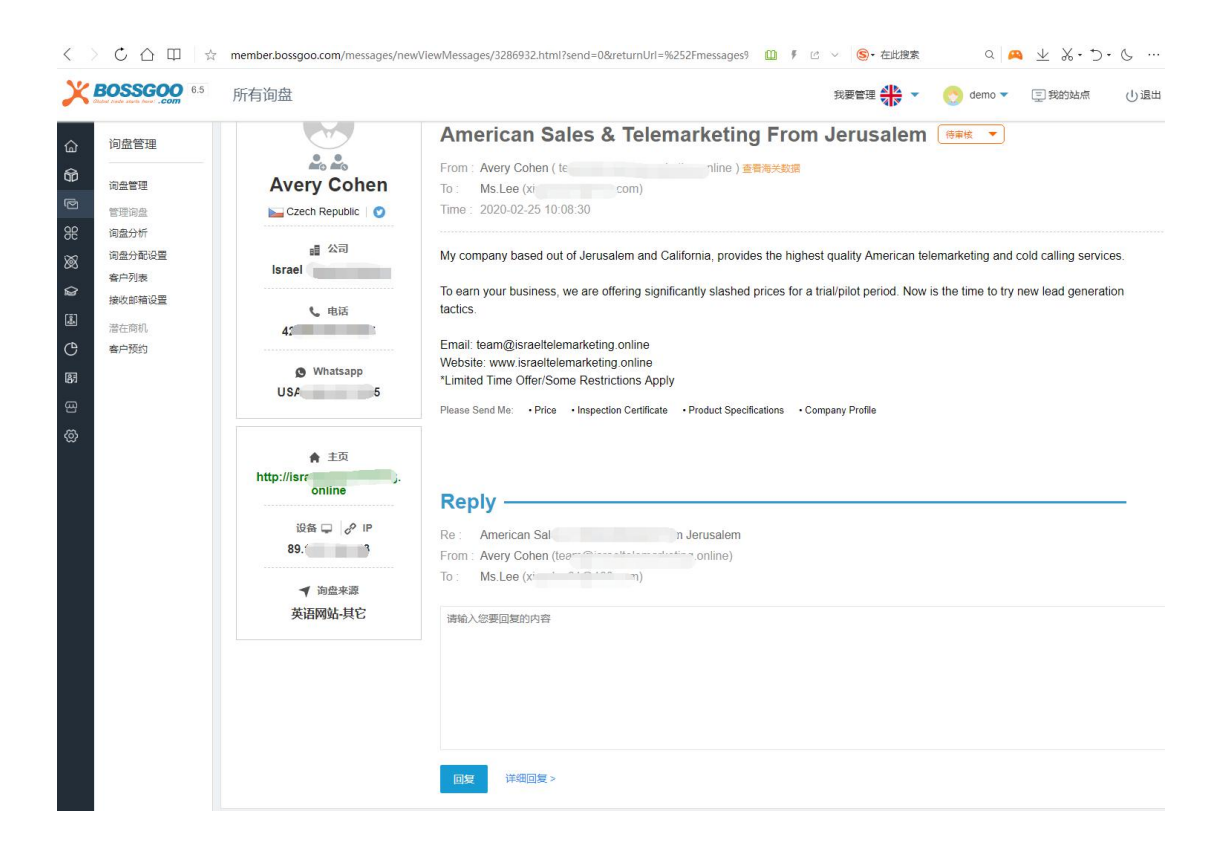

可以进行翻译、分配给子账号、发送邮件到询盘接收邮箱以及删除操作,再邮件下方可 以进行回复邮件的操作。

### **询盘通知(邮件通知、微信提醒)**

当全球贸易通网站收到询盘时,绑定通知的微信账号将实时收到一封询盘消息提醒,便 于外贸业务人员快速跟进采购商询盘,微信提醒与邮件提醒同时发送,做到询盘信息通知快 速,畅通。

关注"全球贸易通服务号"的公众号,绑定会员账户,点击授权,根据提示输入账号密 码,点击登录,就是授权成功。后期有询盘出现的时候,微信会自动提醒,在公众号里就可 以查看该条询盘。这里要注意的是,一个微信账号只能绑定一个询盘账号,后期如果取消关 注"全球贸易通服务号"的公众号,系统会自动取消会员绑定。

### **询盘分析功能**

在询盘分析功能板块,可以选取一段日期时间,系统将自动生成询盘月度趋势分析图表, 询盘国家地区统计,询盘语言来源统计等。

进入网站管理系统主界面,点击左侧菜单栏里的"询盘管理",选择"询盘分析",就 会出现如下界面:

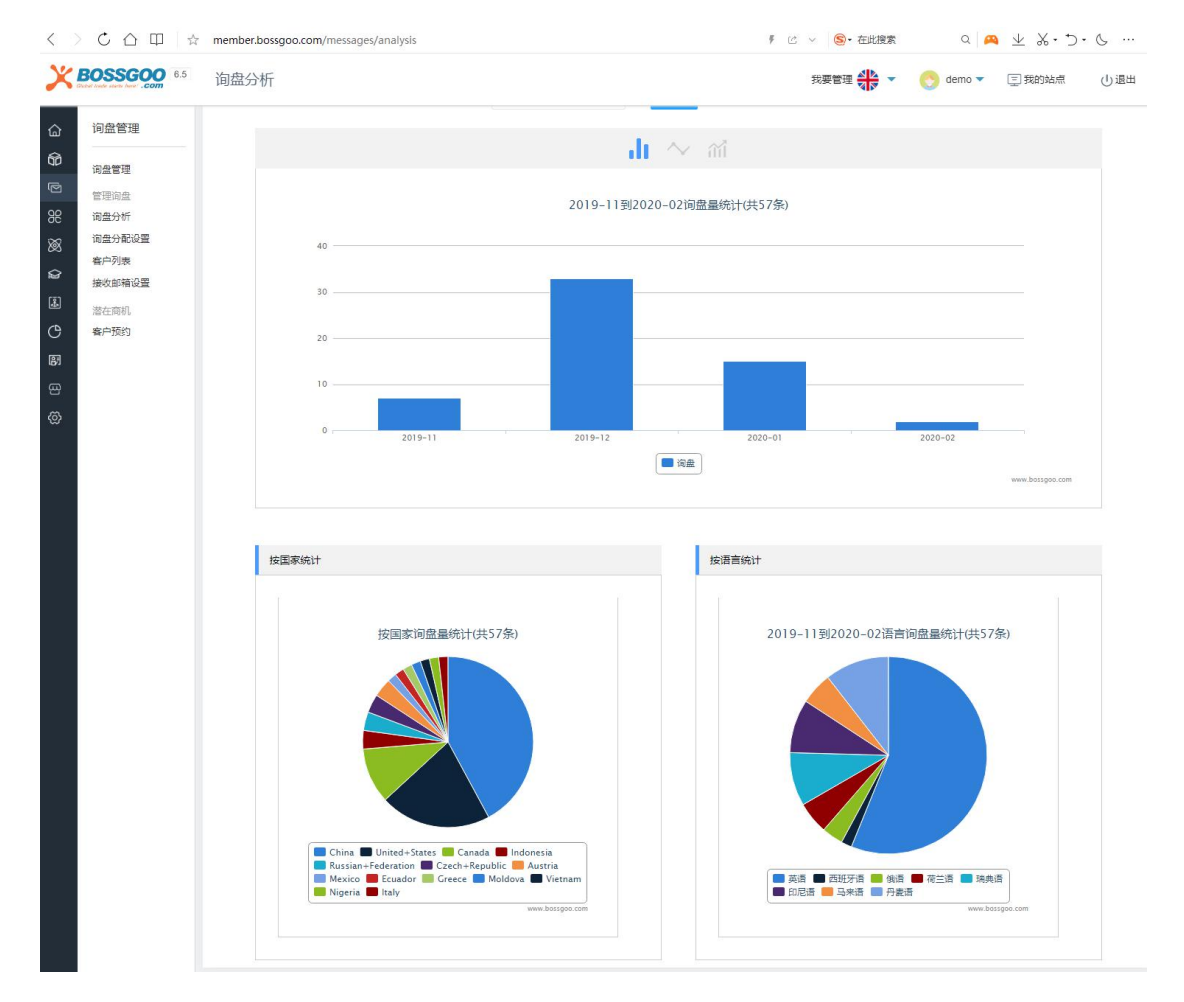

### **询盘接收邮箱设置**

在采购商发询盘的时候不仅全球贸易通的后台会收到询盘,还可以在邮箱里面填写接收 询盘邮箱的帐号,邮箱可以填写两个。

进入网站管理系统主界面,点击左侧菜单栏里的"询盘管理",选择"接收邮箱设置",

就会出现如下界面:

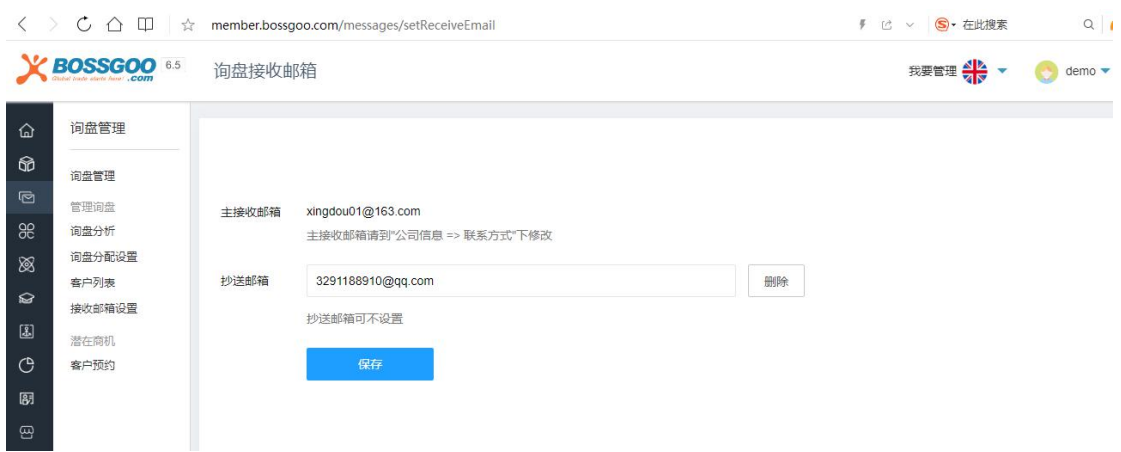

主接收邮箱请到"公司信息 => 联系方式"下修改, 抄送邮箱可不设置

### **询盘回收站管理**

进入网站管理系统主界面,点击左侧菜单栏里的"询盘管理",选择"询盘管理",点

#### 击"回收站"就会出现如下界面:

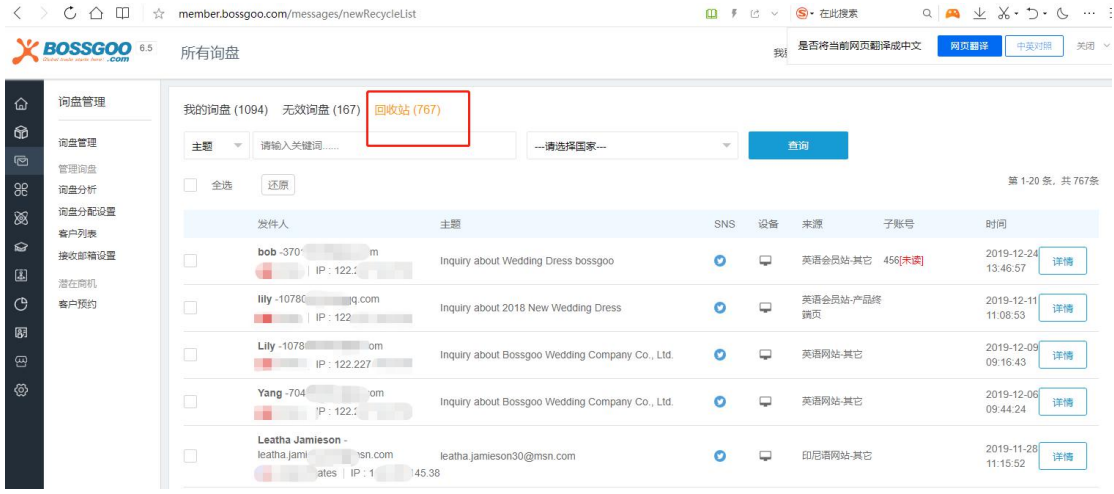

可以查看询盘的详情,也可以对该条询盘进行还原操作。

# **预约看厂功能**

进入网站管理系统主界面,点击左侧菜单栏里的"询盘管理",选择"预约客户",就 会出现如下界面:

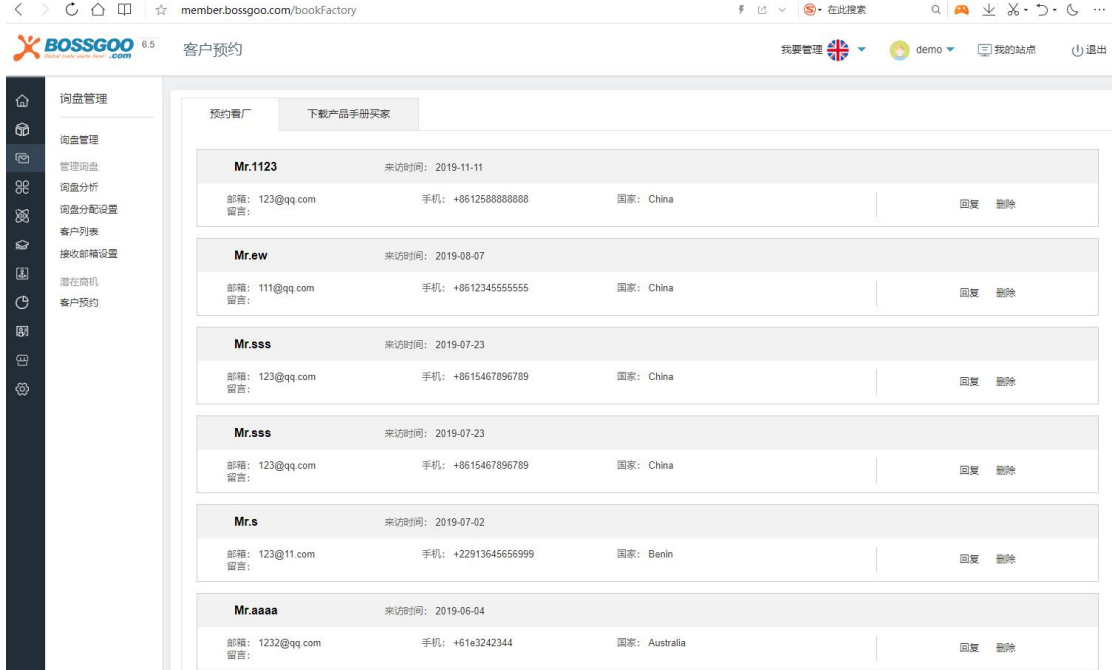

# **通讯录管理**

进入网站管理系统主界面,点击左侧菜单栏里的"询盘管理",选择"客户列表",就

#### 会出现如下界面:

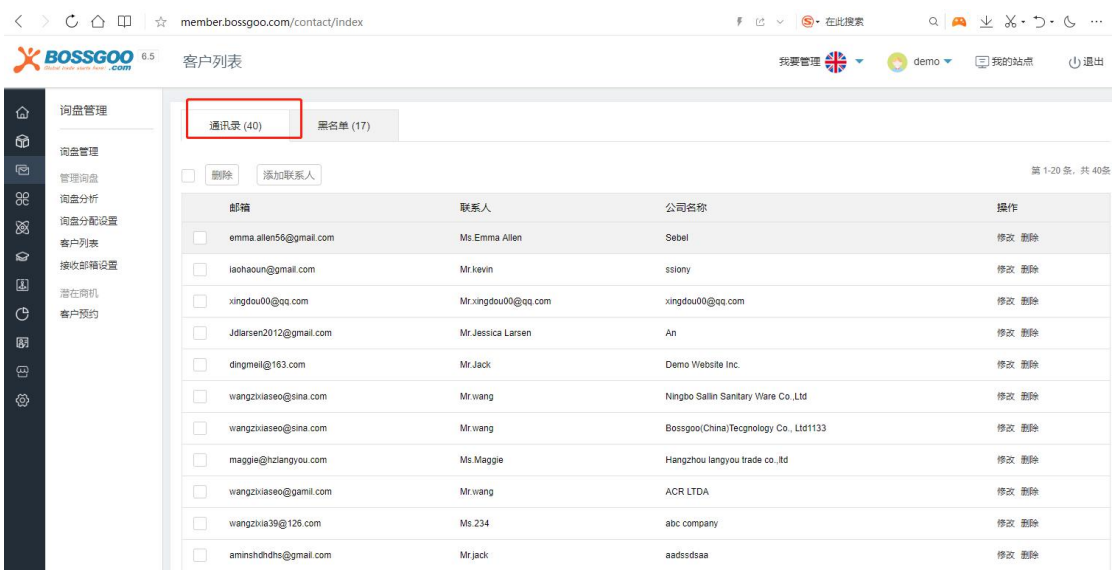

# **黑名单管理**

进入网站管理系统主界面,点击左侧菜单栏里的"询盘管理",选择"客户列表",就

#### 会出现如下界面:

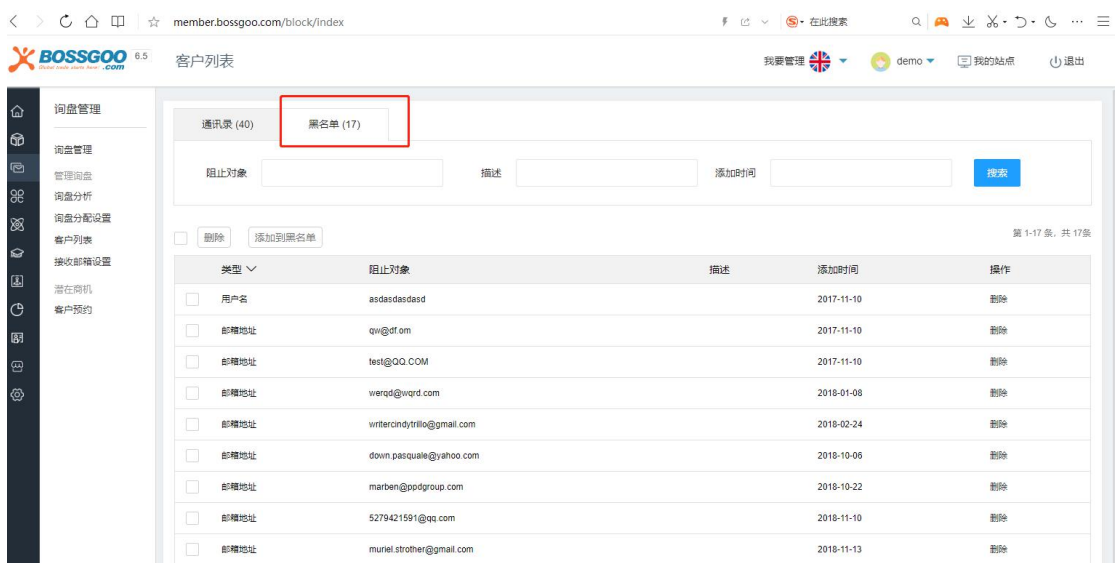

# 6. 资讯管理

系统会根据您订阅的关键词,定期通过互联网的各大资讯平台获取原创文章。

进入网站管理系统主界面,点击左侧菜单栏里的"商铺管理",选择"新闻资讯",点 击"行业资讯", 就会出现如下界面:

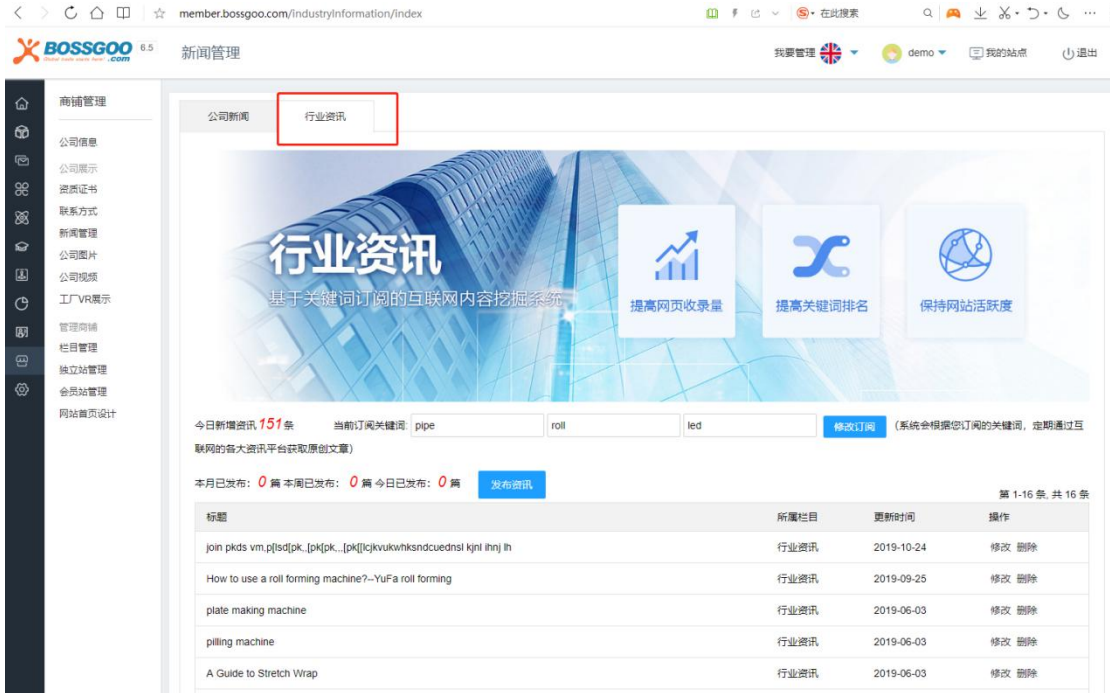

# 7. 视频管理

进入网站管理系统主界面,点击左侧菜单栏里的"商铺管理",选择"公司视频",就

#### 会出现如下界面:

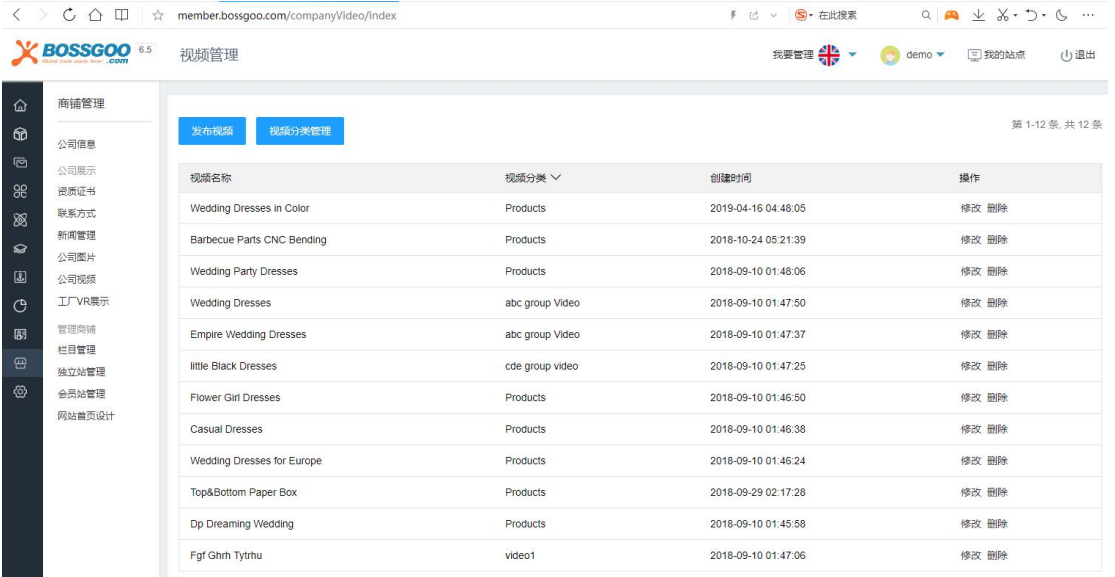

### 点击左上角"发布视频", 根据页面上的提示如实填写相关信息, 如下图所示:

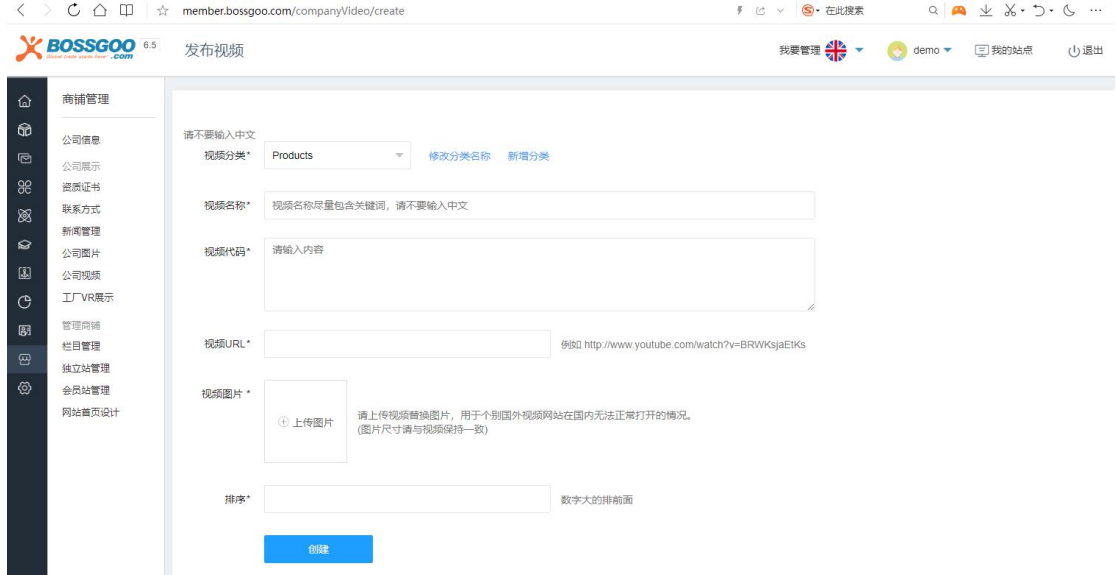

#### 根据要求如实填写,其中排序要注意的是,数字大的排在前面

# 8. 图片银行/附件管理

进入网站管理系统主界面,点击左侧菜单栏里的"产品管理",选择"图片银行",就 会出现如下界面:

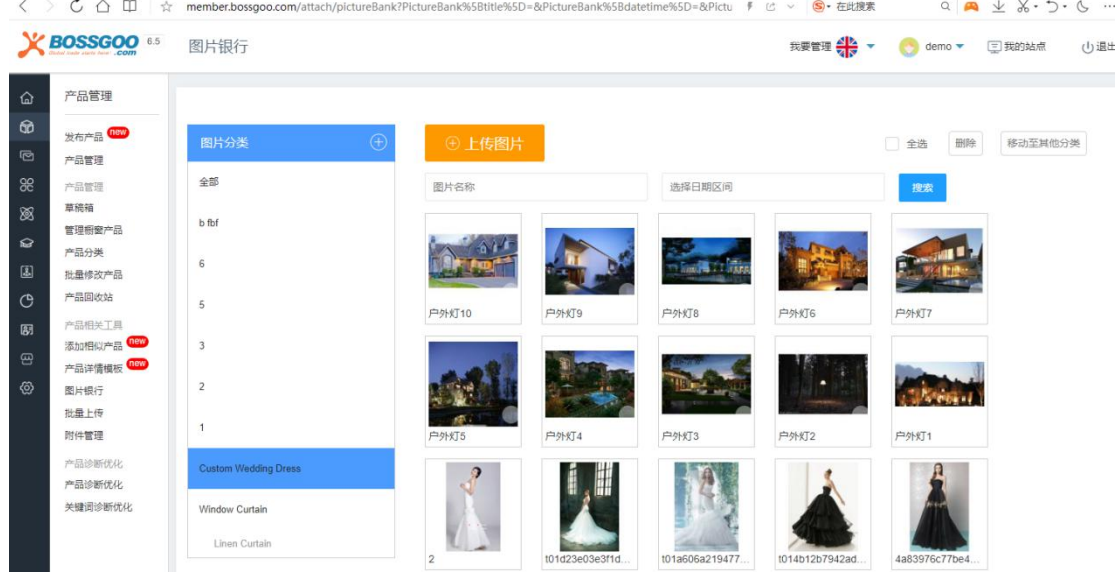

进入网站管理系统主界面,点击左侧菜单栏里的"产品管理",选择"附件管理",就

会出现如下界面:

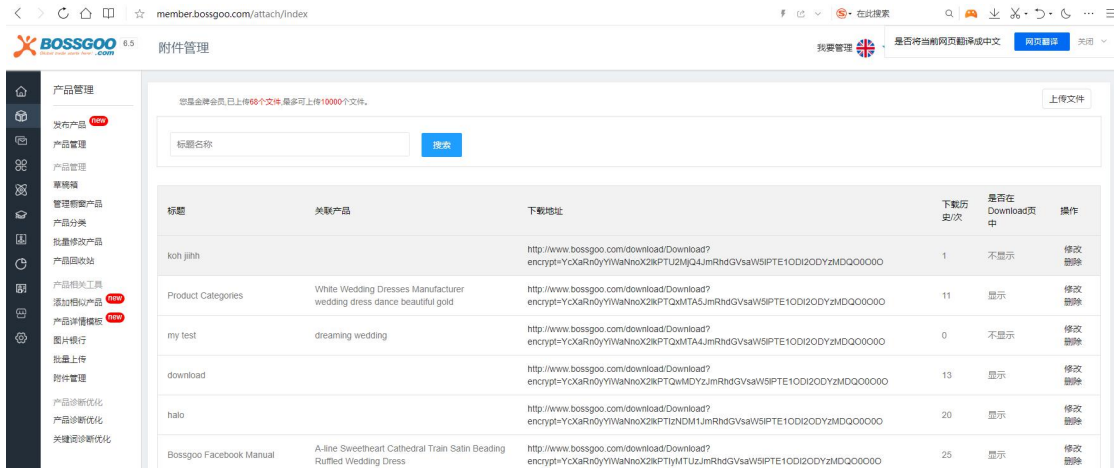

每条附件都可以修改和删除,点击"修改",出现如下界面:

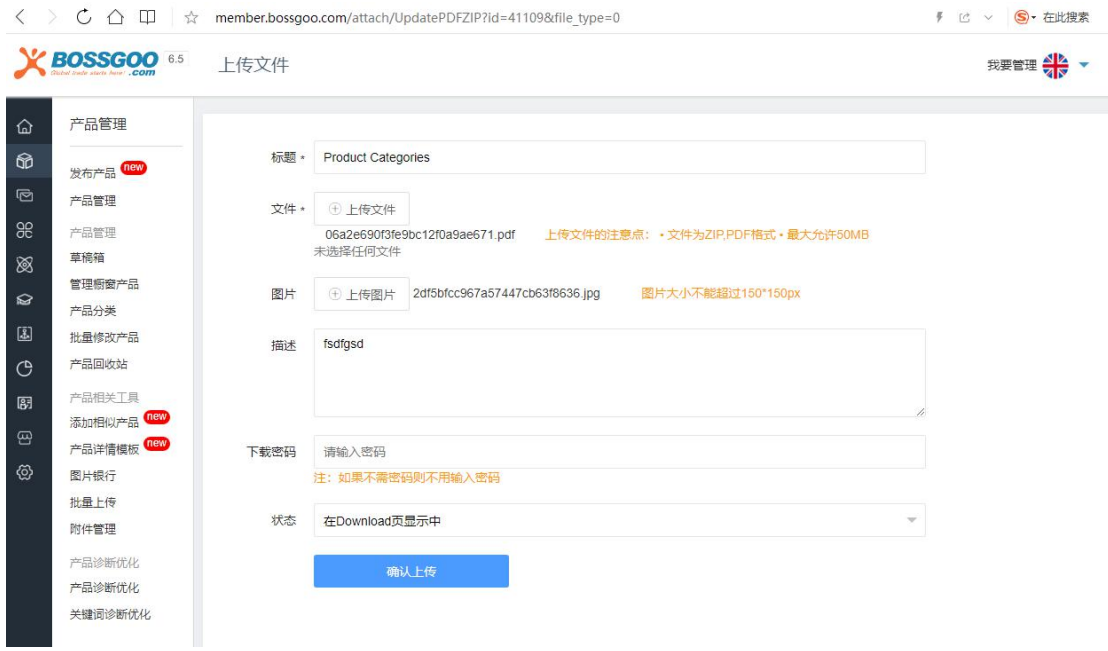

根据页面上的提示填写相关的内容。

9. 子账号管理

设置多个子账号进行管理,帮您腾出更多的精力,更好的打理您的网站。

进入网站管理系统主界面,点击左侧菜单栏里的"系统设置",选择"子账号管理", 就会出现如下界面:

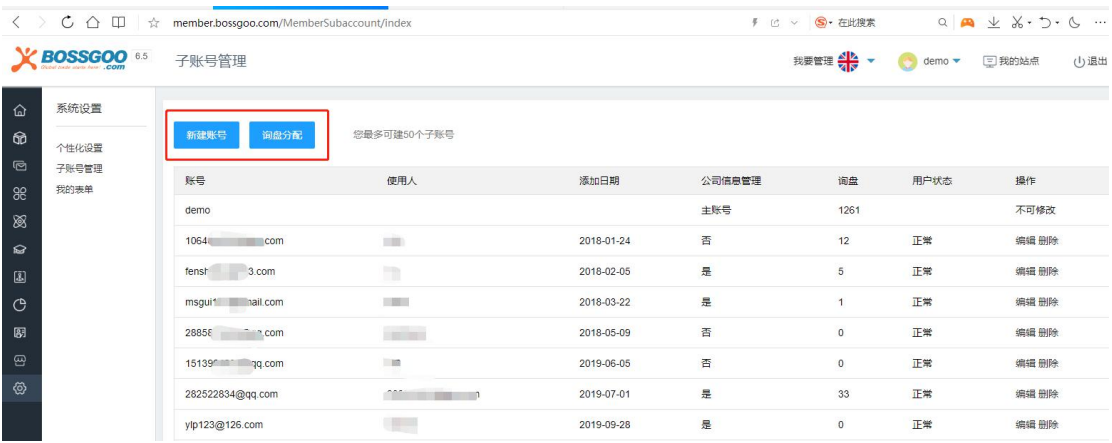

点击"新建账号", 就会出现如下界面:

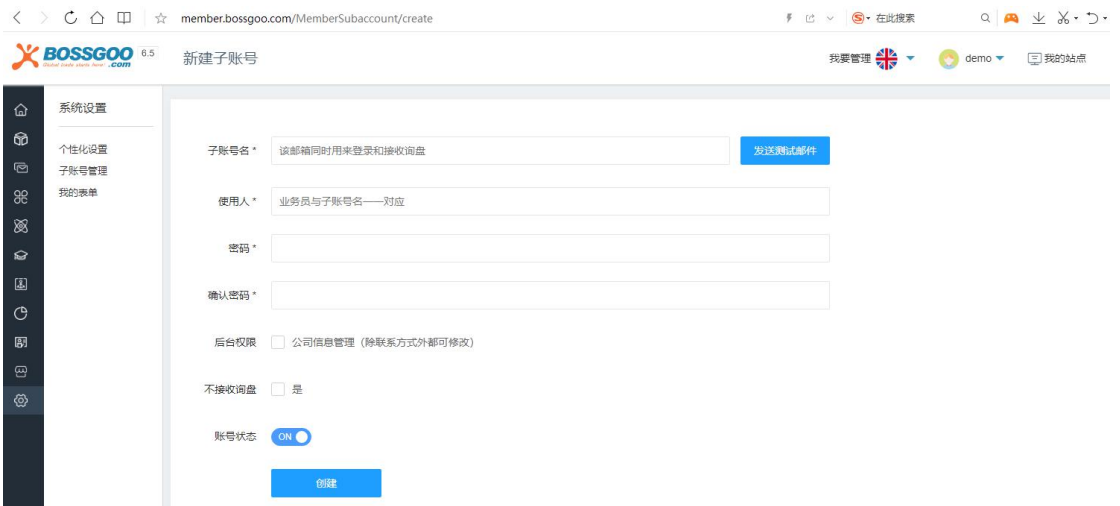

最多可创建 50 个子账号,填写子账用来接收询盘的邮箱,同时作为子账号后期的用户

名。后台权限可以选择是否分配权限给子账号,点击"创建",即新建子账号完成。

点击"询盘分配", 就会出现如下界面:

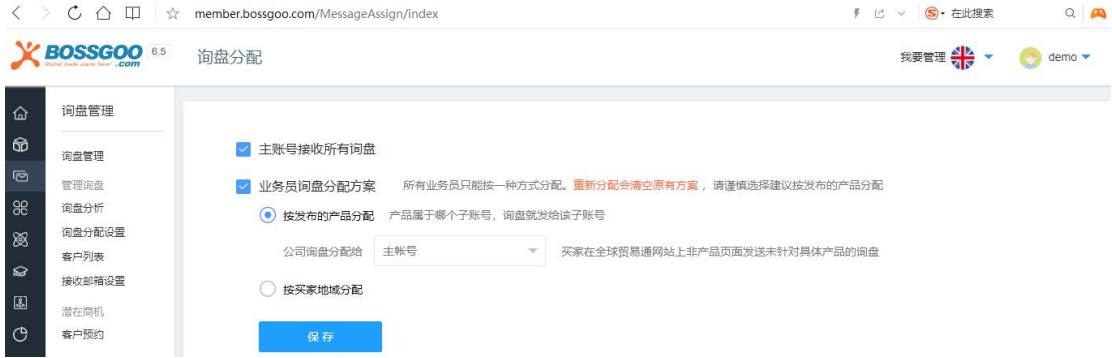

所有业务员只能按一种方式分配。重新分配会清空原有方案,请谨慎选择建议按发布的 产品分配,询盘分配分为按发布的产品分配和按买家地域分配。

按发布的产品分配: 谁发布的产品, 收接收此询盘过来的产品;

按买家地域分配:根据分配区域来分配询盘,分配询盘

### 10.独立站设置

独立站设置里可以对广告图进行管理,也可以对独立站模板和移动端模板进行管理 进入网站管理系统主界面,点击左侧菜单栏里的"商铺管理",选择"独立站设置",

#### 就会出现如下界面:

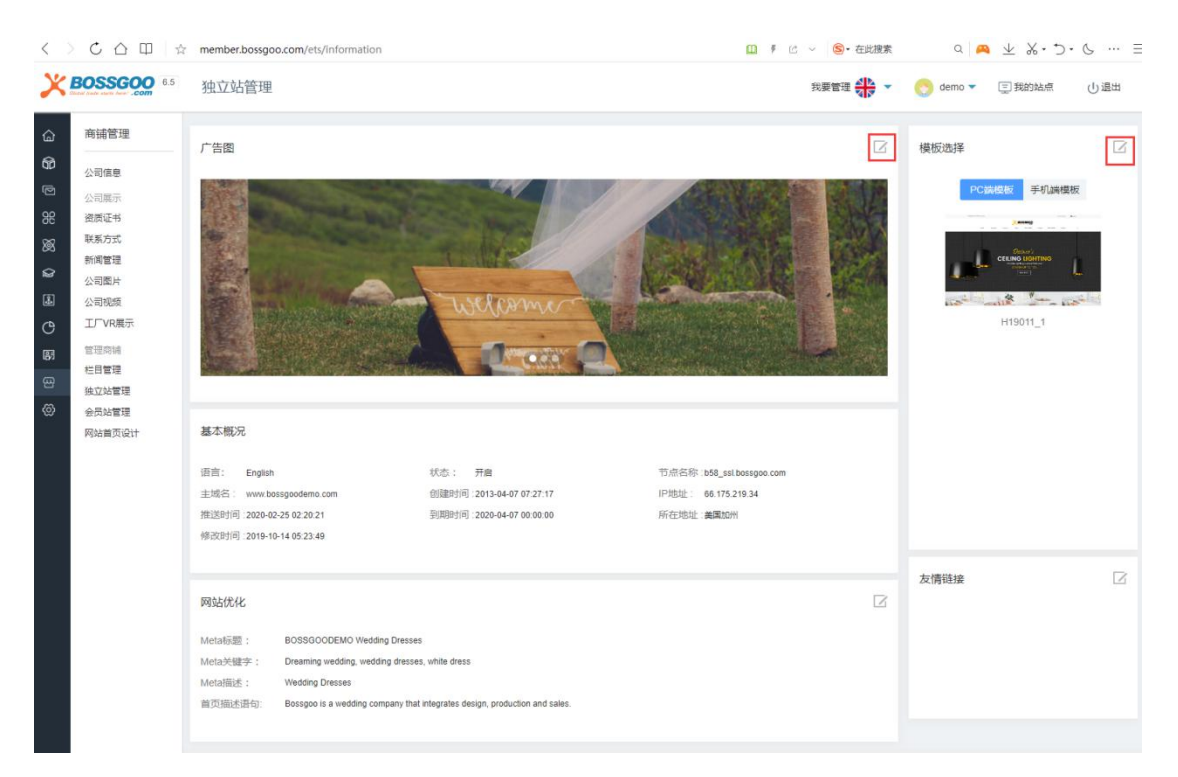

点击广告图右上角的操作按钮,进入如下界面:

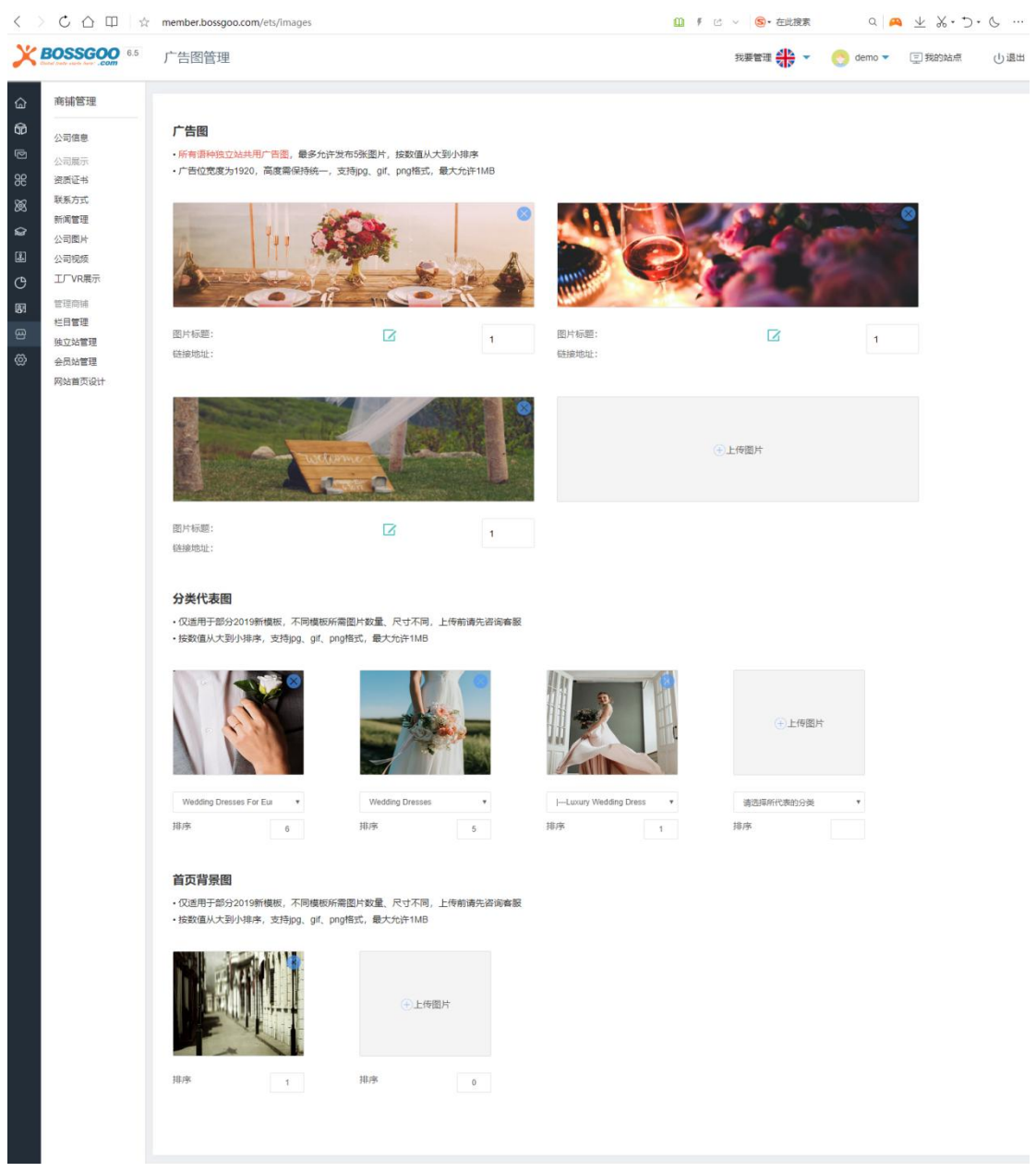

#### **广告图**

所有语种独立站共用广告图, 最多允许发布 5 张图片, 按数值从大到小排序

广告位尺寸为 1200×350px,支持 jpg、gif、png 格式,最大允许 1MB

#### **分类代表图**

仅适用于部分 2019 新模板,不同模板所需图片数量、尺寸不同,上传前请先咨询客服

按数值从大到小排序,支持 jpg、gif、png 格式,最大允许 1MB

#### **首页背景图**

仅适用于部分 2019 新模板,不同模板所需图片数量、尺寸不同,上传前请先咨询客服 按数值从大到小排序,支持 jpg、gif、png 格式,最大允许 1MB

# 11.会员站设置

就会出现如下界面:

会员站设置里可以进行模板设置和广告图管理。

进入网站管理系统主界面,点击左侧菜单栏里的"商铺管理",选择"会员站设置",

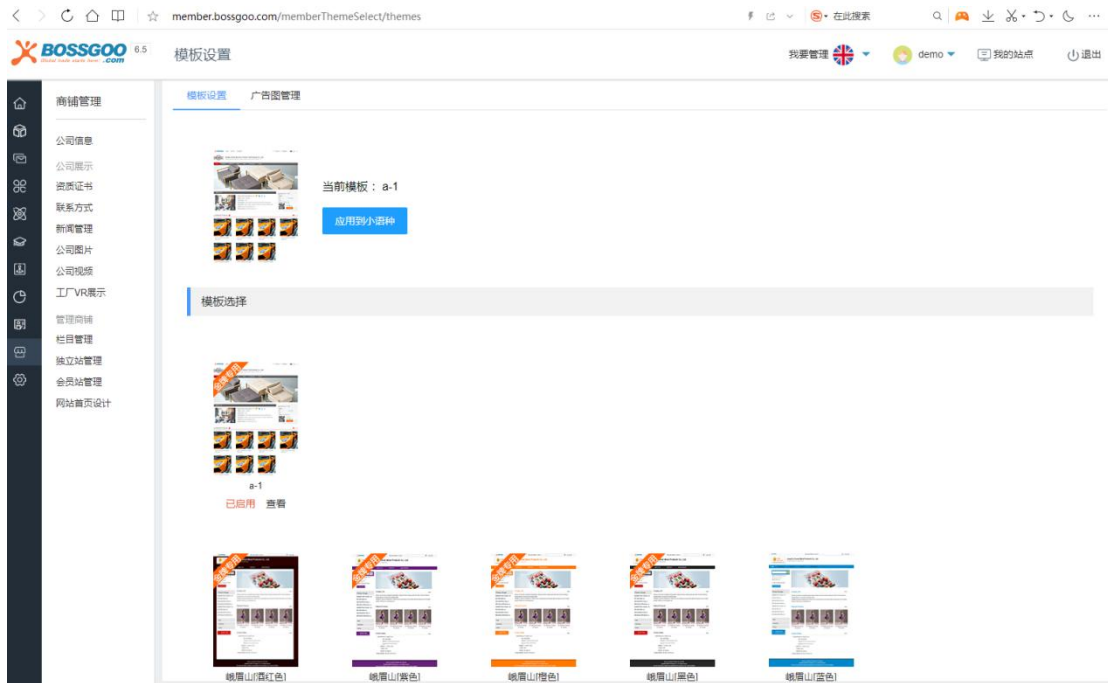

根据您的偏好选择模板,更换模板后,会员站外观会实时改变。点击"应用到小语种",

可一键设置小语种网站的模板。

点击"广告图管理", 就会出现如下界面:

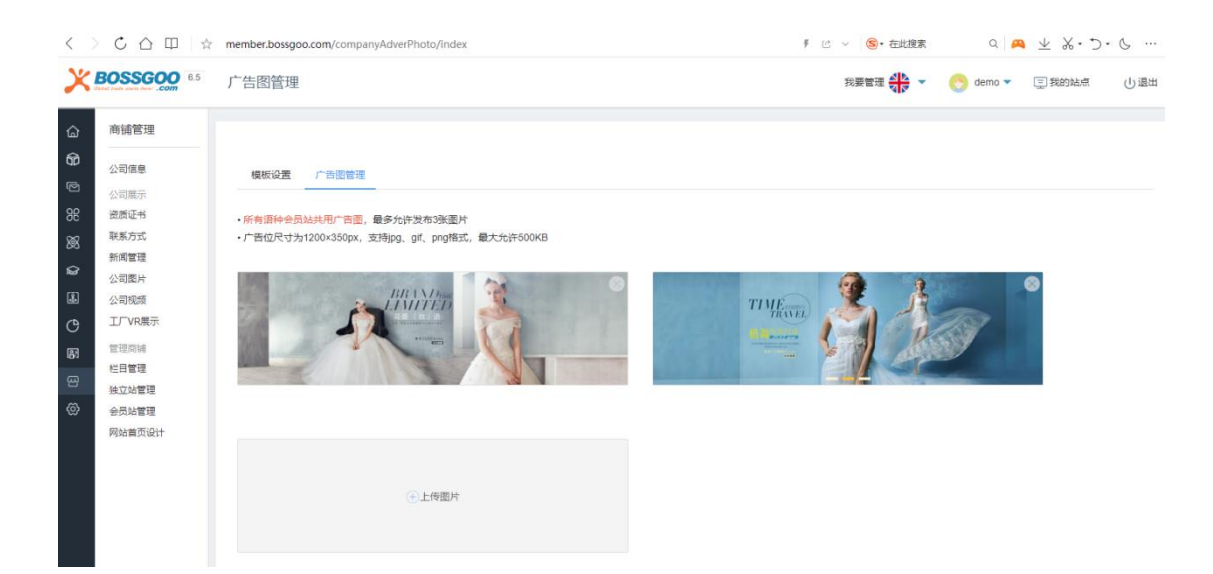

最多添加 3 张广告图,展示你的产品或公司形象, 广告图将显示在首页及主要醒目位

置。

1) 完善以上信息能提高访问者对您网站的初次印象, 也是展示您公司实力形象的必要步 骤;

2) 只有公司信息添加完整,并且通过审核的公司才提供放在公共频道内查看的功能;

3) 公司信息不完整会员帐号,不能使用平台提供的信息发布功能,这些信息包含发布采购 需求等,以此保证采购商/供应商信息的可靠和真实性;

4) 填写完整的公司信息有利于提高采购商和供应商匹配的精确度,加快买卖双方的合作 过程。

### 12.个性化设置

进入网站管理系统主界面,点击左侧菜单栏里的"系统设置",选择"个性化设置", 就会出现如下界面:

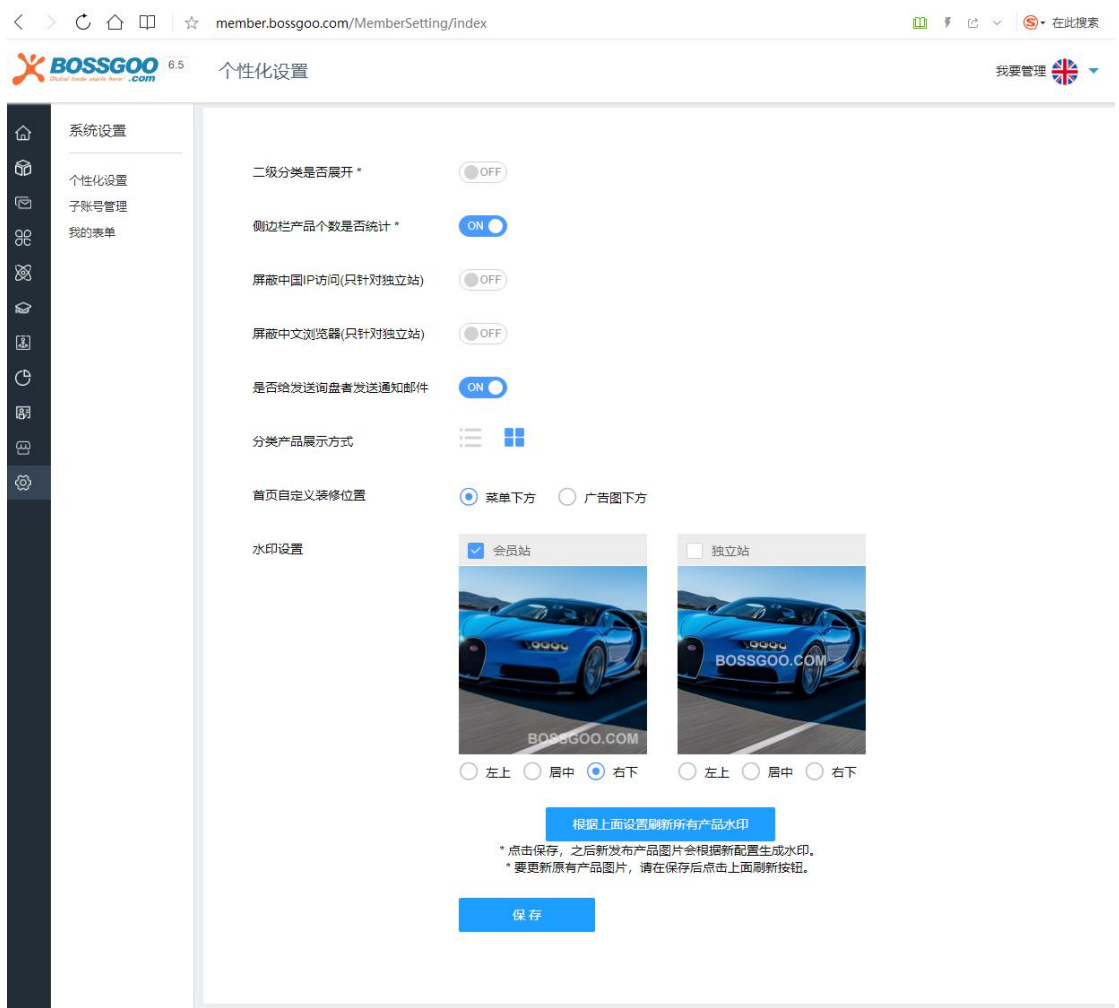

要注意的是,点击"根据上面设置刷新所有产品水印"按钮,可一键更新已上传的所有 产品图片的水印。

# 13.多语言网站管理

进入网站管理系统主界面,点击右上角"我要管理",如下图所示:

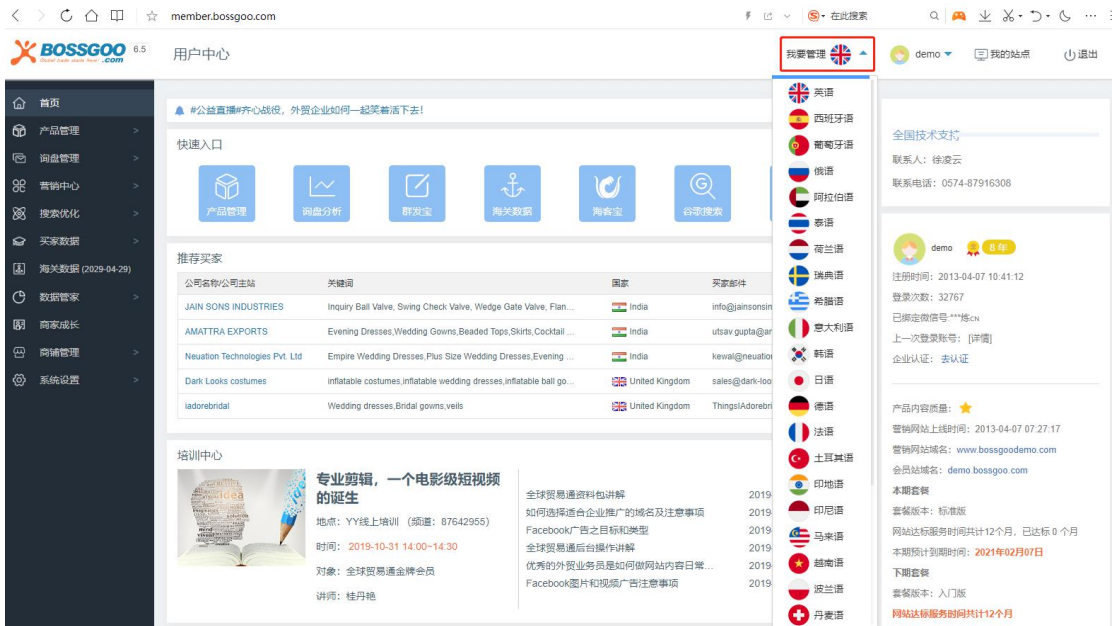

点击国家旗帜的图标,便可以进入相对应语种的管理界面。

# **四、 营销中心**

1. EDM 邮件营销

精准买家匹配系统的许可式邮件营销,全球贸易通可以提供强大的邮件营销系统平台与 全方位邮件营销服务。

- 1) 766W+海外真实采购商邮件数据库,过滤无效邮件地址
- 2) 采用国际知名 EDM 邮件群发平台系统,技术架构先进,发送平台稳定运营 10 年
- 3) 独立 IP 及 SMTP 服务器轮换式发送, 达到率高
- 4) 建立起与 ISP(收件邮箱)良好的沟通机制,进入收件箱比例高
- 5) 服务稳定性高达 99.99%,为你提供全天候稳定发送支持
- 6) 使用 SSL 加密传输, 让你的邮件更加安全

进入网站管理系统主界面,点击左侧菜单栏里的"营销中心",选择"邮件营销",就

#### 可以新建任务和查看邮件列表,点击"新建任务",进入如下界面:

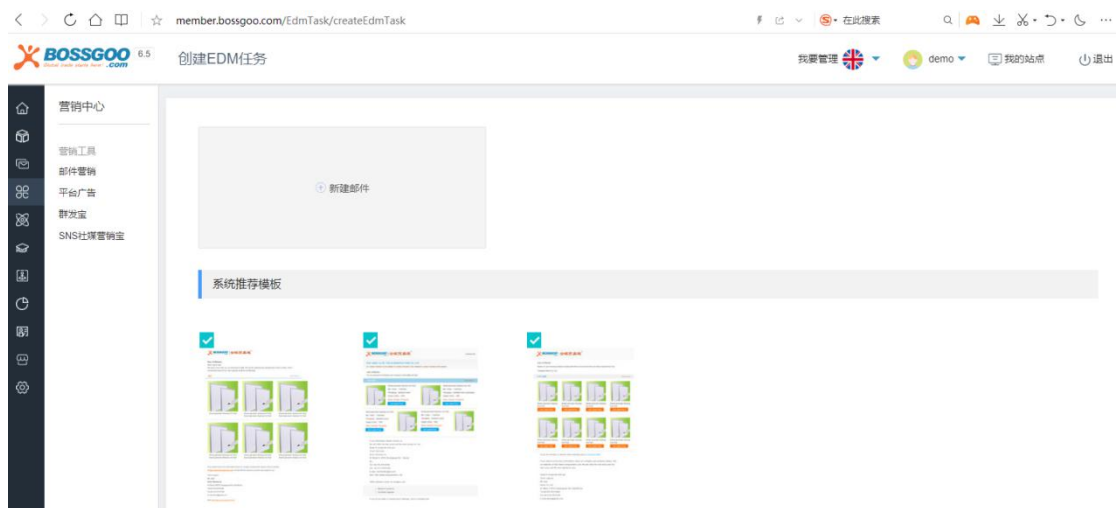

#### 点击"新建邮件",进入邮件编辑的界面,如下图所示:

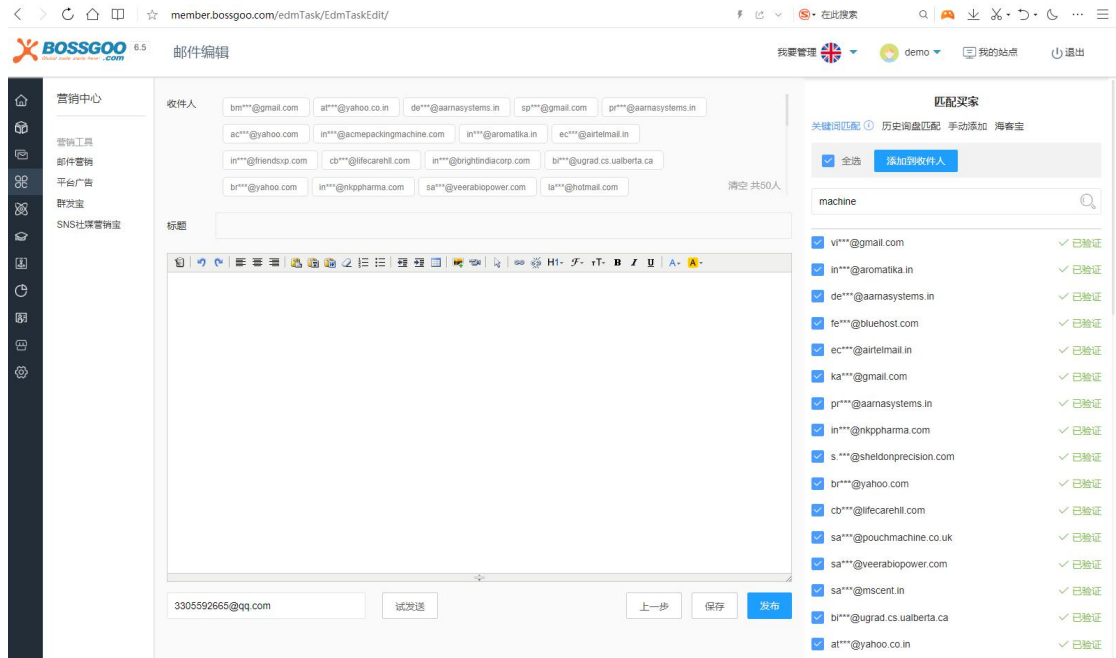

匹配买家,可通过关键词匹配、历史询盘匹配、手动添加和海客宝这四种方式进行匹配。

关键词匹配要注意的是,设置买家匹配关键词后,系统将根据您设置的关键词,搜索全 球贸易通买家资源库,将您的产品资料推送相关买家;请确保,设置的关键词与您模板中的 主推产品一致,这样做有助于提高买家的回复率。

例如:您模板中的主推关键词是 Manifold Lift Check Valve , 您可以补充设置 Lift Check Valve 、Wellhead Valve 等。

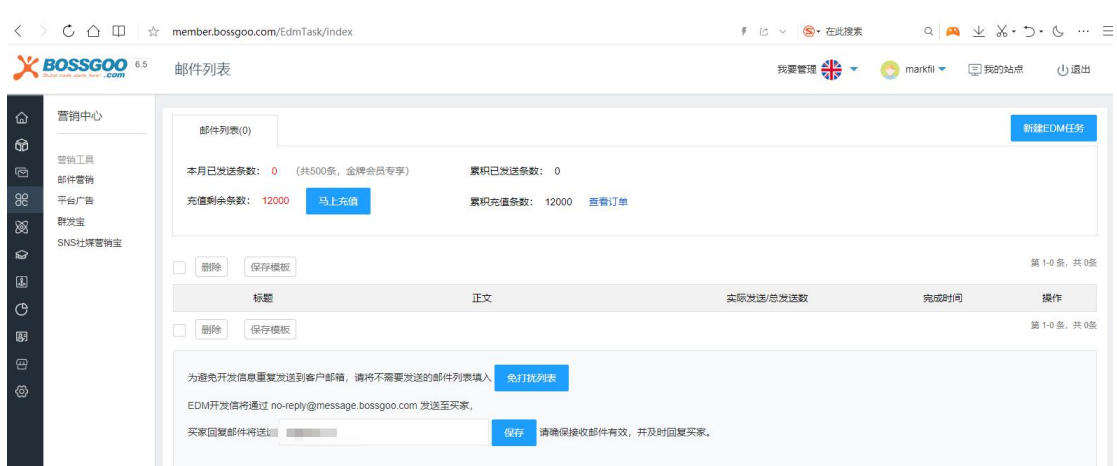

金牌会员每月赠送 500 条邮件。为避免开发信息重复发送到客户邮箱, 请将不需要发送的 邮件列表填入免打扰列表。EDM 开发信将通过 no-reply@message.bossgoo.com 发送 至买家,买家回复邮件将送达您所填邮箱,请确保接收邮件有效,并及时回复买家。

# 2. 平台广告

全球贸易通平台每天有大量的目标客户通过产品分类和关键词搜索方式寻找合适的供 应商及产品,在平台内投放广告将为您带来高质量的精准客户流量,提高营销效果!

进入网站管理系统主界面,点击左侧菜单栏里的"营销中心",选择"平台广告",进 入如下界面:

点击"发送"以后的邮件,都可以在邮件列表中进行查看。

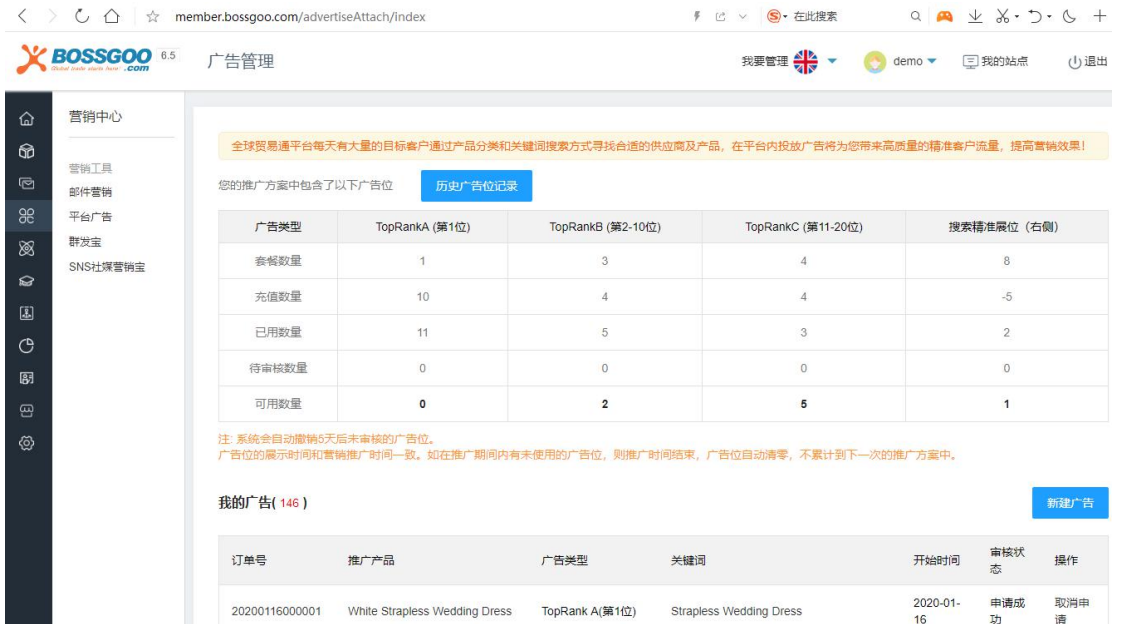

不同的套餐有不同的广告位数量赠送。要注意的是,注: 系统会自动撤销 5 天后未审核 的广告位;广告位的展示时间和营销推广时间一致。如在推广期间内有未使用的广告位,则 推广时间结束,广告位自动清零,不累计到下一次的推广方案中。

点击"新建广告",进入如下界面:

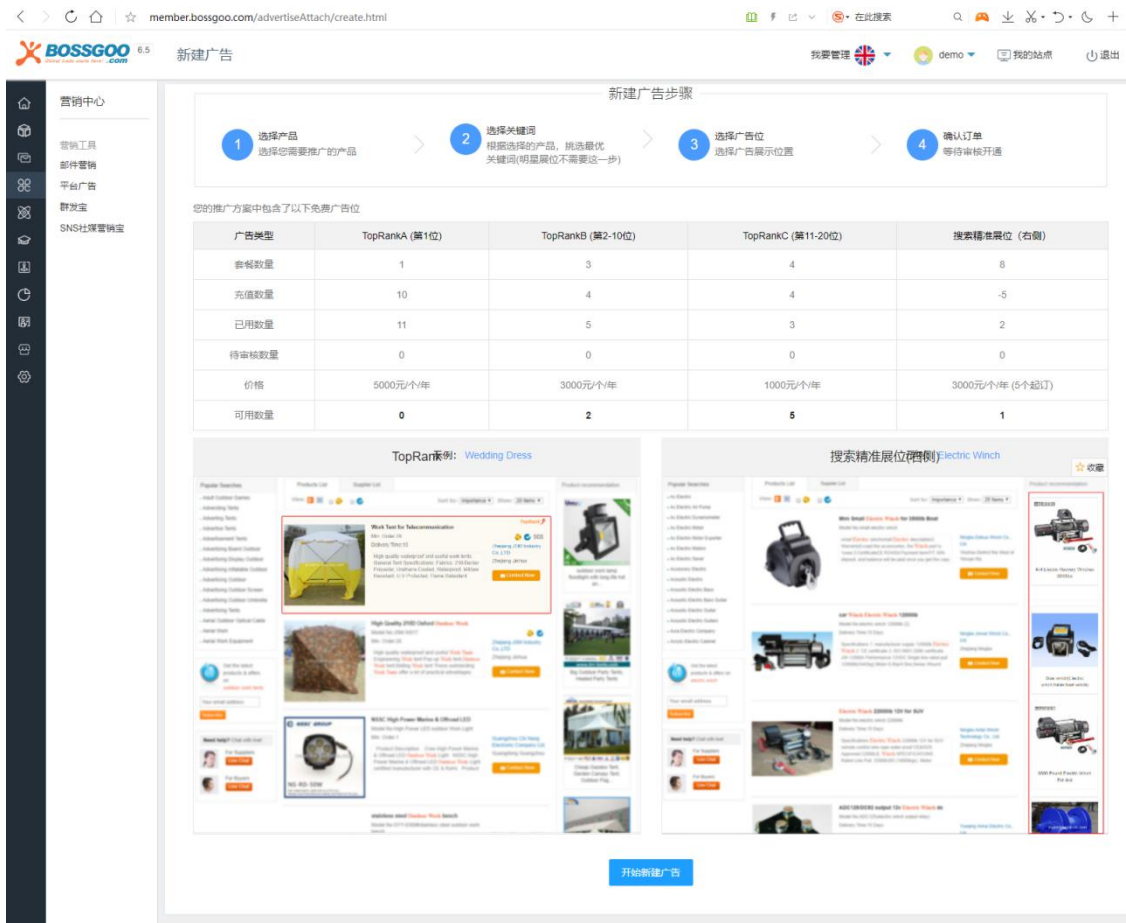

新建广告步骤: 选择您所需要的产品>>根据选择的产品, 挑选最优的关键词(明星展 位不需要这一步) >>选择广告展示位置>>确认订单, 等待审核开通。

点击"开始新建广告", 根据提示进行操作即可。

### 3. 买家数据库

专属人员收集整理全球不同行业采购商数据,数据分别来自展会,全球贸易通注册买家, 世界各国买家目录,康帕斯、托马斯等知名海外买家数据库,目前已拥有多达 800W+全球 采购商数据,信息涵盖:买家联系人、公司、电话、邮箱、采购清单等。基于 Bossgoo.com 平台注册采购商及来自海关数据和展会等平台的采购商数据,全球贸易通提供关键词或行业 或国家的搜索选项,通过大数据的搜索匹配及数据真实性筛选,主动寻找海外采购商合作机 会。

进入网站管理系统主界面,点击左侧菜单栏里的"买家数据",选择"买家数据库",

进入如下界面:

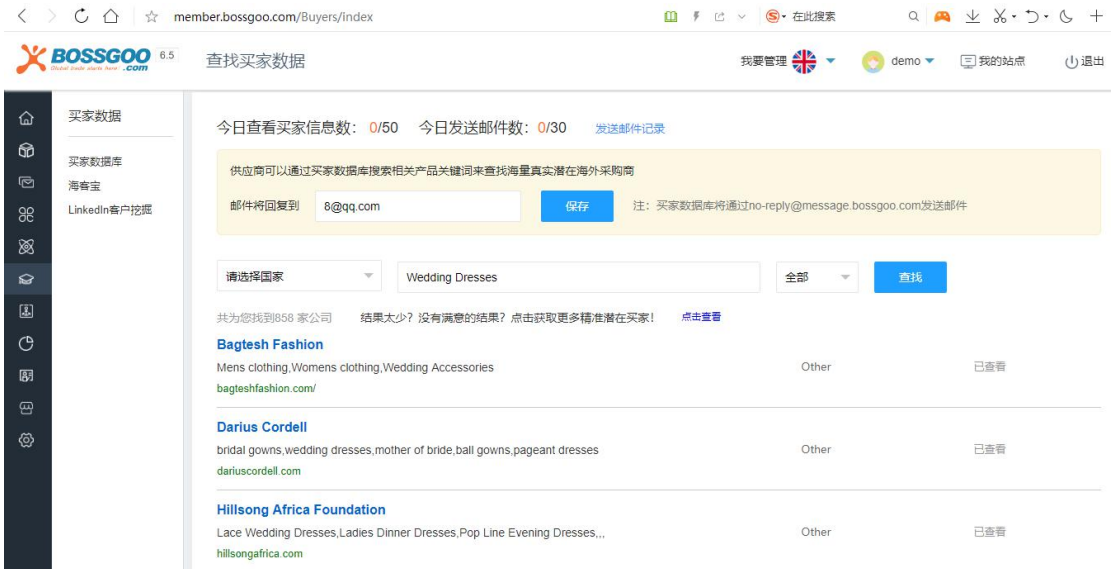

金牌会员每日可查看买家数 50 位,每日可发送邮件数 30 封。注意:买家数据库将通 过 no-reply@message.bossgoo.com 发送邮件。可以通过国家、关键词以及是否查看来 搜索邮件。

进入网站管理系统主界面,点击左侧菜单栏里的"买家数据",选择"买家数据库">>

"发送邮件记录",进入如下界面:

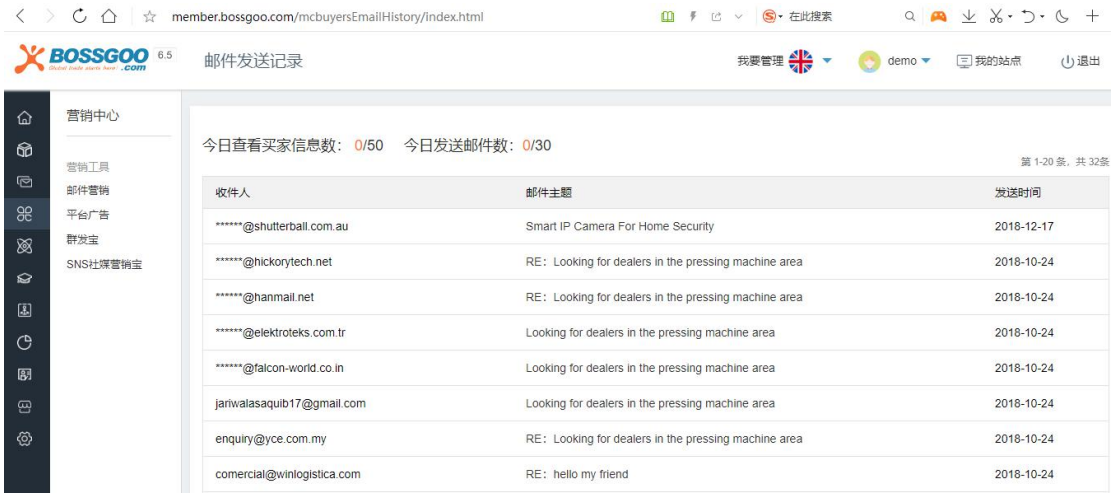

### 4. 海关数据

海关数据是全球贸易通的增值服务,需要付费开通。

全球 34 个国家的海关数据,分析潜在买家的优劣势、采购习惯等筛选合适的客户;老 客户维护,快捷观察每位老客户的采购动态;监控竞争对手,了解他的出货动态和采购商信 息收集和分析;筛选采购商质量,给出合适的报价;了解行业产品发展动向,热门出口国家 /地区以及出口量。

进入网站管理系统主界面,点击左侧菜单栏里的"海关数据",进入如下界面:

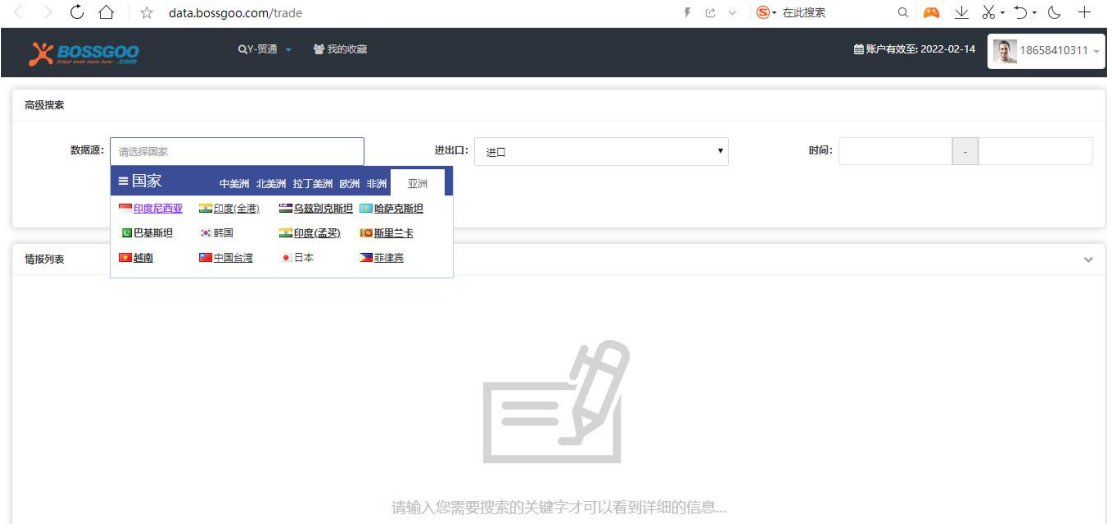

数据源是根据不同的国家去进行检索的,带有下划线的国家是有进出口数据的;有加 粗字体的,是提单国家,可以看到买卖双方的信息,不加粗的国家,是关单国家,只能看到 买方信息。

以美国、Led Light 为例,会出现如下界面:

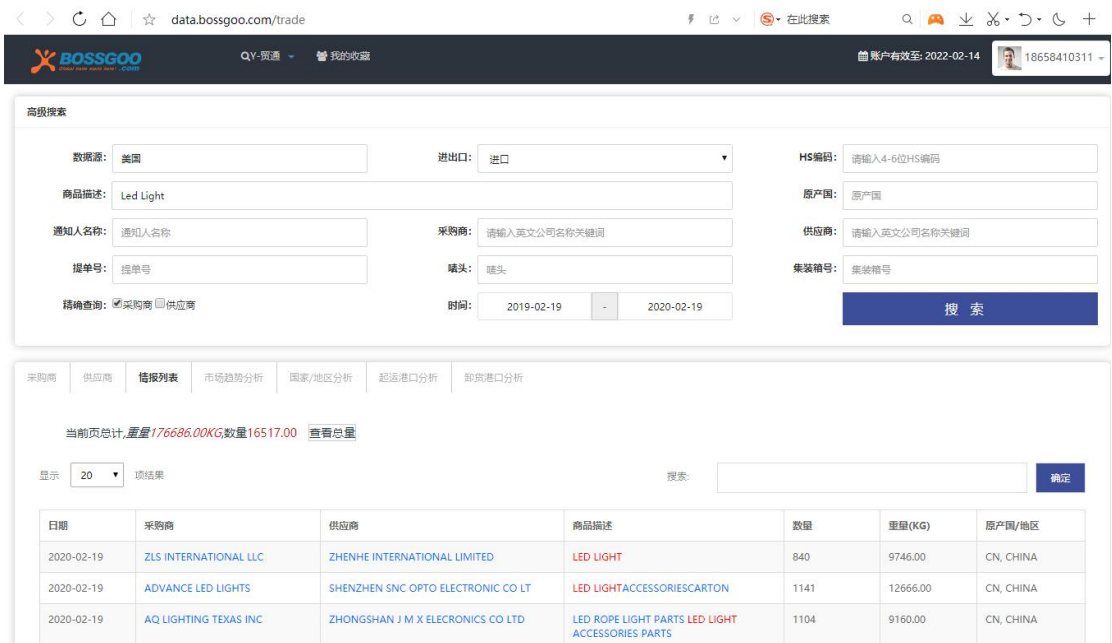

根据要求进行内容的填写,要注意的是:

【HS 编码】:必须用前 6 位进行检索;

【商品描述】:请输入英文商品描述关键词,多关键词组合查询请以"l"号分隔;

【采购商】:直接输入采购商的公司名称;

【供应商】:输入同行的公司名称

情报列表中的"采购商"、"供应商""商品描述"里的信息都可以点击进行查看。

### 5. 群发宝

全球贸易通群发宝系统是一款帮助外贸企业实现在 B2B 贸易平台及第三方信息平台自 动注册,自动发布产品的软件发布系统。是目前外贸主动营销领域高效便捷的网络推广软件; 让潜在买家通过多种途径主动找到卖家,从而促成定单,达成交易;进一步帮助外贸企业提 升公司知名度,打造产品品牌及市场影响力!

进入网站管理系统主界面,点击左侧菜单栏里的"营销中心",选择"群发宝",进入 如下界面:

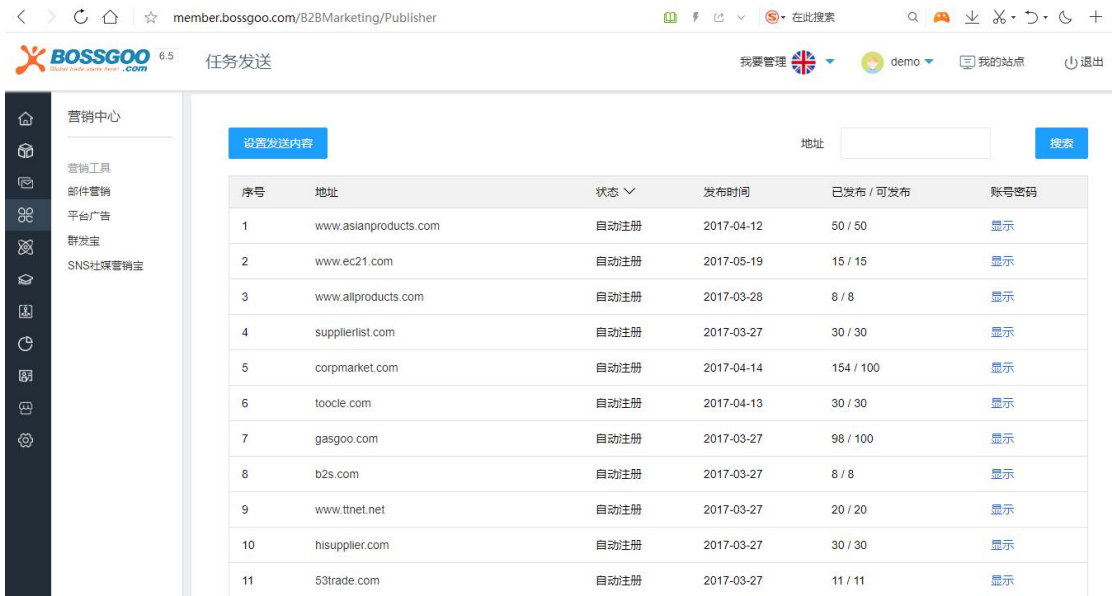

点击"显示",可以查看该网站注册时的账号密码,要注意的是账号密码可以登录会员 后台查看发布的信息,但任意修改帐号密码,则以后发布的数据都不会同步到该平台,请不 要随意修改。

点击左上角"设置发送内容",进入如下界面:

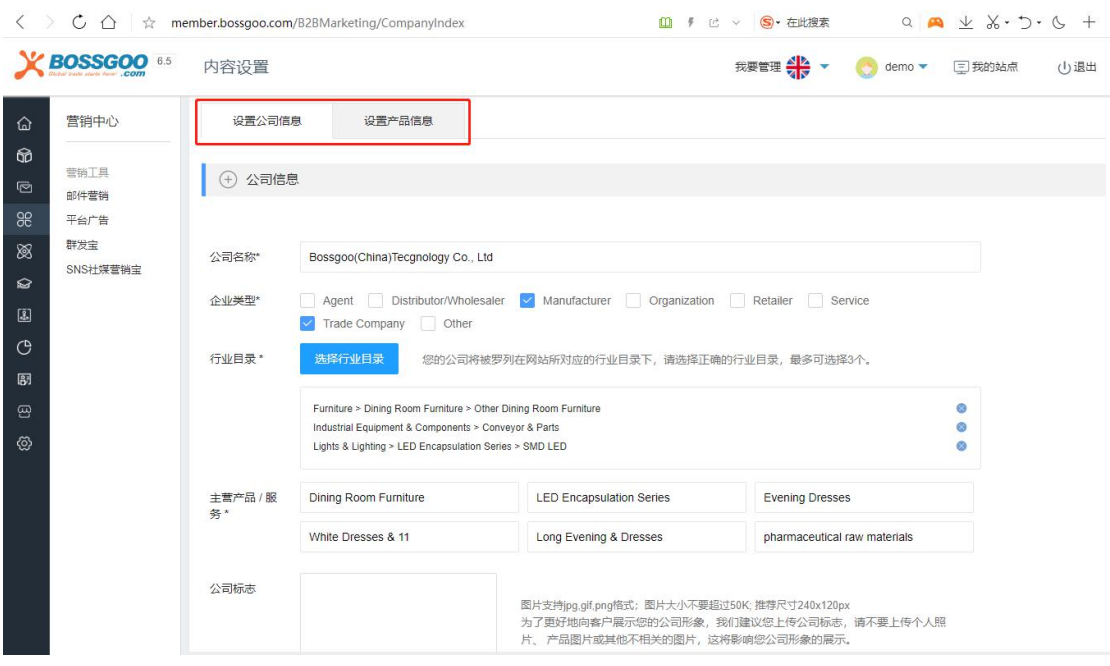

可以设置公司信息和产品信息,根据提示如实填写即可。点击"设置产品信息",如出

现如下界面:

 $\overline{a}$ 

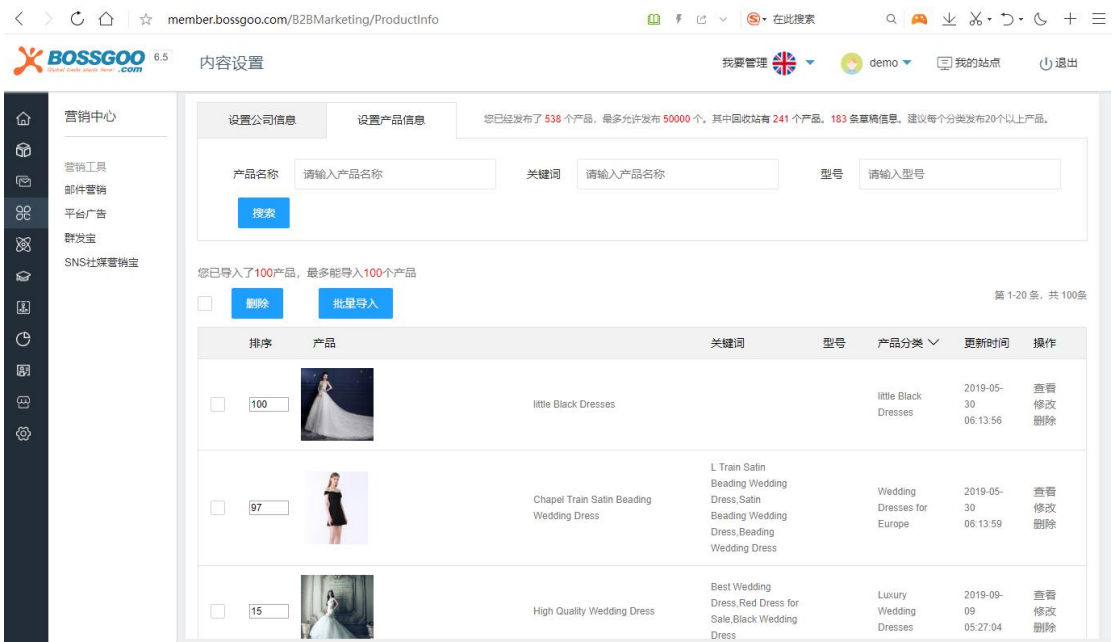

可以对产品进行批量导入,最多能导入 100 个产品

### 6. 海客宝

海客宝,大数据精准主动营销平台,可以帮您高效地挖掘搜索引擎、社交媒体、行业名 录等数据平台上的精准客户,同时通过大数据分析目标客户的详细资料(企业信息、联系人 信息、岗位信息、采购需求信息、企业社交主页及个人社交主页等组成客户画像),从而进 行一对一精准营销(外贸开发信、社交营销、电话营销),快速达成海外订单。

1) 智能搜索:用户仅需输入想要挖掘的采购商行业关键词,系统即开始自动挖掘搜索引擎 及社交媒体平台上的海量潜在客户,同时显示采购商用户画像。

2) 邮箱验证:将挖掘到的采购商联系人邮箱进行真实性判断检测,保证每一条采购商联系 信息真实有效,提高影响精准性。

3) 信息过滤: 通过系统设定的过滤规则和自定义过滤规则, 过滤无用信息来源, 例如: 平 台数据、国内网站数据、国内邮箱数据等,仅保留海外采购商用户数据。

4) 社交媒体营销:通过采购商用户画像,深挖其 Facebook、Linkedin、Twitter 等数据, 深入了解该采购商公司及个人背景,进行针对性洽谈。

进入网站管理系统主界面,点击左侧菜单栏里的"买家数据",选择"海客宝",进入

如下界面:

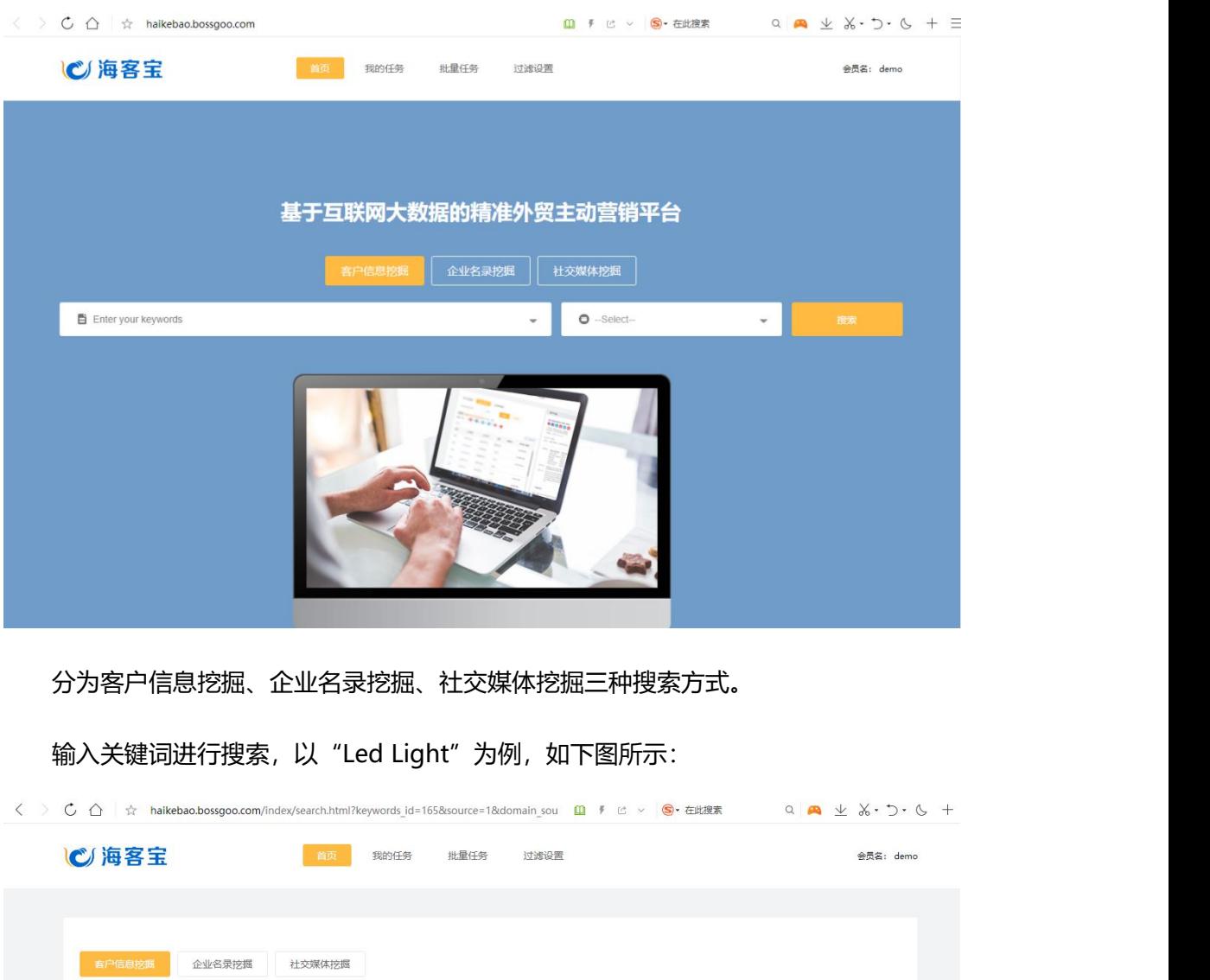

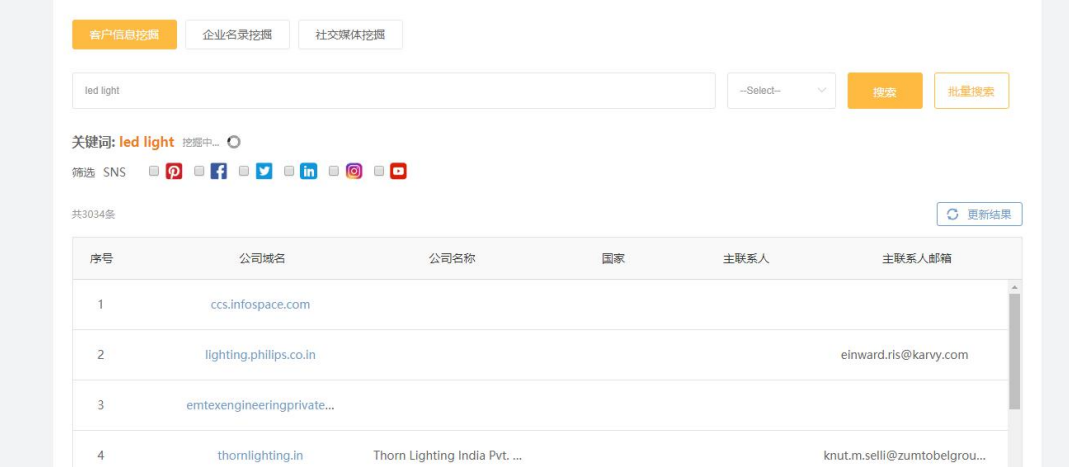

可以勾选你所需要的社交媒体来进行信息的查看。

# 7. 搜索数据挖掘

搜索数据挖掘,覆盖更多买家潜在搜索词,更精准的买家搜索词 SEO。

挖掘步骤:每月自动挖掘搜索引擎用户相关搜索词>>用户每月可以选择 100 个推广关 键词>>系统自动将选择的关键词进行 SEO 推广

进入网站管理系统主界面,点击左侧菜单栏里的"搜索优化",选择"关键词智能挖掘",

进入如下界面:

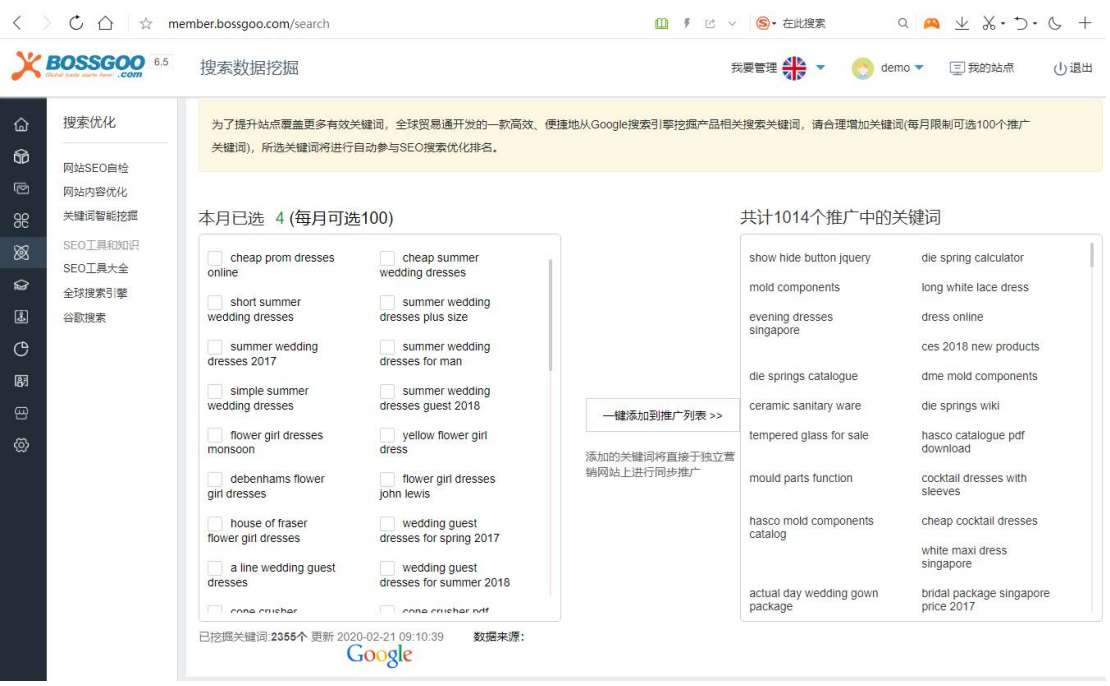

# 8. VR 看厂(制作与展示)

VR 看厂是全球贸易通的增值服务: <http://about.bossgoo.com/solution/vr.html>

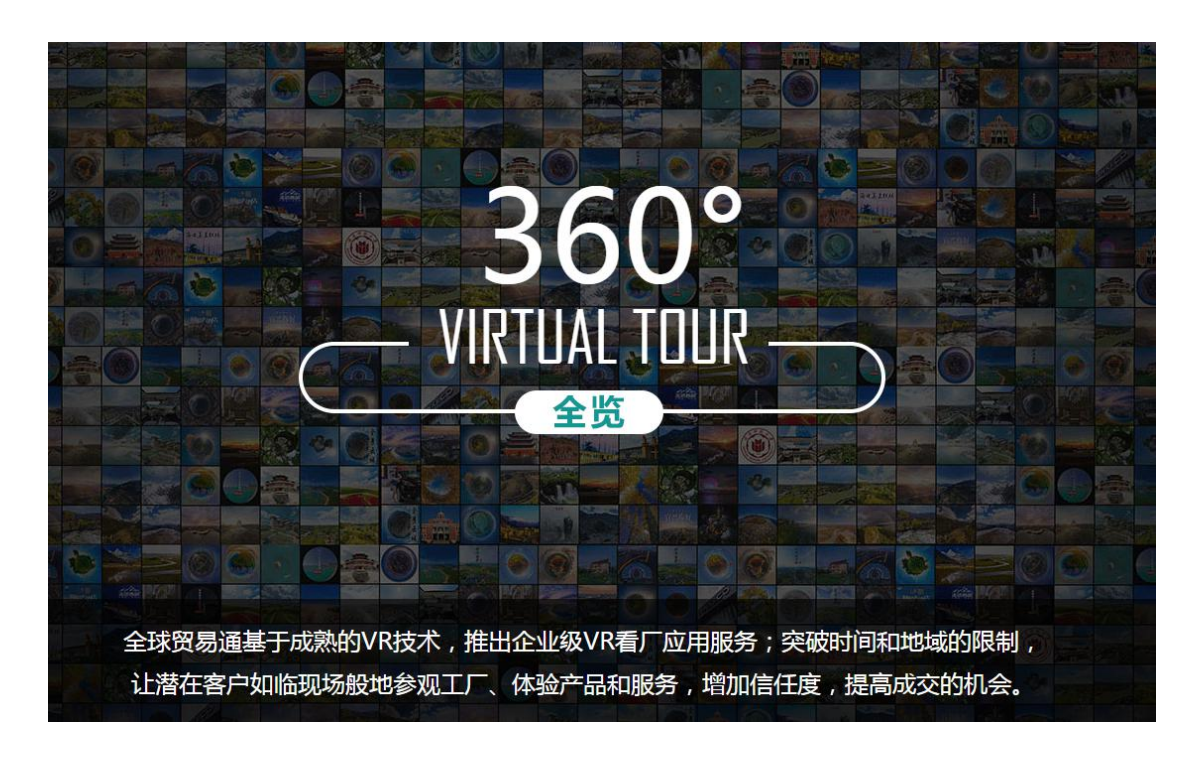

全球贸易通企业级 VR 看厂应用服务;突破时间和地域的限制,让潜在客户如临现场般 地参观工厂、体验产品和服务,增加信任度,提高成交的机会。

跨境验厂:为出口企业量身打造,给海外采购商一个无需机票的通透验厂体验。

VR 样品间:全景内产品替换、品牌官网产品展示直达、通过图片/文字/视频等方式展 览产品,外贸企业的网上云展厅/样品间。

服务流程:

- 1) 联系当地全球贸易通服务中心,签订合作协议;
- 2) 上门拍摄 VR 素材;
- 3) 完成 VR 素材的剪辑、拼接等处理工作;
- 4) 上传 VR 系统,并设置在独立站上显示。

进入网站管理系统主界面,点击左侧菜单栏里的"营销",选择"VR 看厂">>"管 理 VR", 进入如下界面:

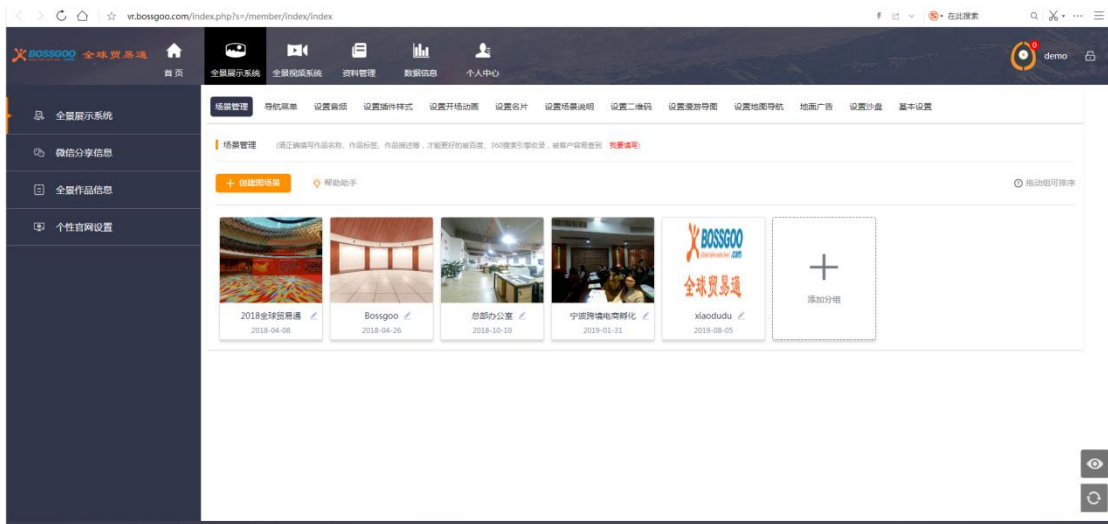

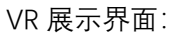

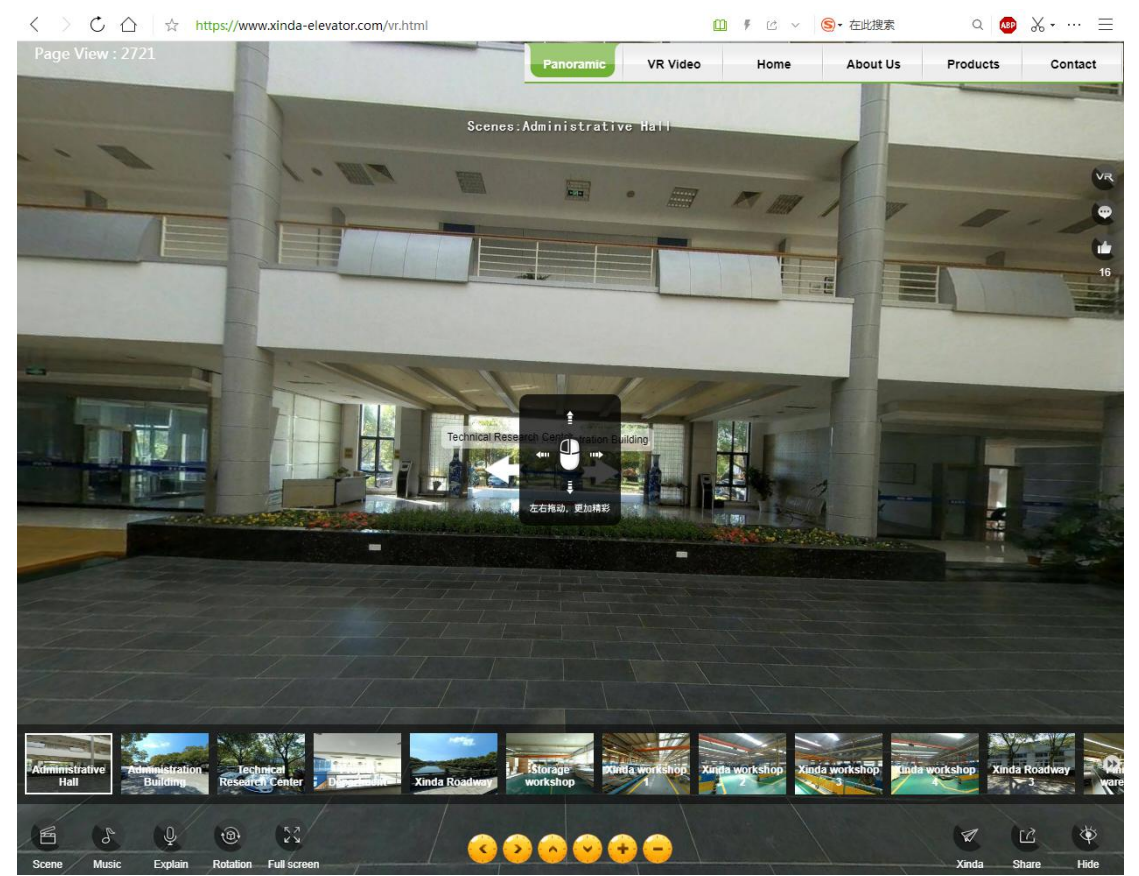

# 9. SNS 社媒营销宝

SNS 海外社交媒体营销,支持一键分享您的产品到国外各大社交网站,社交媒体企业 账号注册指导及内容策划,专业的 Youtube 产品视频内容制作及上传推广,定期提供线上 和线下 SNS 营销培训服务,为你揭秘各种社交网站营销,SNS 广告投放技巧,轻松玩转 SNS。

SNS 社媒营销宝核心功能:

1) 无需翻墙:本工具无需翻墙即可支持 Facebook、Pinterest、Linkedin 等社交平台的 信息发布推送

2) 内容挖掘:智能内容挖掘系统,保证你的社交动态原创、有趣、同时支持定制化行业内 容挖掘

3) 定时动态:定时发布动态,无需每天守在电脑前发布社交动态,按计划排列发布内容, 加强品牌系列化内容推送

4) 智能分析:社交数据智能分析,快速了解用户关注重点,通过数据分析加强社交营销效

くちょう スタッチ おおし しょうしょう しょうしょく スタッチ しょうしょく

5) 社交广告: 社交广告营销系统, 结合 Facebook Ads 快速覆盖有效用户, 提升营销效

果,用最少的广告投入获取最优质的客户资源

进入网站管理系统主界面,点击左侧菜单栏里的"营销中心",选择"SNS 社媒营销

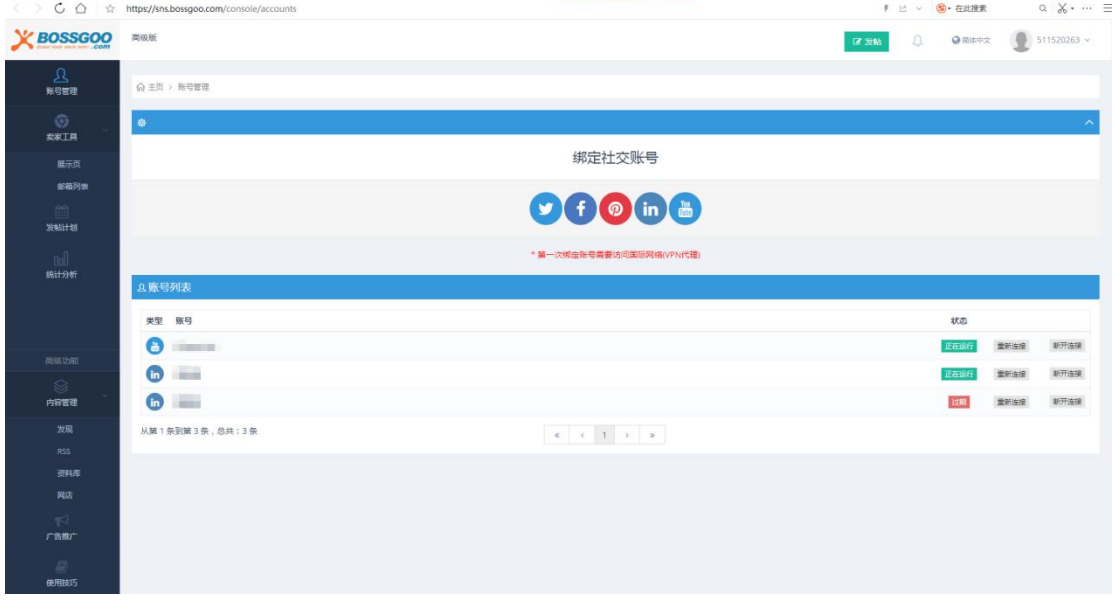

宝",进入如下界面:

发帖计划:

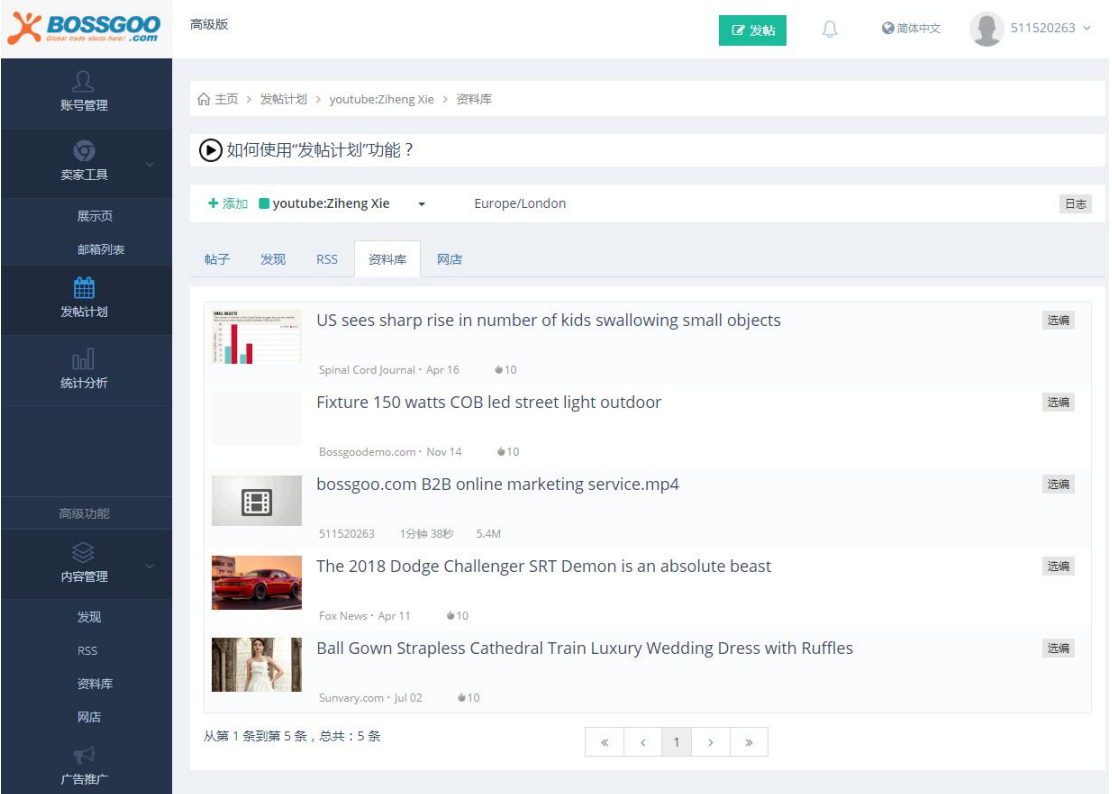

### 统计分析:

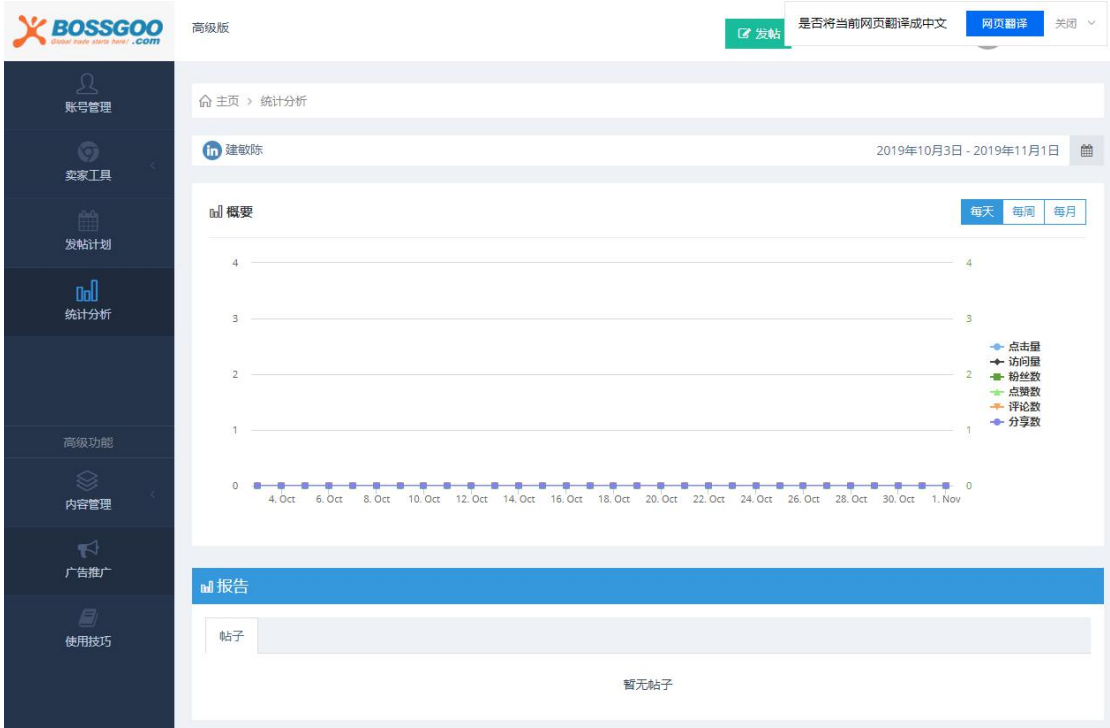

内容管理:

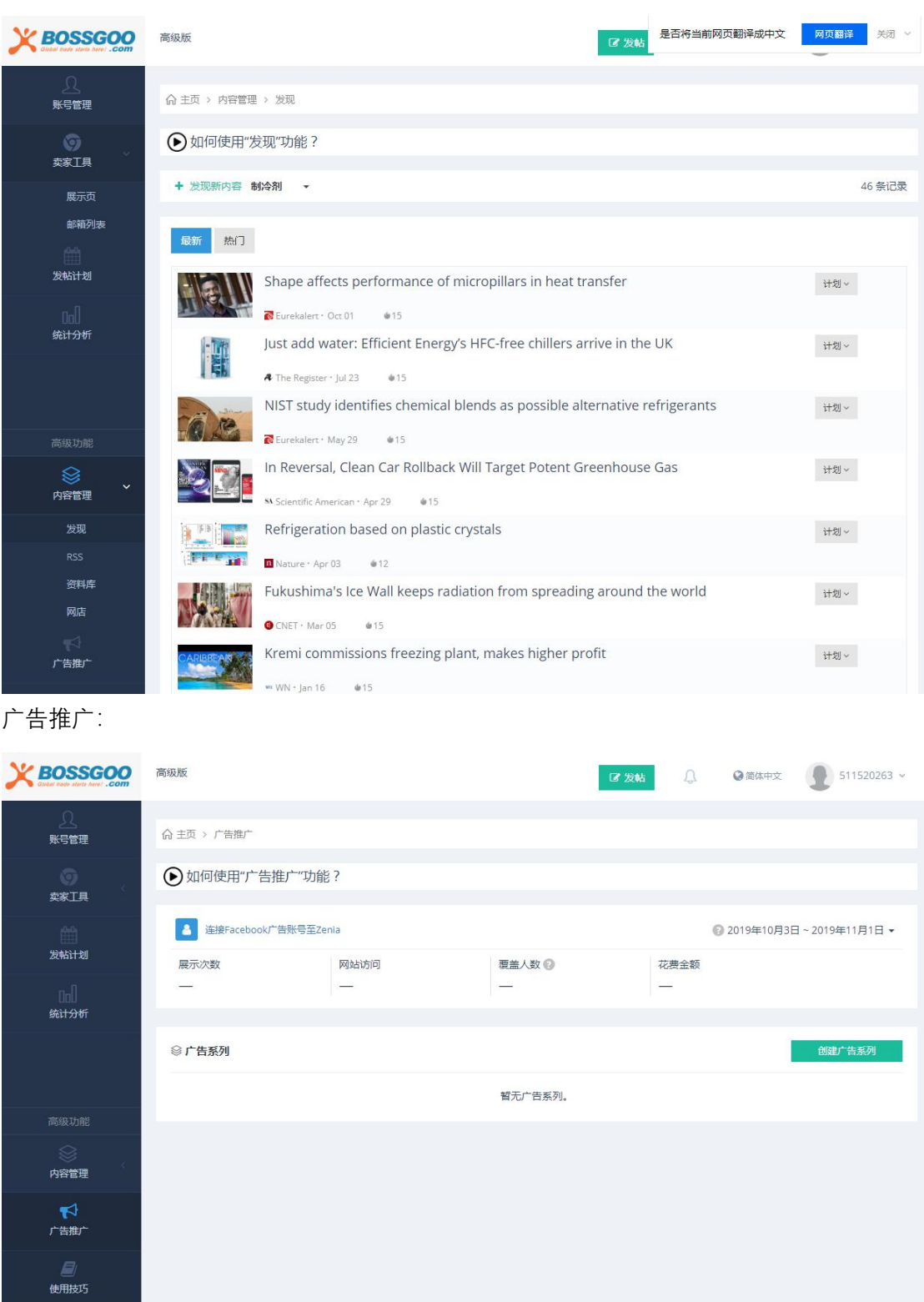

# 10.Linkedin 社交挖掘插件

LinkedIn 社交挖掘插件, 模拟人工挖掘 LinkedIn 上的公司信息、电话、网址, 通过主

动营销的方式激活潜在客户,建立自己的外贸客户池。具有以下四点优势:模拟人工搜索、 自定义关键词企业采集、一键导出采集的企业数据、主动式营销。

使用步骤:下载 QQ 浏览器或者 360 极速浏览器>>下载 LinkedIn 插件并安装>>登录 LinkedIn 账号并登录会员账号>>输入关键词搜索以及后台查看列表信息

下载插件的方式: 进入网站管理系统主界面, 点击左侧菜单栏里的"买家数据", 选 择"Linkedin 客户挖掘">> "插件下载", 如下图所示:

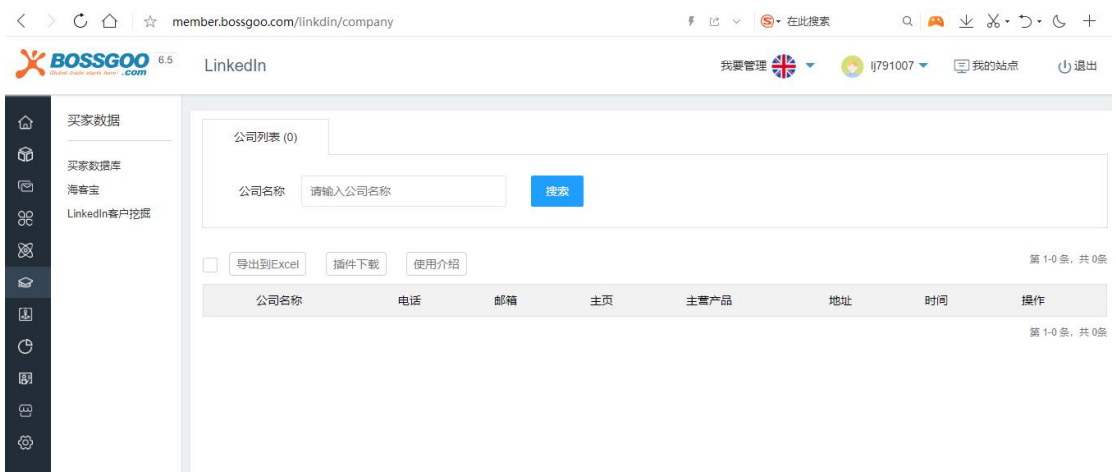

插件安装(QQ 浏览器为例): 打开 QQ 浏览器, 点击右上角进入"应用中心', 将 插件拖入应用中心即可,并勾选开发者模式。

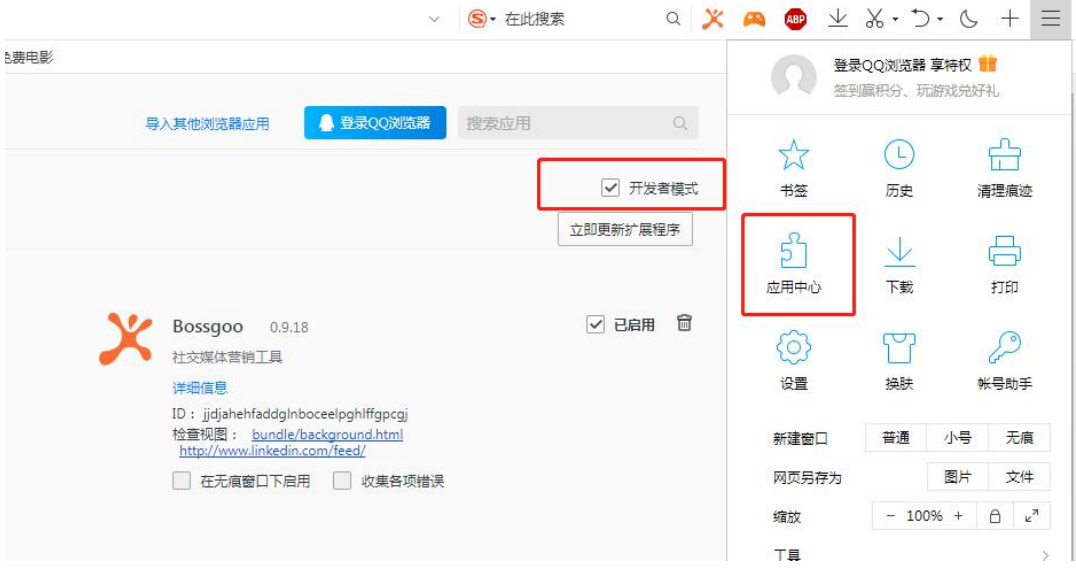

安装完成后,登录 www.linkedin.com,出现如下界面,
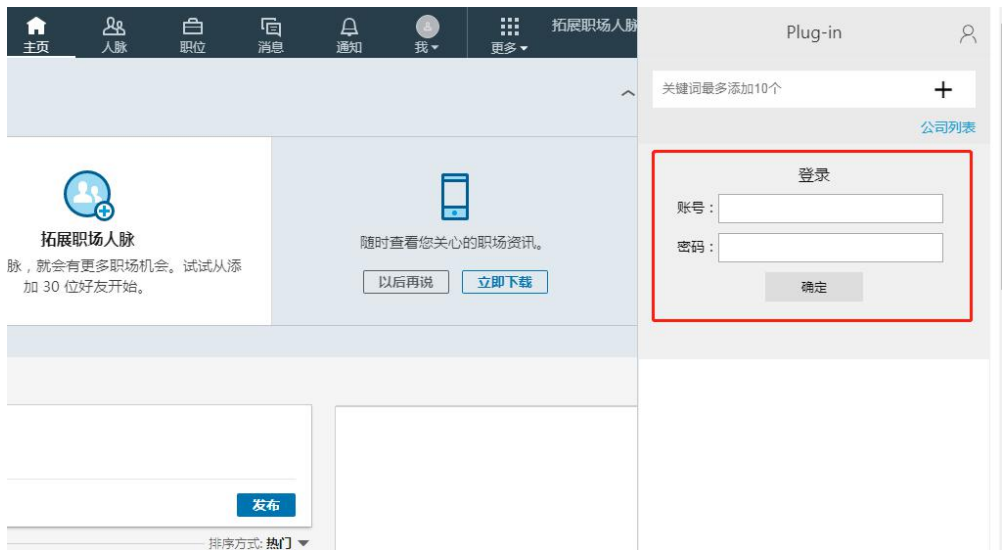

### 注意:账号密码与会员后台登录的账号密码一致

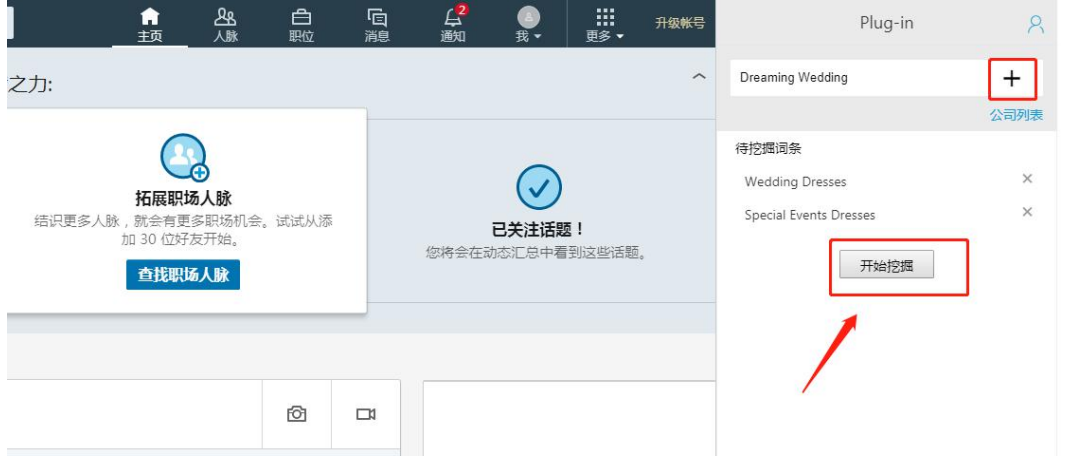

每添加一个关键词点击" + ",最多可添加 10 个关键词,添加完成点击" 开始挖掘 ", 挖掘的数据可以登录后台进行查看。

进入网站管理系统主界面,点击左侧菜单栏里的"买家数据",选择"Linkedin 客户 挖掘",进入如下界面:

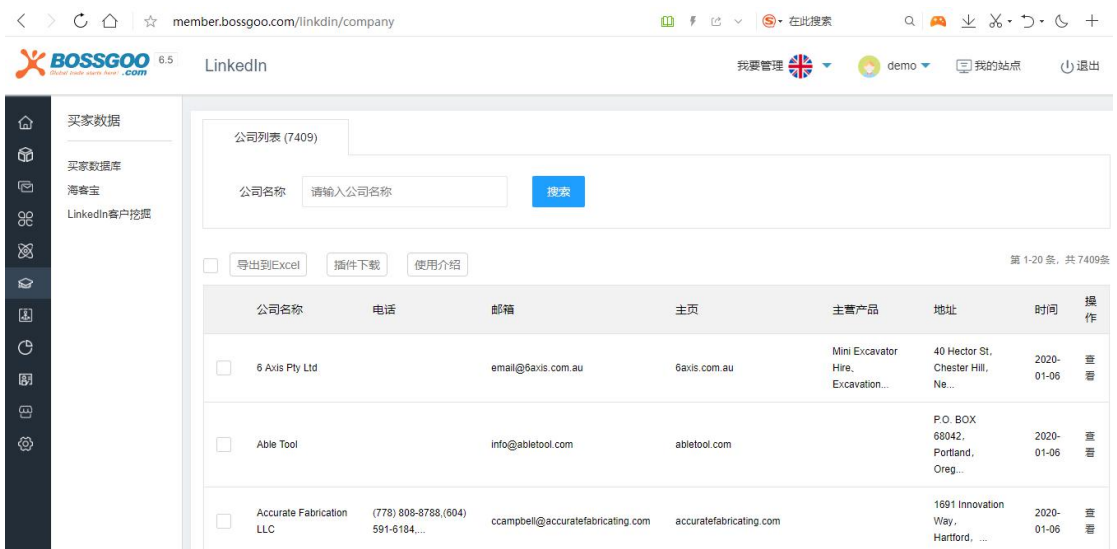

列表中的每一条信息都可以查看,获取有用的信息,进行主动营销。

### 11.搜索广告投放

搜索广告投放是全球贸易通的增值服务,需要付费购买。

搜索广告投放介绍网址:http://about.bossgoo.com/solution/googleads.html Google Adwords 是全球最大的搜索引擎的竞价广告,是一种使用关键字或者内容联 盟来推广网站的付费式推广方式。您可以通过全球贸易通专业人员为您的 Google Adwords 设置关键词,检测网站效果,从而把 Google Adwords 广告的效果发挥到最大化。 全球贸易通 Google Ads 广告服务优势:

1) 全球贸易通拥有专业的搜索引擎算法及搜索广告研究团队,是谷歌重要的合作伙伴;

2) 拥有专业的搜索广告服务部门,根据客户企业产品分析潜在市场和关键字,量身打造广 告投放方案;可按照客户意向市场和预算进行定向投放广告,选择将广告投放到特定的 200 多个国家、地区甚至城市,将广告投放到指定地区,吸引目标人群访问企业网站;

3) 对您的广告进行实时监控,定期发送账户使用报告,让您对自己的广告投入了如指掌。 进入网站管理系统主界面,下拉,右下角"增值服务"里找到对应的外链资源,如下图

### 所示:

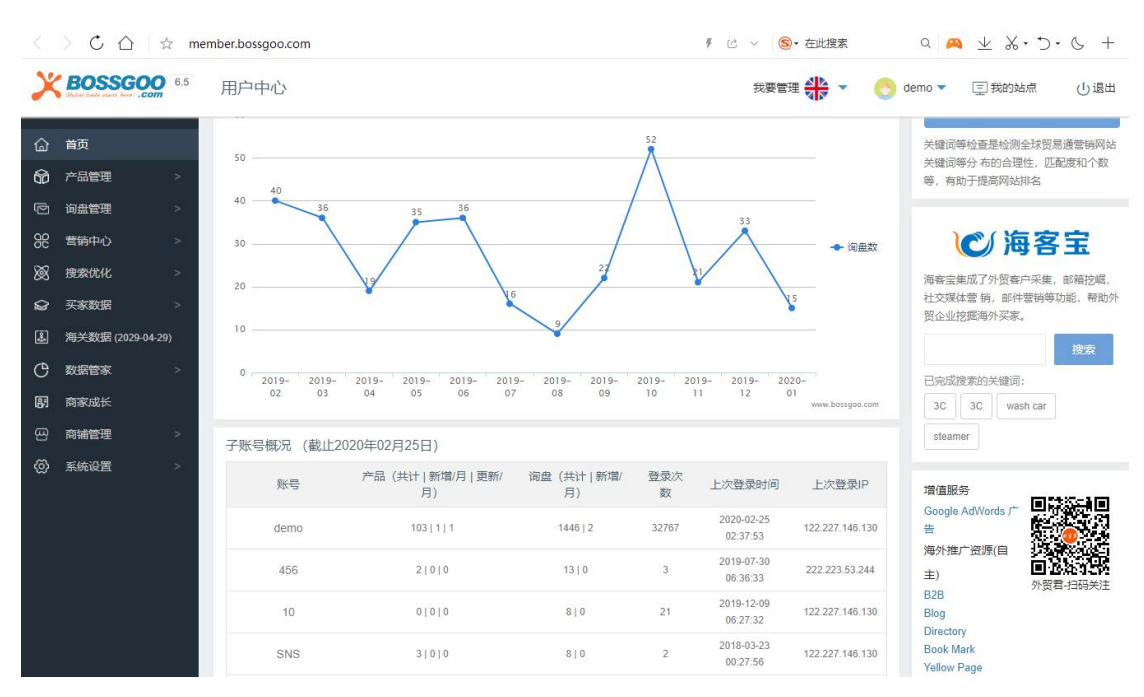

### 全球贸易通申请 ppc 广告服务流程:

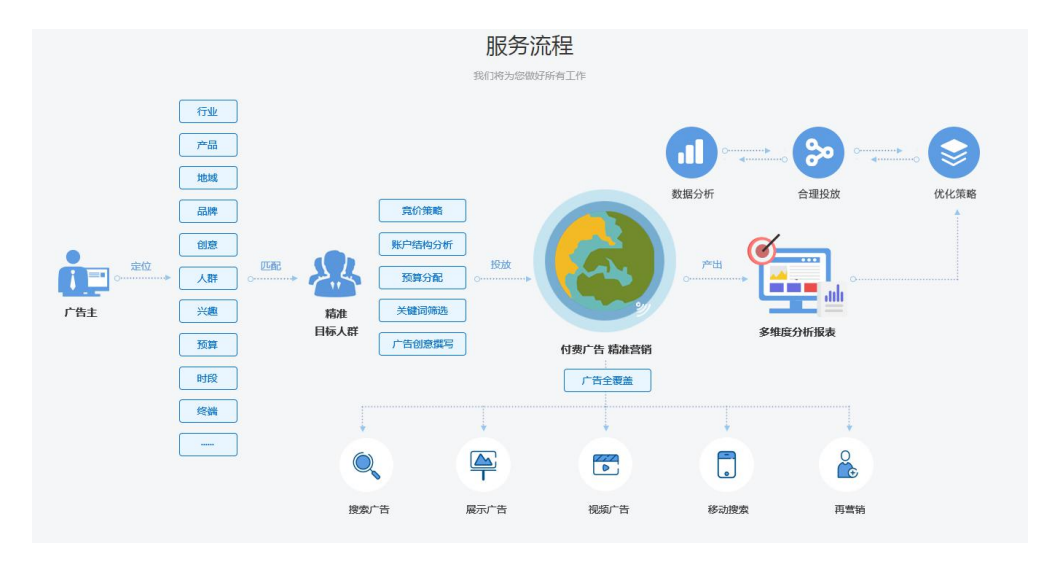

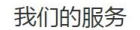

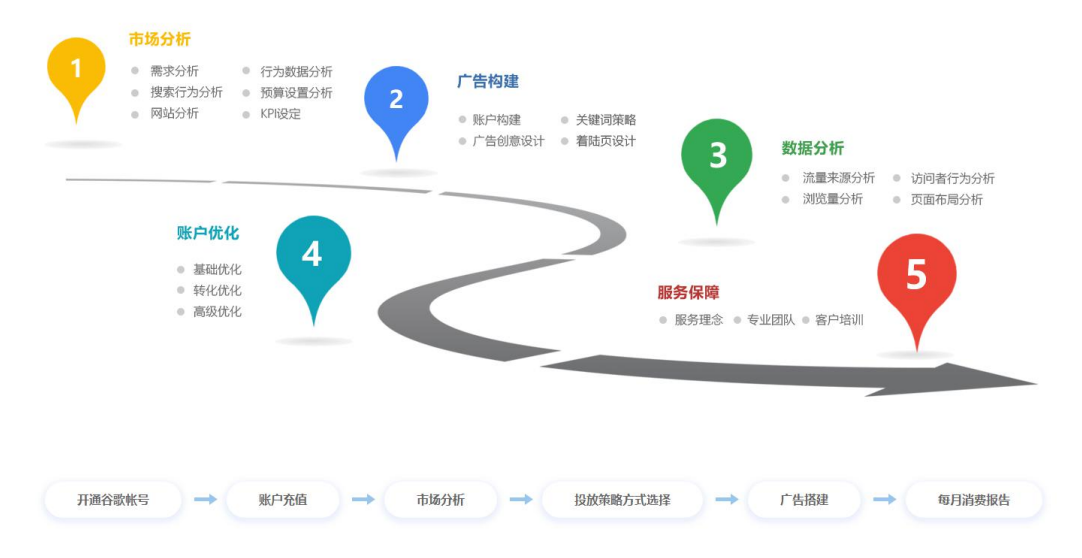

# **五、 网站内容及运营评估系统**

### 1. 网站搜索营销内容覆盖量审查

- 2. 网站搜索营销内容质量及收录审查
- 3. 企业资料完善度审查
- 4. 多渠道营销优化审查
- 5. 待优化项目审查
- 6. 企业品牌推广审查

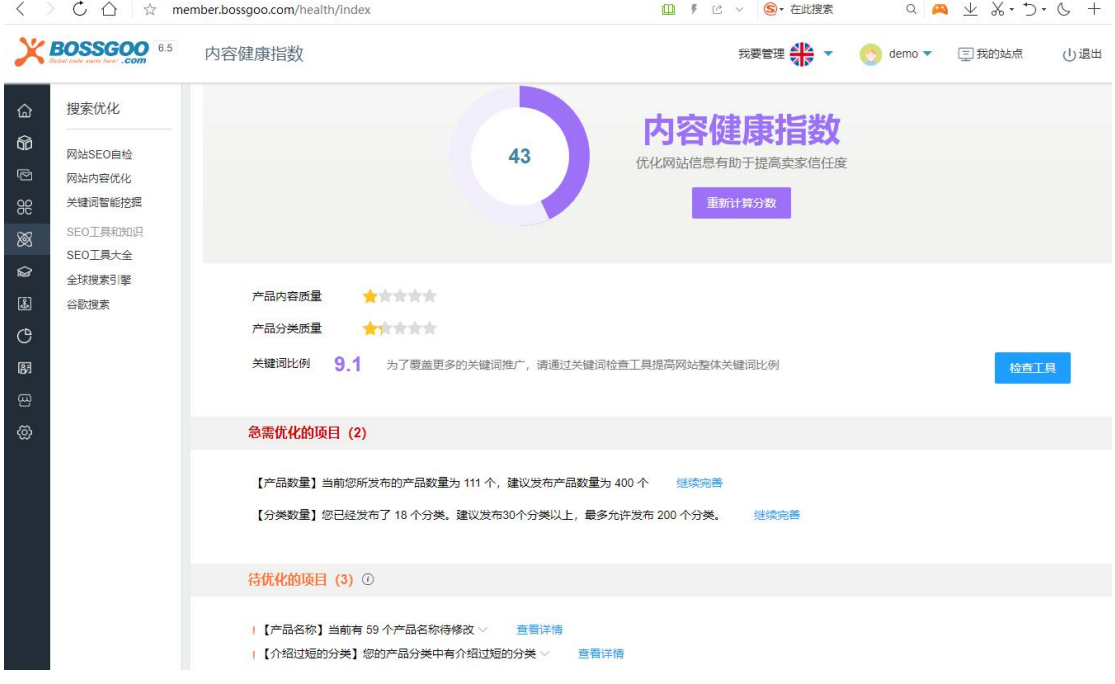

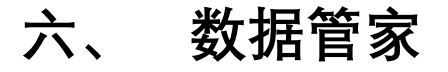

数据管家,全方位的网站效果跟踪监控,每月更新。通过完善的报告系统,快速分析网

站现状及发现网站目前存在的不足,及时改进网站营销推广效果;数据报告同时监控营销排 名结果,每月作为是否达标的事实依据,从而按排名数量是否合格计算服务时间,做到按效 果计费。

讲入网站管理系统主界面,点击左侧菜单栏里的"数据管家",选择"数据管家",就 会出现如下界面:

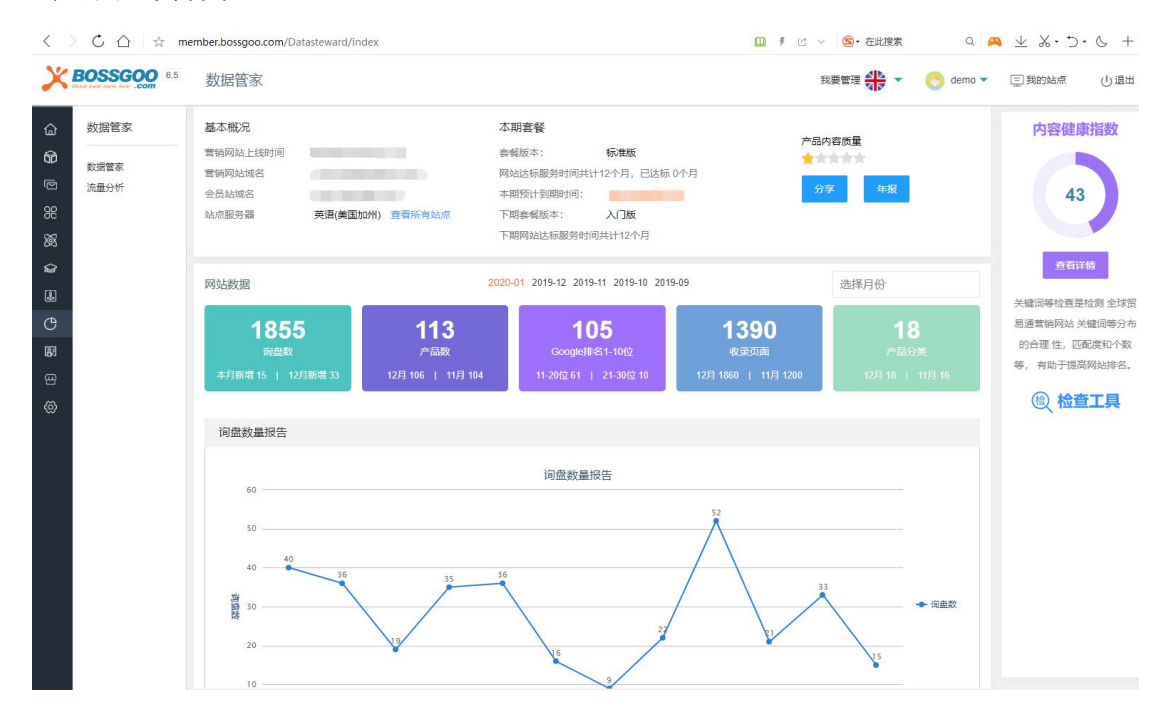

## 1. 网站概况

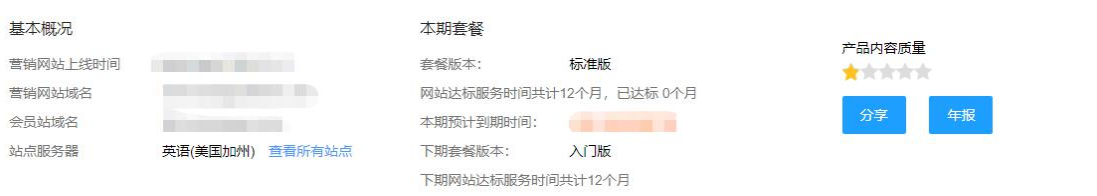

## 2. 询盘报告

询盘数量报告主要是对比每月询盘数量的变化,配合实际多方面因素来分析网站的反馈 好坏。

询盘地域报告主要是看当月询盘来源地,对比分析哪个市场的反响比较好,便于有针对 性的布局目标市场。

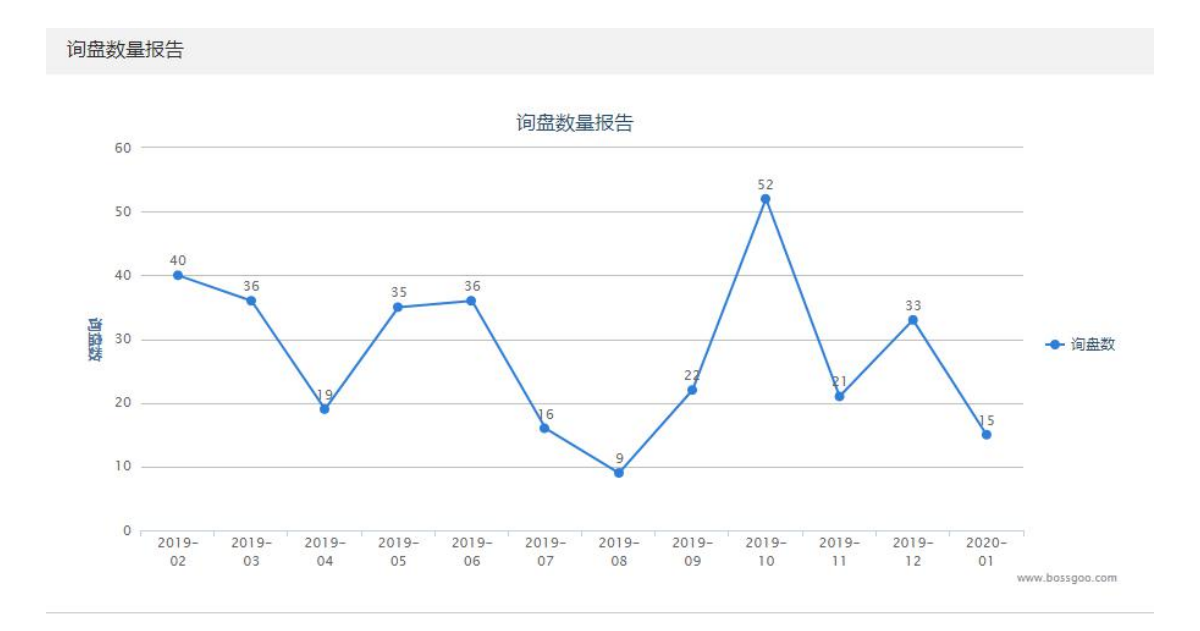

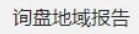

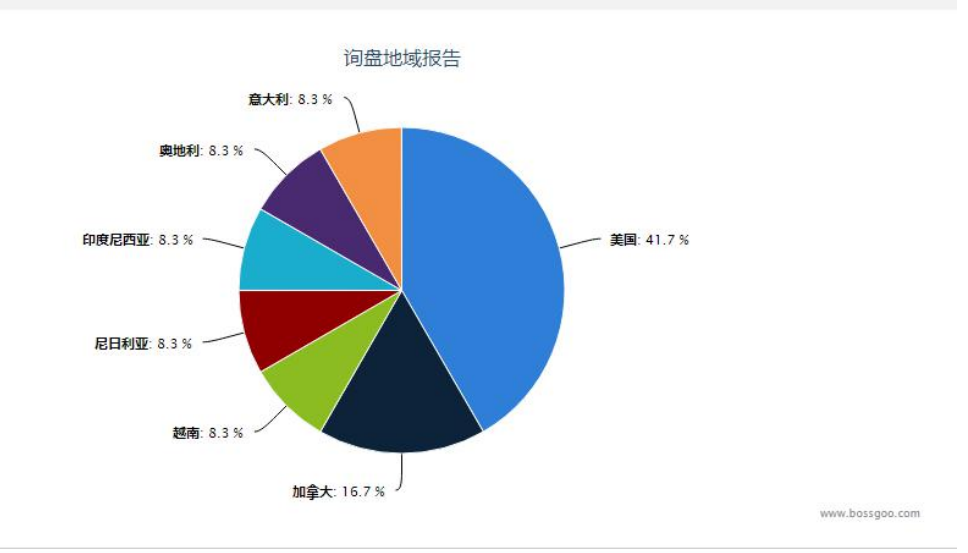

## 3. 排名报告

排名报每月更新,使用美国当地的服务器,查询 Google.com 国际站,只查询英文关 键词,不包含小语种关键词。

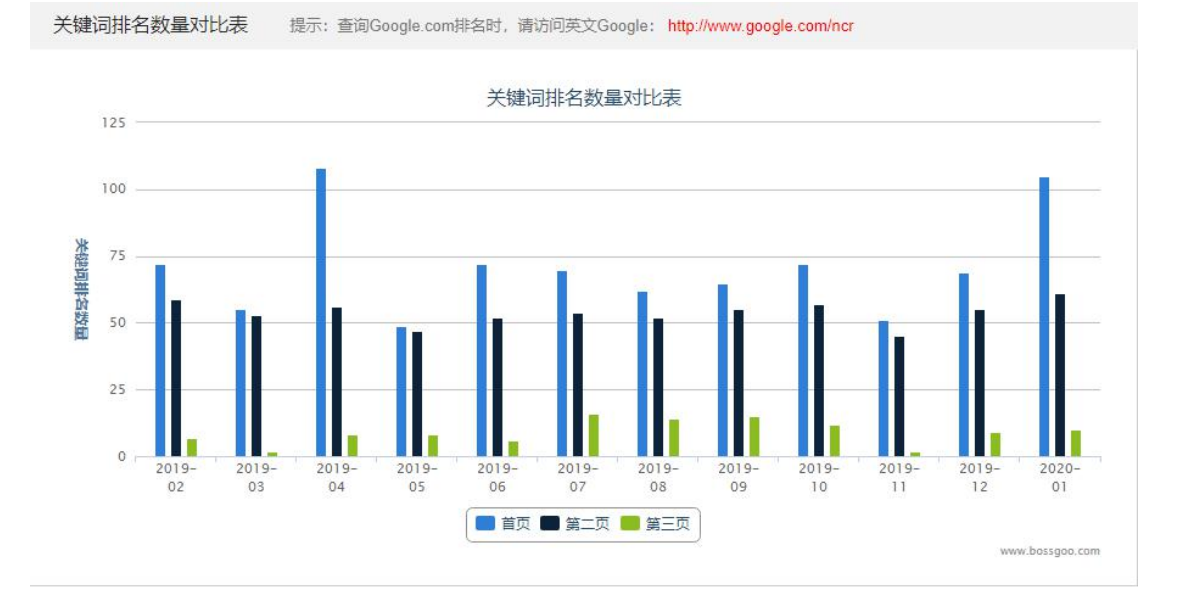

关键词排名报告

目标关键词: 250个, 01月份最新关键词排名 Google 1-10位: 105个词, Google11-20位: 61个词, Google21-30位: 10个词

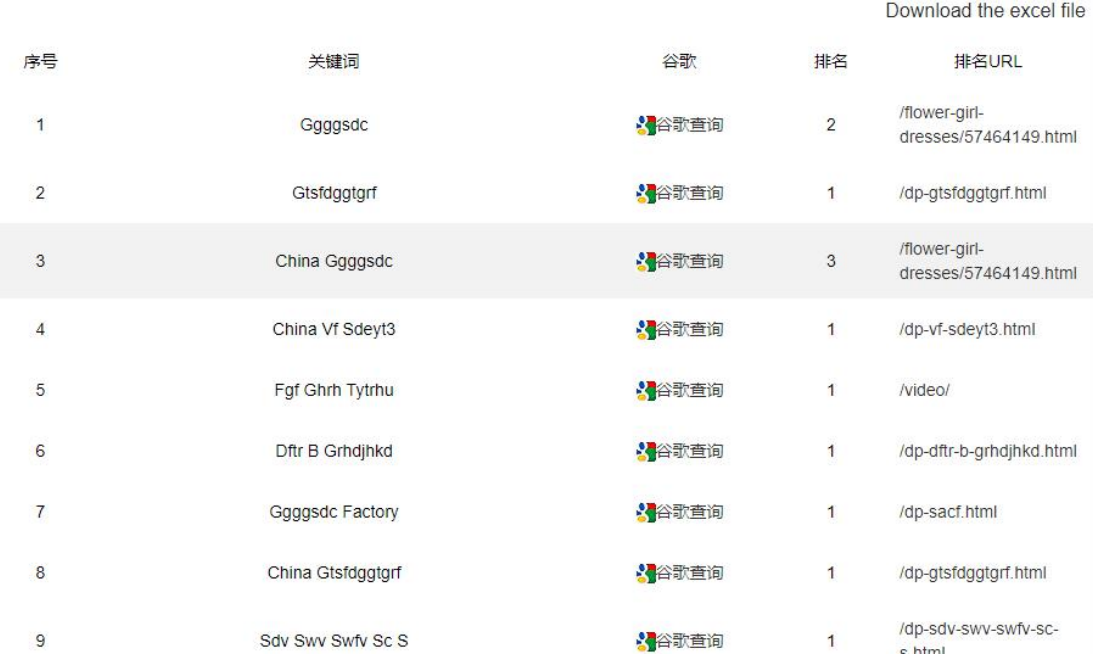

76

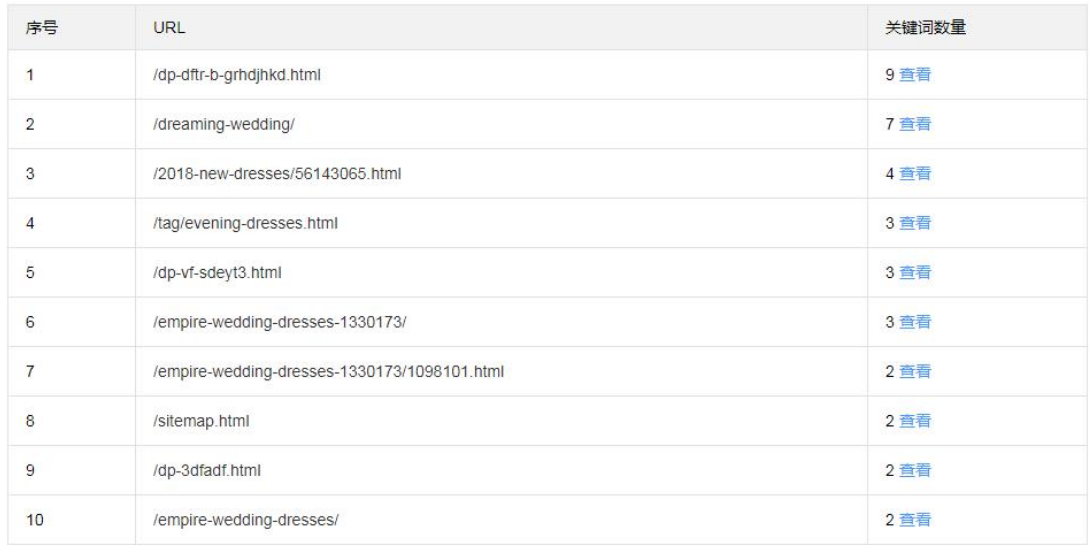

#### Top10 页面 当月 Google.com首页关键词排名数量最多的前10张页面

## 4. 收录报告

此图显示数据为所有语种网站在谷歌国际站 www.google.com 上的收录情况。

网站收录报告主要看的是最近一年网站页面被谷歌收录页面数量变化。

1) 总体趋势上升,表明网站更新、运营状态非常良好;

2) 前期上升,后期平稳,偶有小幅度波动,表明网站运行正常,推广有效,但网站页面内 容更新不勤,页面收录趋于饱和;

3) 前期收录量较大,后期缓慢下滑,表明网站长时间未增添新内容,搜索引擎将原有的陈 旧页面不断抛出,而没有新鲜的内容补充进入;

4) 前期上升,后期某月突然下降非常多,说明网站原有被收录页面出现较大变动(分类名 称修改、产品删除等),需要及时分析,针对问题尽快解决;

5) 横向小波浪趋势,一直停留在较低数值上下浮动,说明网站页面太少,谷歌可收录的页 面基数太小,难以爬升。

77

#### 分类收录状况表

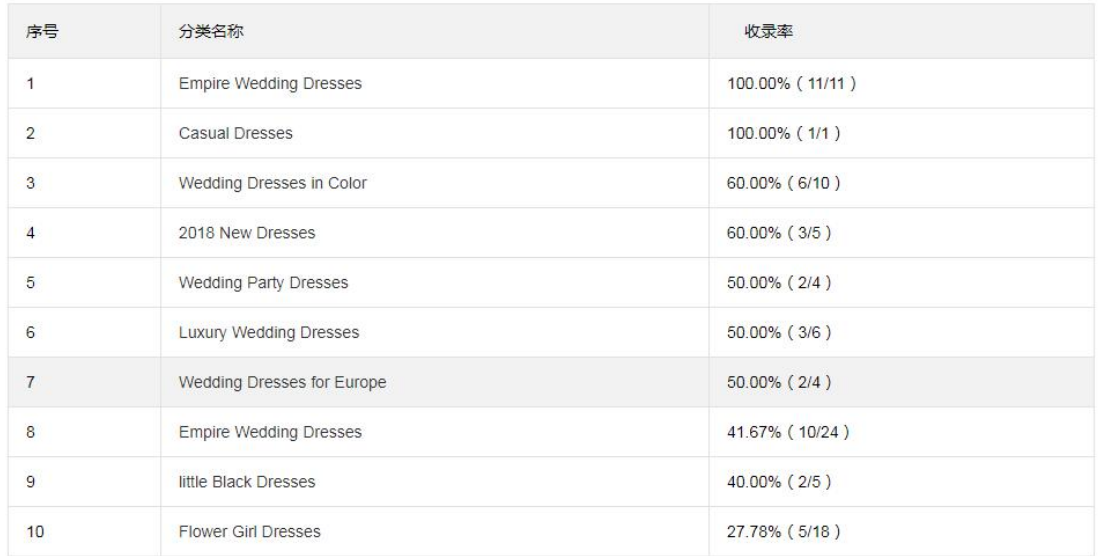

## 5. 分类报告

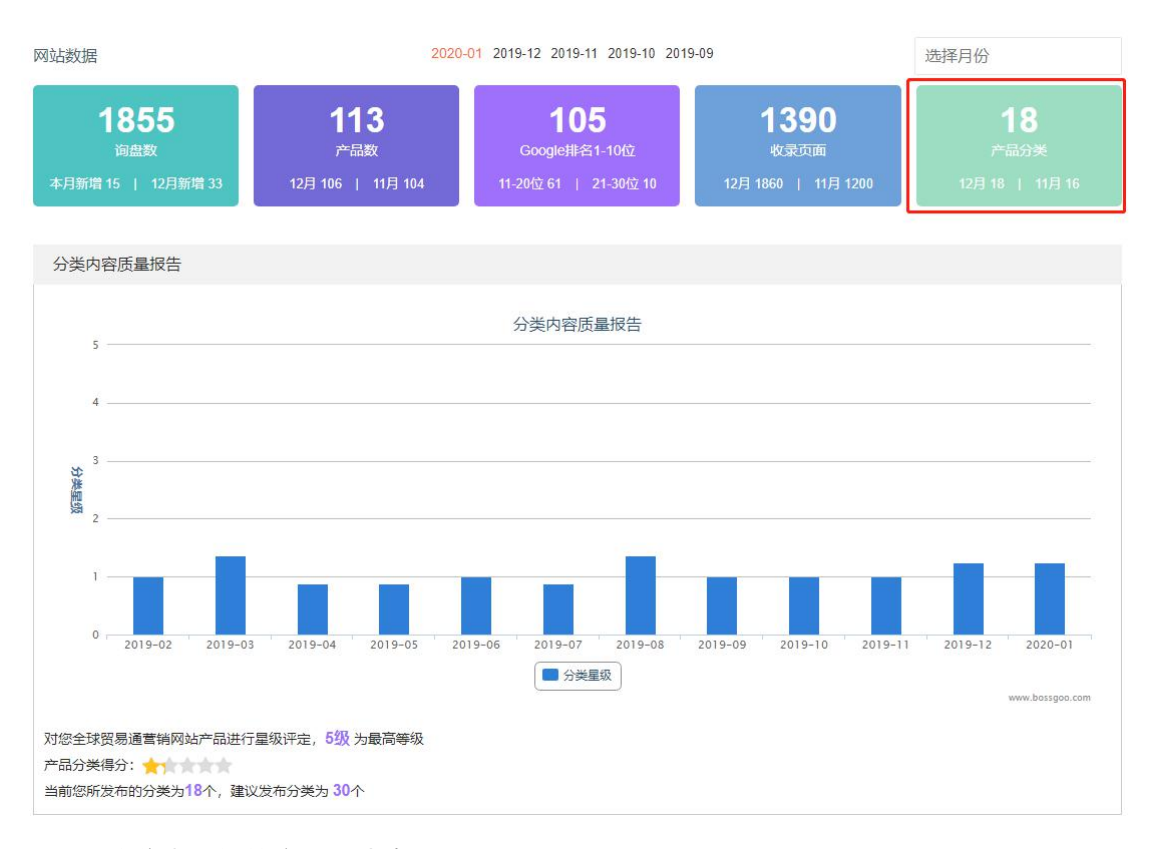

影响分类星级的主要因素有:

- 1) 分类数量;
- 2) 分类中信息完善度;

更多>>

3) 分类下产品数量。

## 6. 产品报告

### 产品有效数量报告显示最近一年网站上发布的有效产品数量变化。

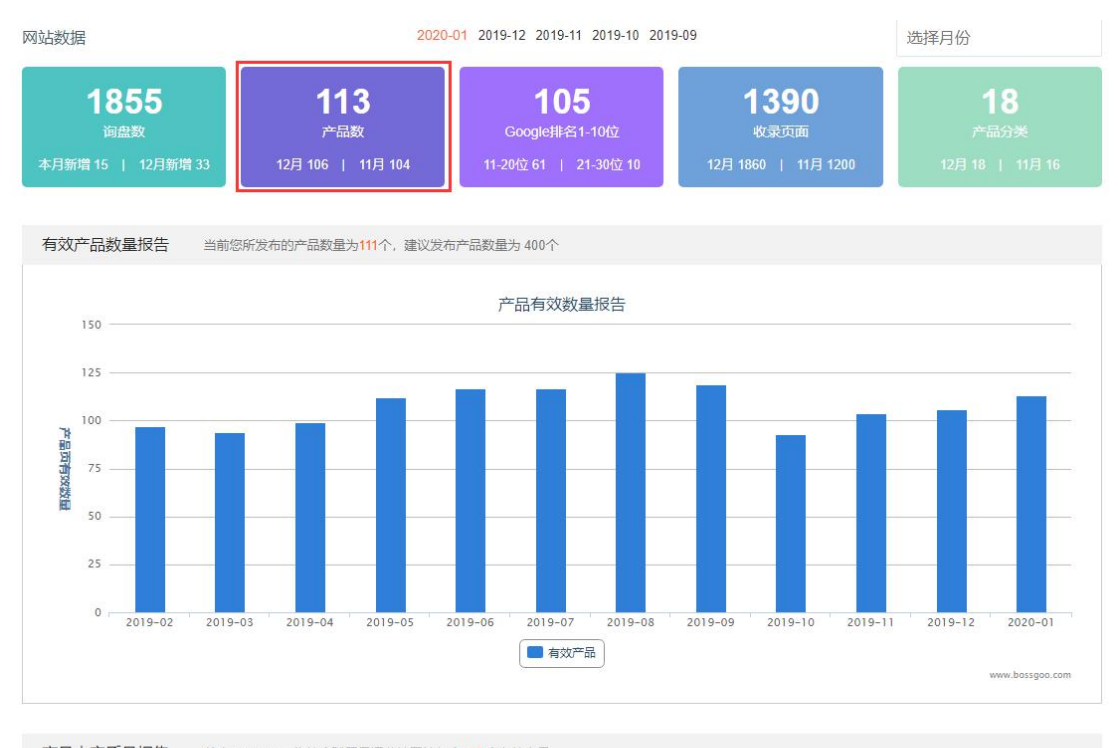

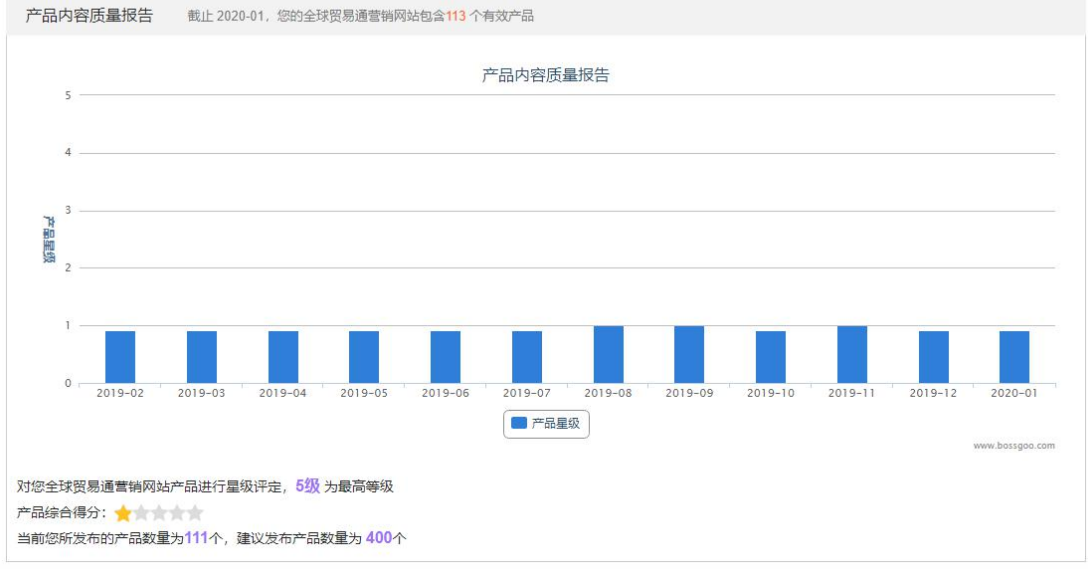

### 影响产品内容质量星级的主要因素:

1) 产品数量;

- 2) 产品信息完善度;
- 3) 产品名称和关键词是否合理;
- 4) 产品图片;
- 5) 产品说明长短;
- 6) 产品说明文字描述占比;
- 7) 产品说明是否包含关键词;
- 8) 产品说明内容重复比例。

### 7. 流量分析

流量分析里可以看到流量概况、流量来源、产品统计这三块内容

进入网站管理系统主界面,点击左侧菜单栏里的"数据管家",选择"流量分析",就 会出现如下界面:

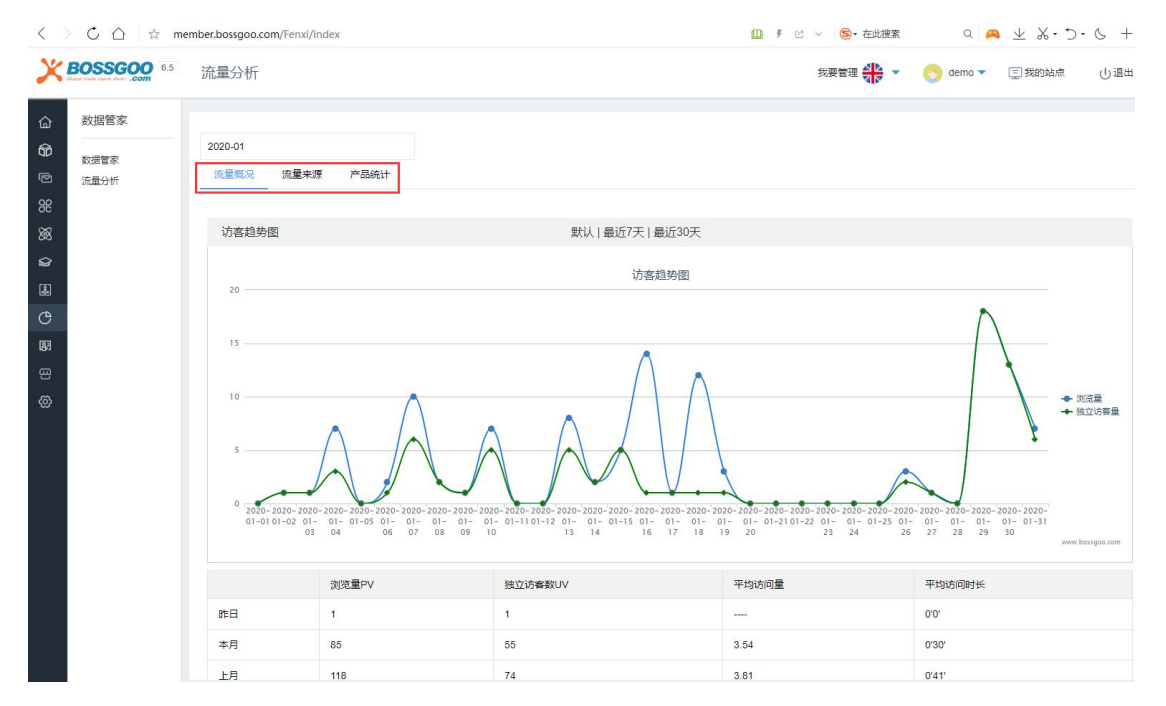

流量概况:根据时间来划分的访客趋势图,访客数最高前 50 页面 (每月 2 号之后显示), 跳 出率最高前 50 页面 (每月 2 号之后显示)

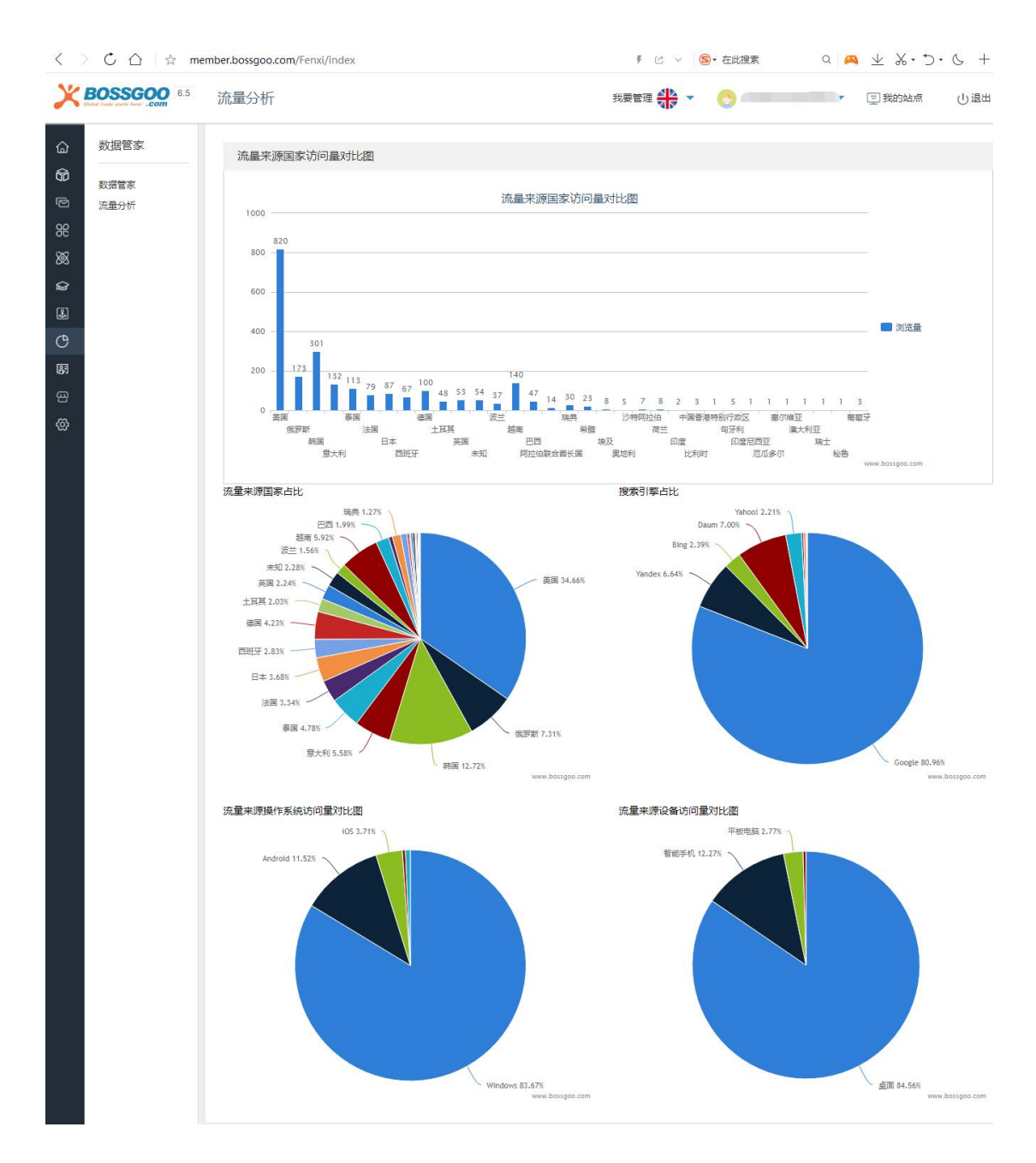

流量来源:可以看到流量来源国家访问量对比图、流量来源国家访问量对比图、搜索引 擎占比、流量来源操作系统访问量对比图、流量来源设备访问量对比图。

### 8. SEO 检测

共计 99 项 seo 检测标准, 会对网站进行评定 (满分 100 分), 检测的内容包括网站 内容基础优化(总分 20 分)、搜索引擎友好度优化(总分 19 分)、网站基础 SEO 优化(总 分 42 分)、网站代码优化(总分 19 分)。

进入网站管理系统主界面,点击左侧菜单栏里的"搜索优化",选择"网站 SEO 自检",

### 就会出现如下界面:

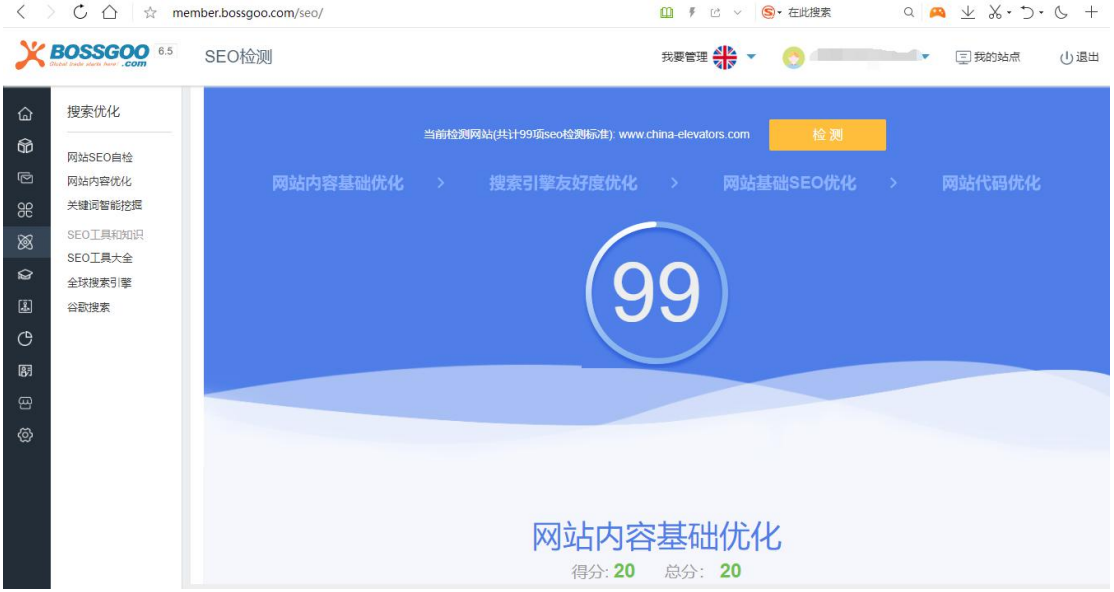

## 9. 网站内容评估

关键词等检查是检测全球贸易通营销网站关键词等分布的合理性,匹配度和个数等,有 助于提高网站排名。

进入网站管理系统主界面,点击左侧菜单栏里的"数据管家",选择"数据管家",下

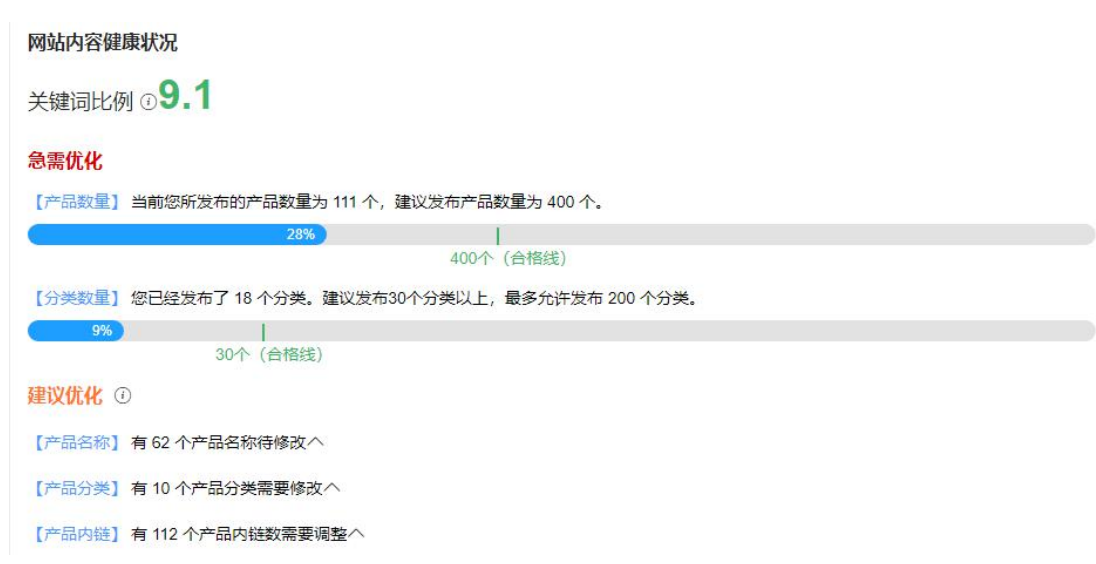

拉到底部,就会出现如下界面:

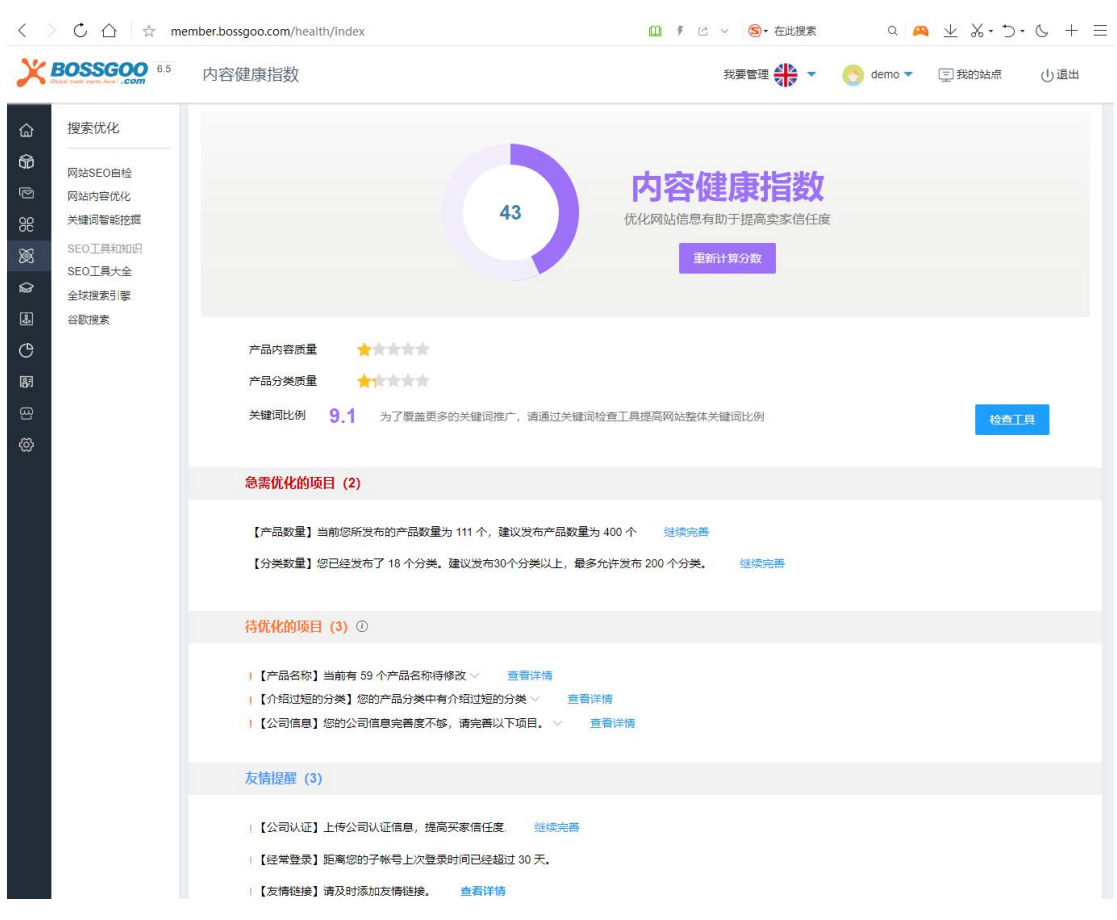

点击同一网页的"查看详情",进入如下界面:

内容健康指数,用于优化网站信息有助于提高卖家信任度。对产品内容质量、产品分类 质量、关键词比例进行打分。

影响产品分类质量星级的因素包括:分类名称,分类标题,分类关键词,分类描述,分 类介绍内容是否完善。分类数量以及每个分类的产品数量也会影响产品分类星级的。

影响产品内容质量星级的因素包括产品名称是否按照要求填写,产品关键词是否填写齐

全,行业目录的选择,以及产品说明内容的完善程度,和一系列的产品参数填写。

注意:产品名称,产品关键词以及产品说明重复是会降低产品星级的。

关键词比列:2.5 以上为佳

急需优化的项目都是严重影响网站效果的项目,点击继续完善即可。产品数量 400,分 类数量 30。

待优化的项目:会出现产品名称,产品关键词,公司信息和工厂信息等需要完善的内容。 点击查看详情,或是继续完善就会直接跳转到修改页面。

点击"检查工具",进入如下界面:

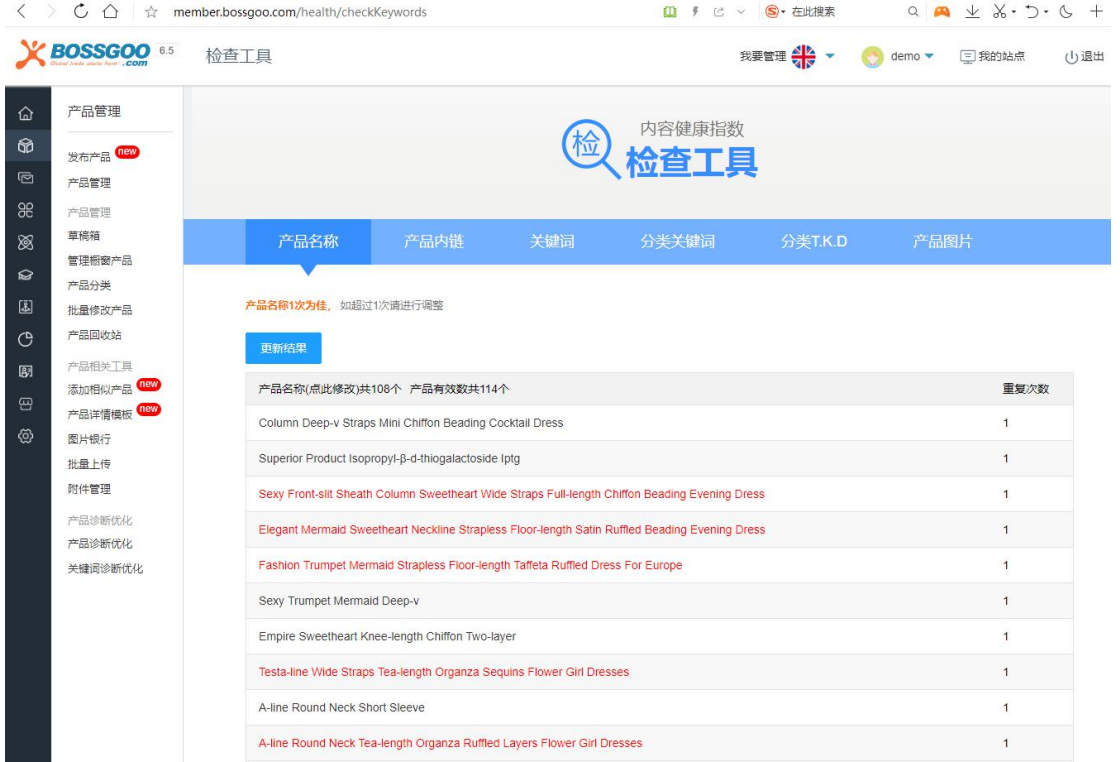

该工具检查产品名称、产品内链、关键词、分类关键词、分类 TKD、产品图片,这些 内容。需要修改的地方,系统都会用红色字体来显示。

# **七、 网站日常维护与运营**

### 1. 网站日常内容维护规范

网站上线后,需要网站运营人员不断的经营网站,从而提高网站的排名及询盘。日常维 护包含:

1) 建议网站运营人员每周需要对产品新增或完善 30 个

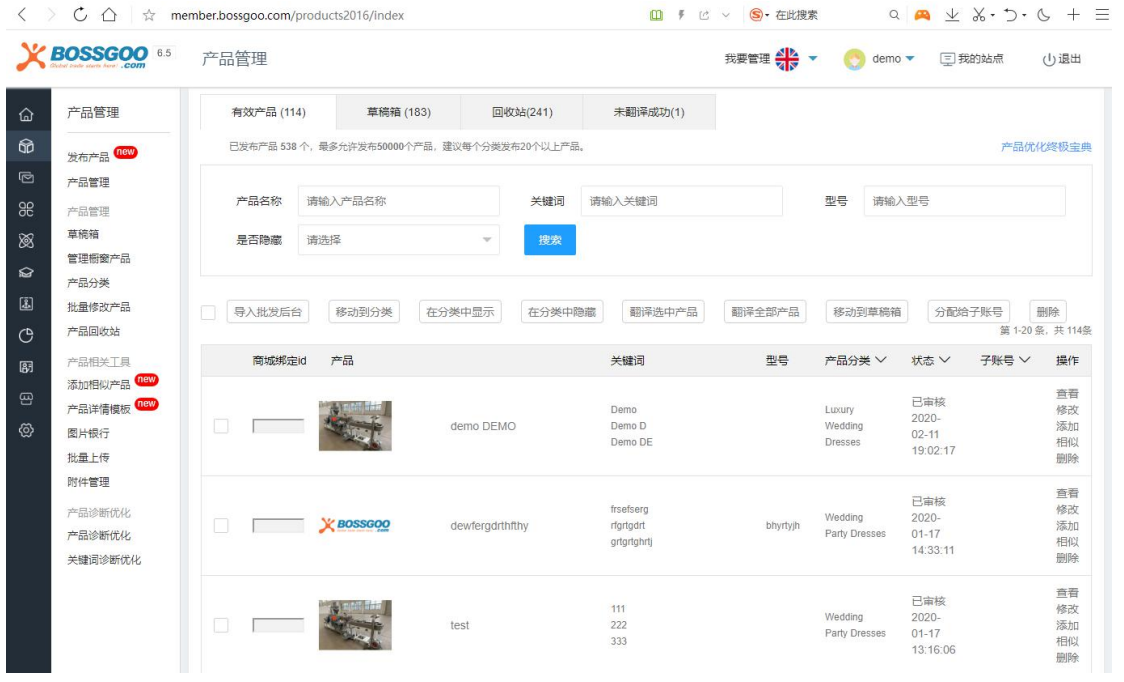

### 2) 建议网站运营人员每周需新增行业资讯 2 条

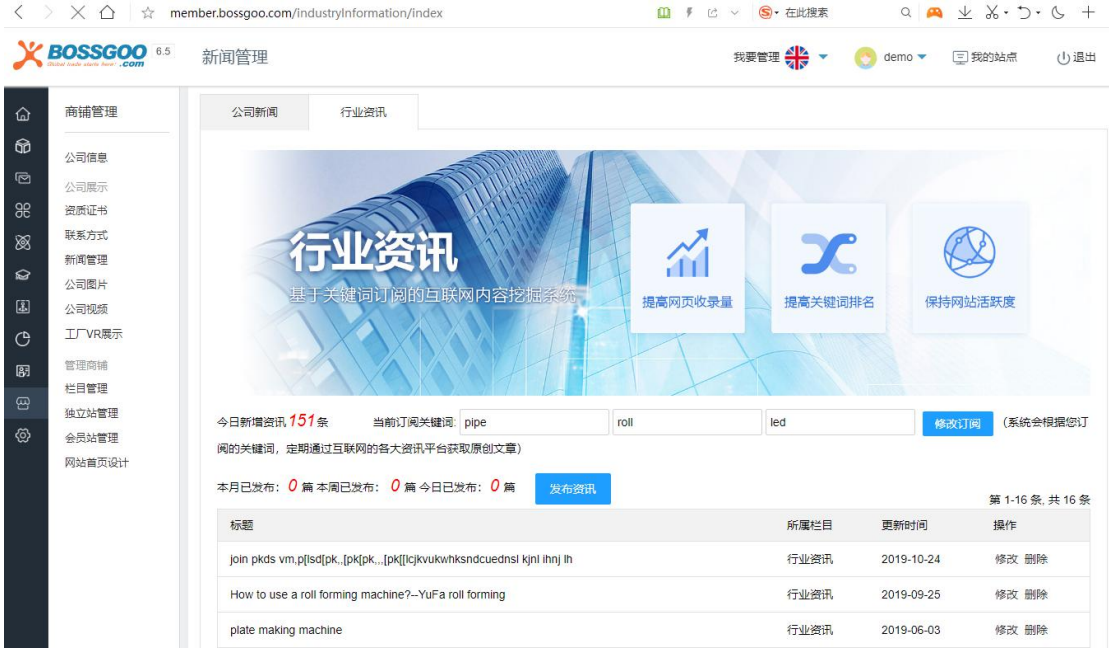

### 3) 建议网站运营人员每周需搜索数据挖掘 10 个

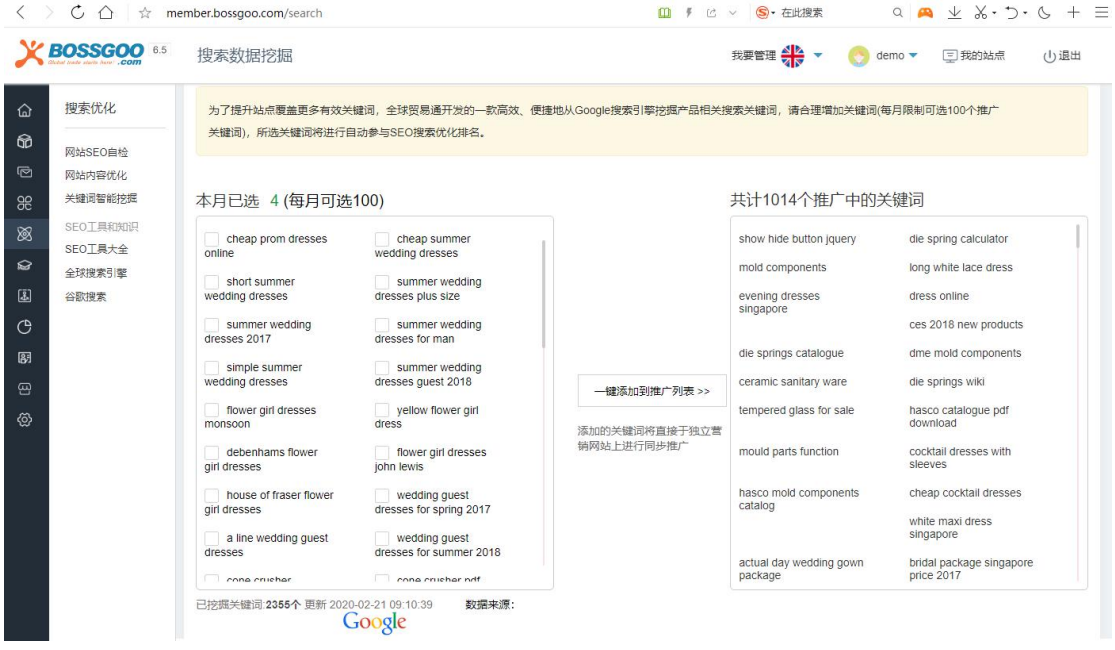

- 2. 网站营销功能使用规范
- 1) 买家数据库如果有合适的关键词可以匹配买家,要及时找出,并发送邮件开发信,帮助

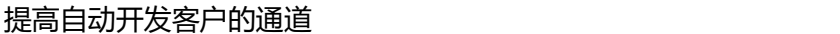

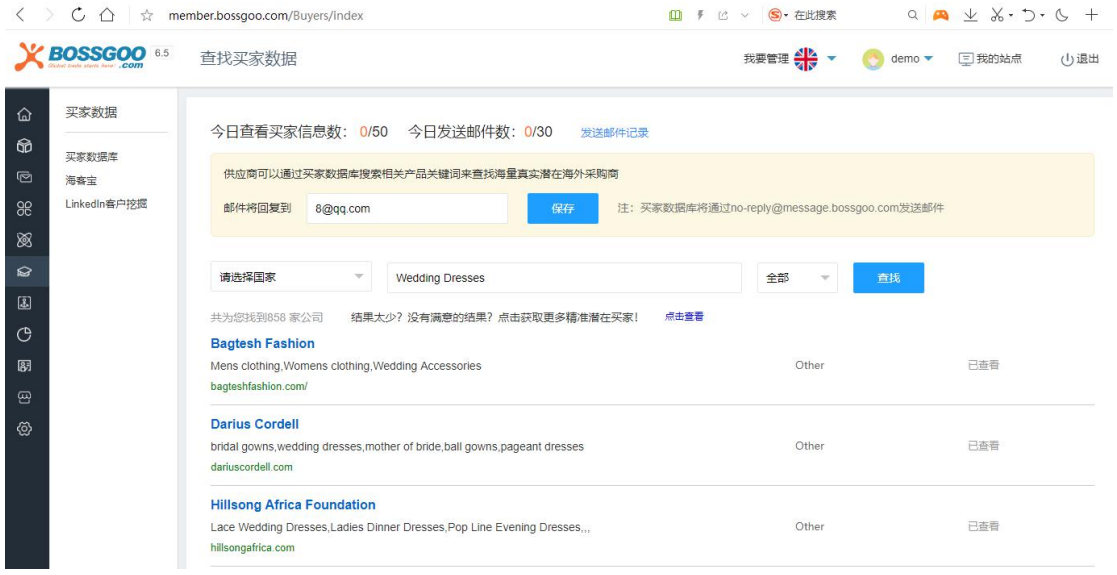

2) EDM 邮件营销功能使用 (每月 500 封免费使用量)

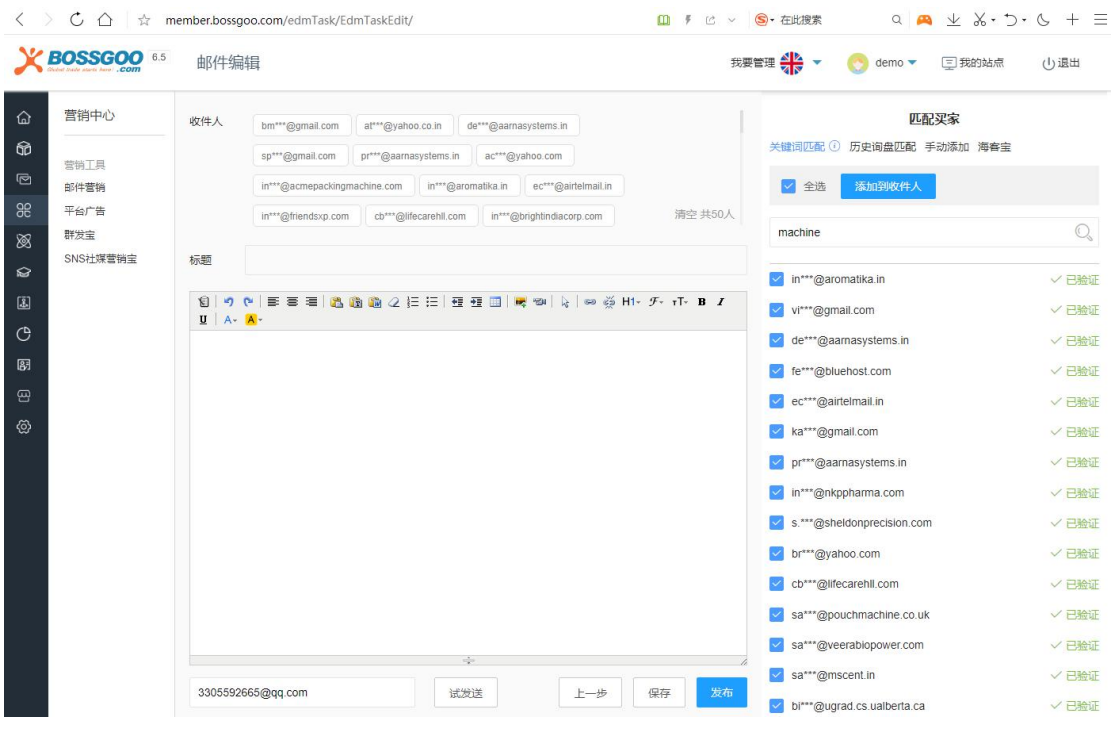

3) 社交媒体主页创建 ,如在创建过程中遇到问题,请联系当地服务商。

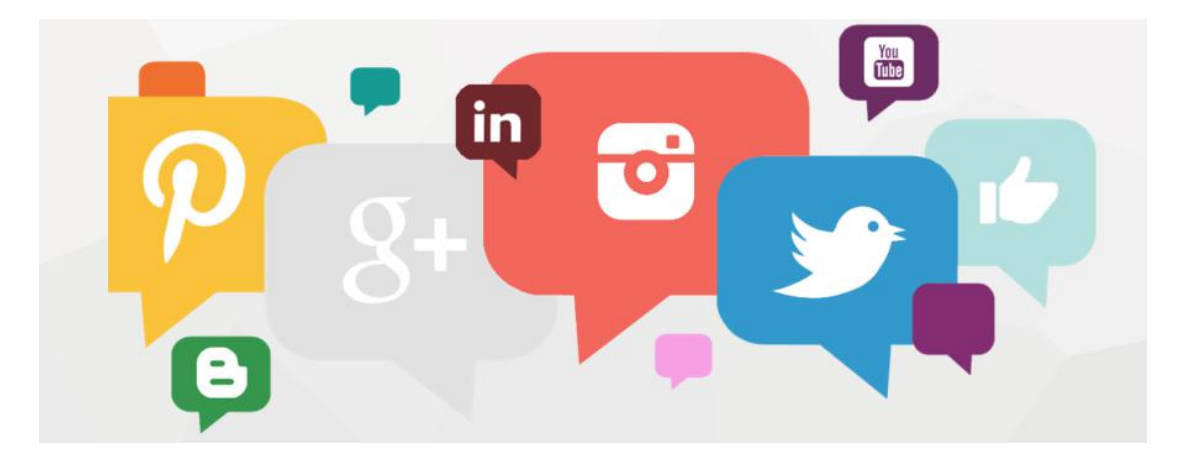

4) 如果有开通海客宝功能,要定期挖掘相关关键词和对应进行邮件营销

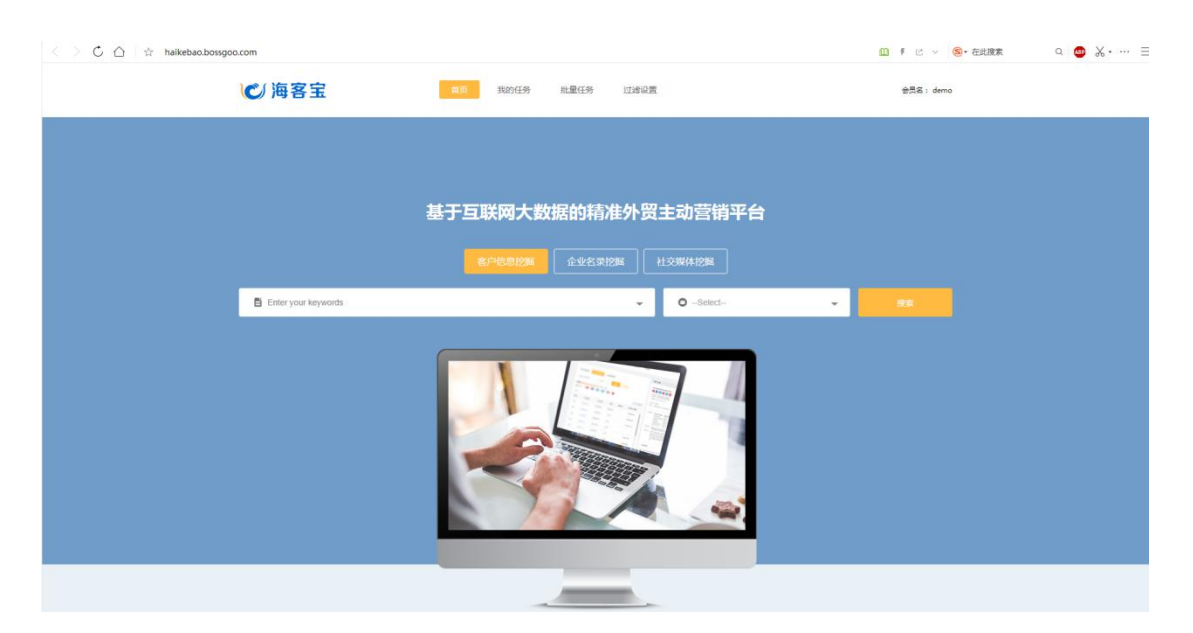

5) Linkedin 社交挖掘插件, 及时帮助客户挖掘 Linkedin.com 上的海外企业客户 (该功

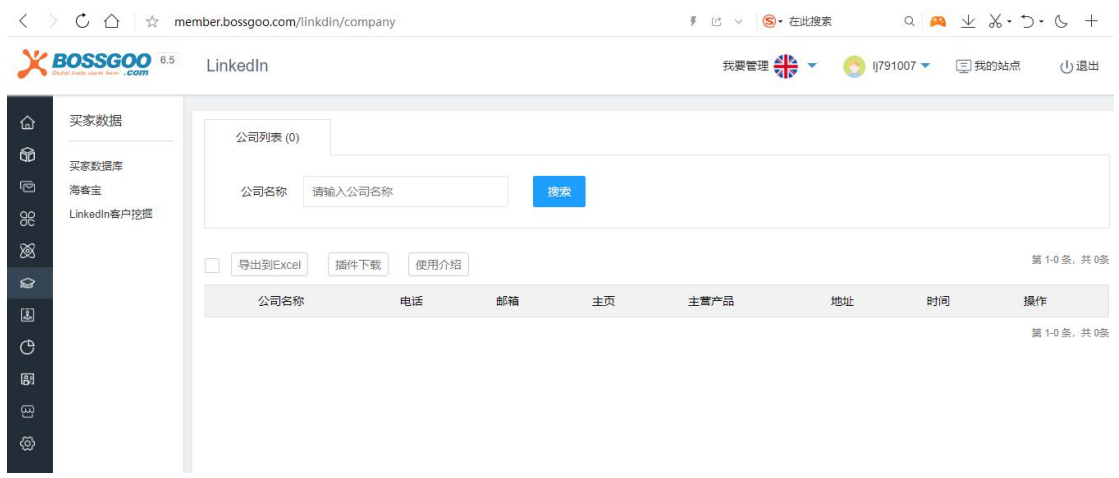

6) 使用 SNS 社媒营销宝, 维护 Facebook 公司主页、LinkedIn 主页等社交平台, 提升品 牌在 SNS 社交平台的活跃度。(SNS 社媒营销宝基础版可在后台申请使用,高级版需要付 费开通。)

### 能免费使用)

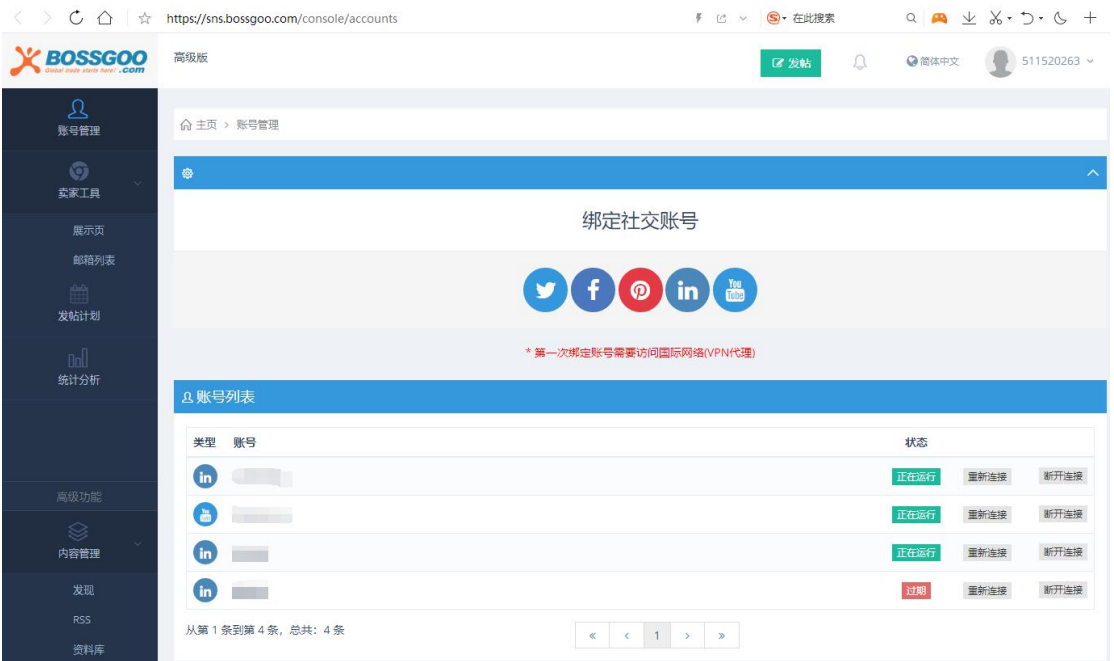

## 3. 企业品牌推广

1) 友情链接底部设置(老网站、客户朋友网站、其他可设置友情链接的平台网站商铺等等)

### **为什么要添加友情链接:**

- a. 有利于网站快速被搜索引擎收录,提高网站收录量
- b. 有利于网站权重的提升,提高关键词排名

c. 同行业尤其是自己企业网站间的友情链接,不会造成权重流失,同时有利于相互提高权 重い しんしゅう しゅうしょく しんしょう

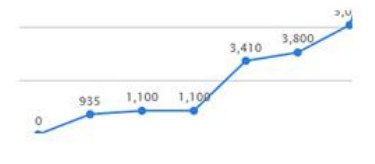

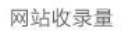

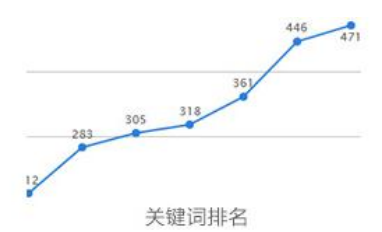

#### **可添加友情链接的站点类型:**

a. 各语言企业独立网站 (网站管理后台设置/使用 FTP 帐号进行操作)

b. 付费/免费 B2B 平台(阿里巴巴、中国制造、环球资源等:后台自行设置友情链接/提 供帐号密码进行操作)

### **交换友情链接手册操作指南:**

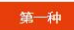

#### 英文/中文站/多语种站点 独立站友情链接交换:

进入网站后台,在友情链接功能中页底位置加入友情链接,如果网站没有友情链接功能,可以使用FTP进行修改,在页底位置添加

<a href=http://友情链接网站网址>关键词</a> 如图一

尽量添加多语言友情链接图标 有利于提升企业国际品牌形象 如图二

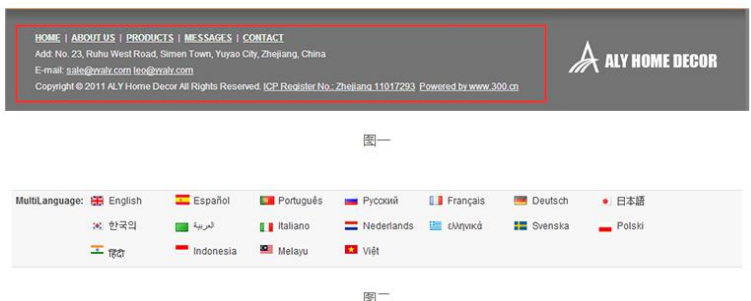

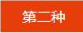

#### 1688友情链接交换:

第一步:进入你在阿里巴巴1688的商铺后台

第二步:选择左侧导航栏的旺铺,如下图

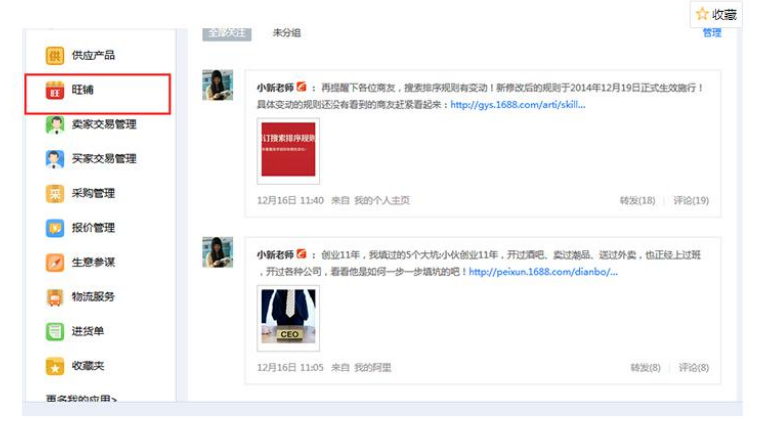

第三步:进入网站左侧导航栏友链链接,进入友情链接功能 如下图:

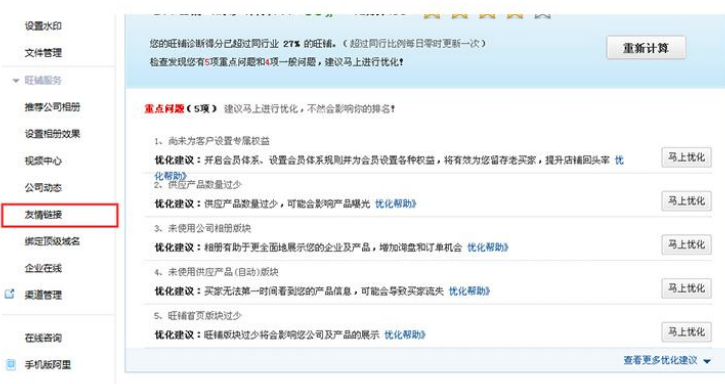

第四步:在"添加友情"的功能里添加关键词和网站地址,然后点击"立即添加"如下图:

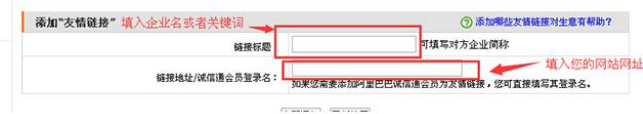

第三种

#### **Alibaba国际站友情链接交换:**

用主账号进入My Alibaba-建站管理-管理公司信息-基本信息,在公司网址中添加你的网站网址。

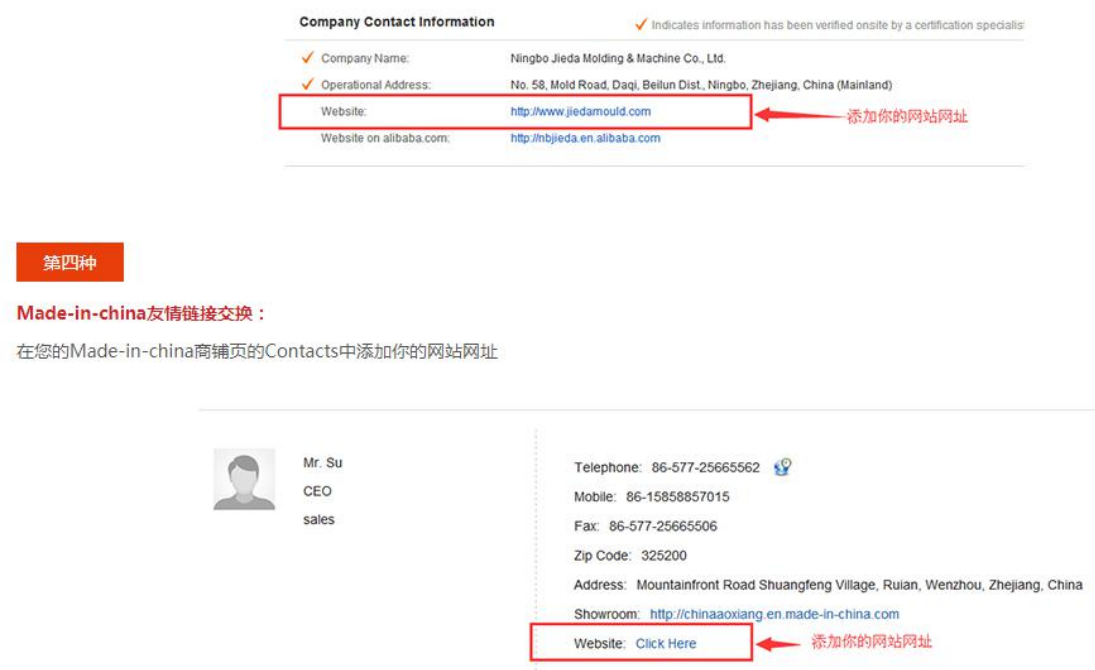

#### 2) 外链资源发布(可在网站管理后台的海外推广资源里找到对应的外链资源)

进入网站管理系统主界面,下拉,右下角"海外推广资源(自主)"里找到对应的外链

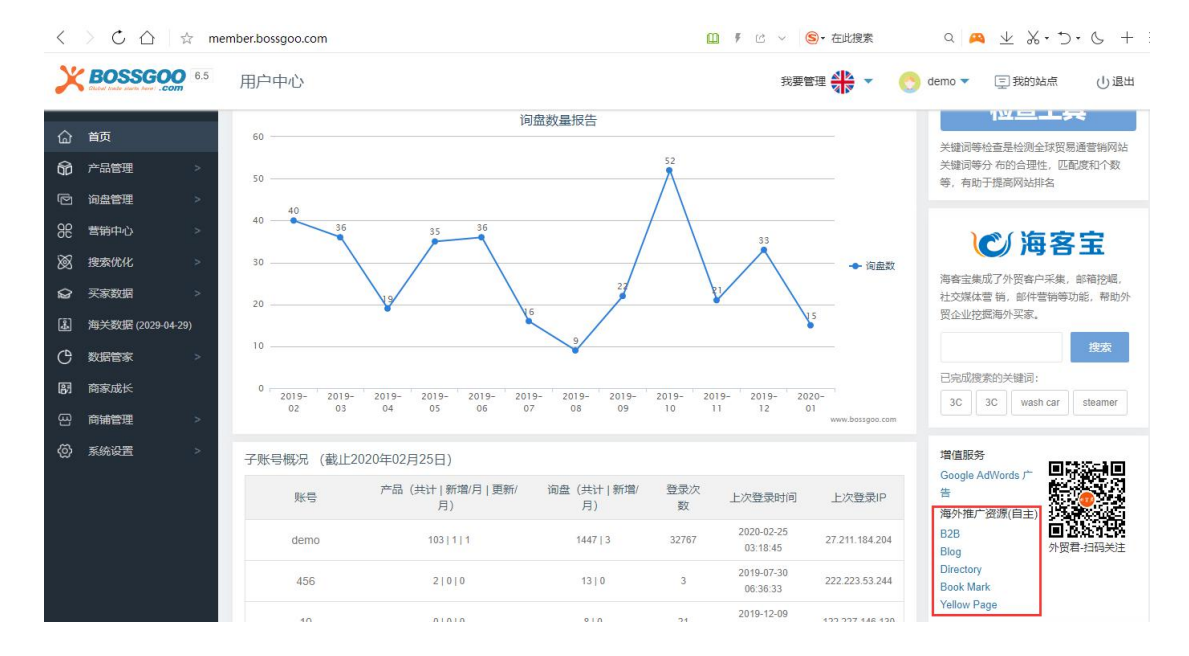

### 资源,如下图所示:

点击任意外链类型,进入如下界面:

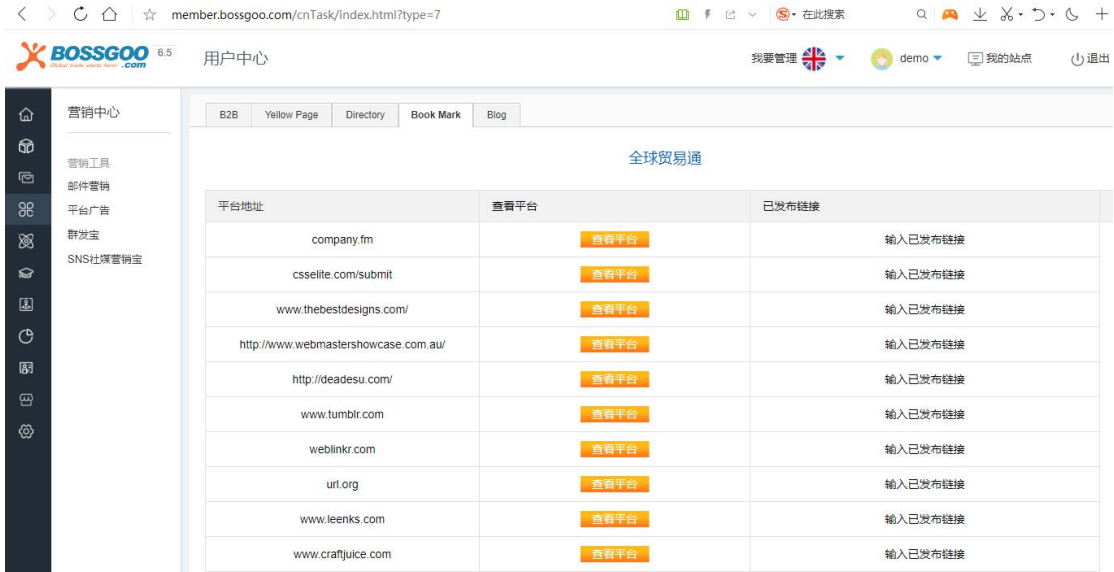

# **八、 平台操作在线培训课程**

## 1. 名师讲堂(每周一课)

全球贸易通网站集结了优秀的网络营销专家,每周会进行一次关于网站操作和使用的培 训,所有会员可免费在线学习。

进入网站管理系统主界面,点击左侧菜单栏里的"商家成长",选择"名师讲堂",进 入如下界面:

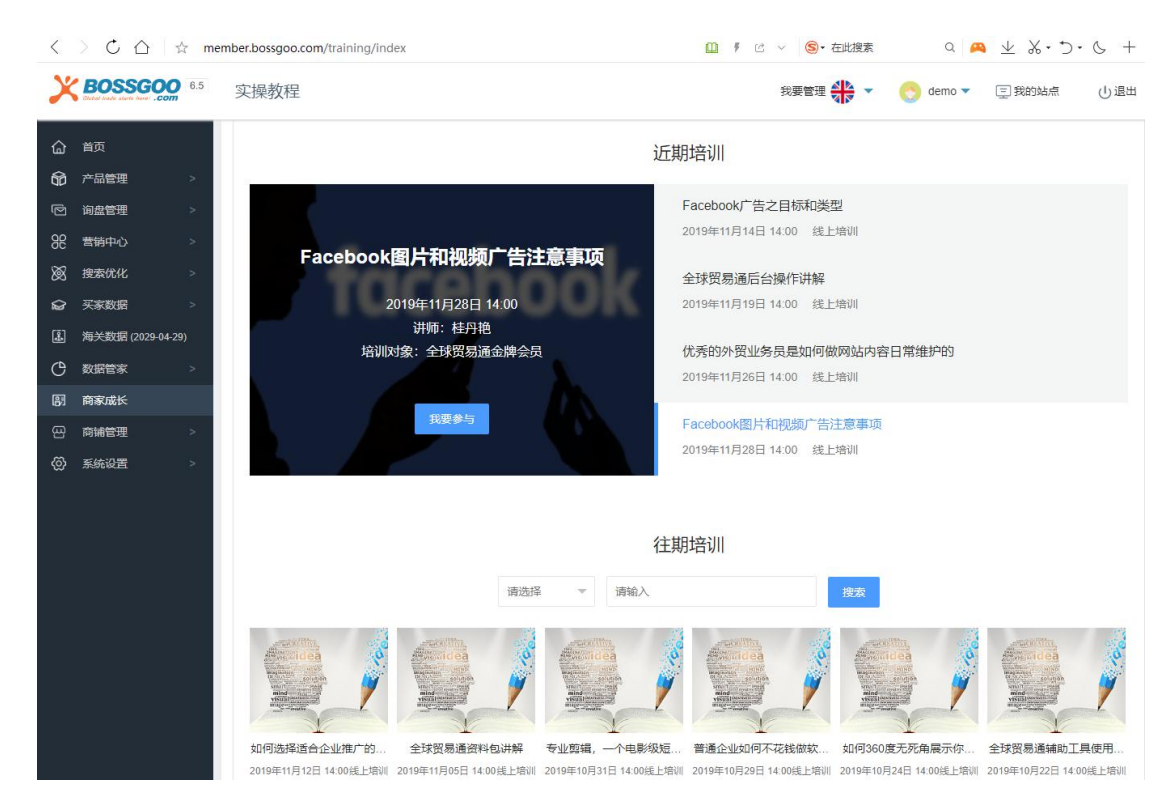

每周都会更新培训课程,提供在线直播听课,还有往期培训可以进行学习。

### 2. 在线课堂

关于网站的操作,营销课程,都会呈现在"在线课堂"栏目。

进入网站管理系统主界面,点击左侧菜单栏里的"商家成长",选择"在线课堂",就 可以进行学习了。

### **网站制作期**

网站制作期:制作步骤、注册会员、公司信息、分类管理、产品管理、内容分析、附属功能

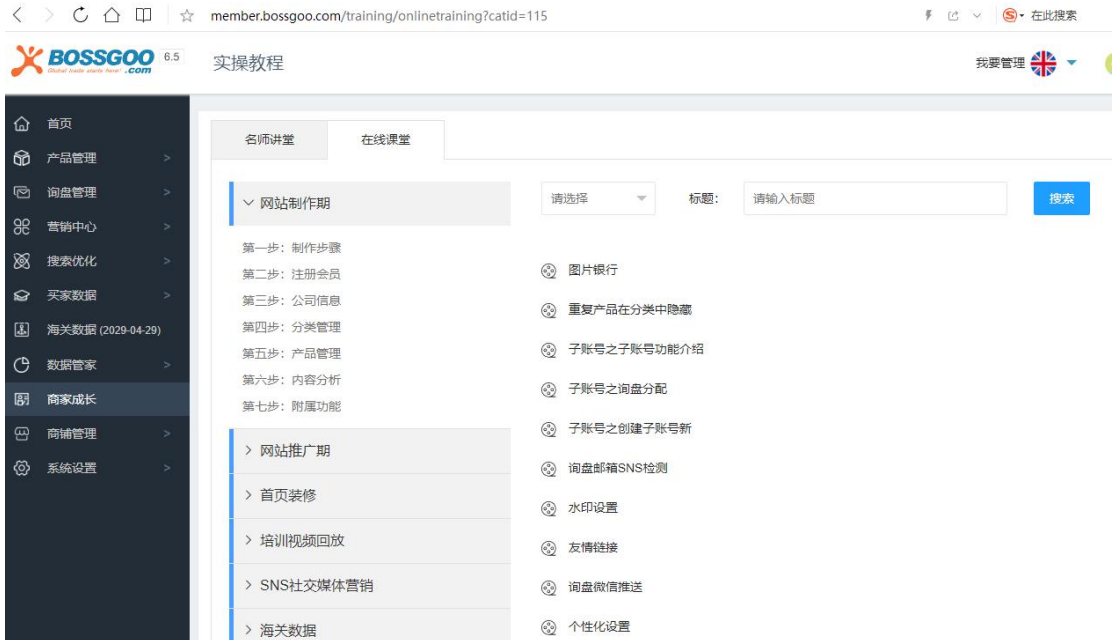

## **网站推广期**

网站推广期:营销中心、日常维护、邮件营销、行业干货、功能设置、SEO 优化、帮助中

心

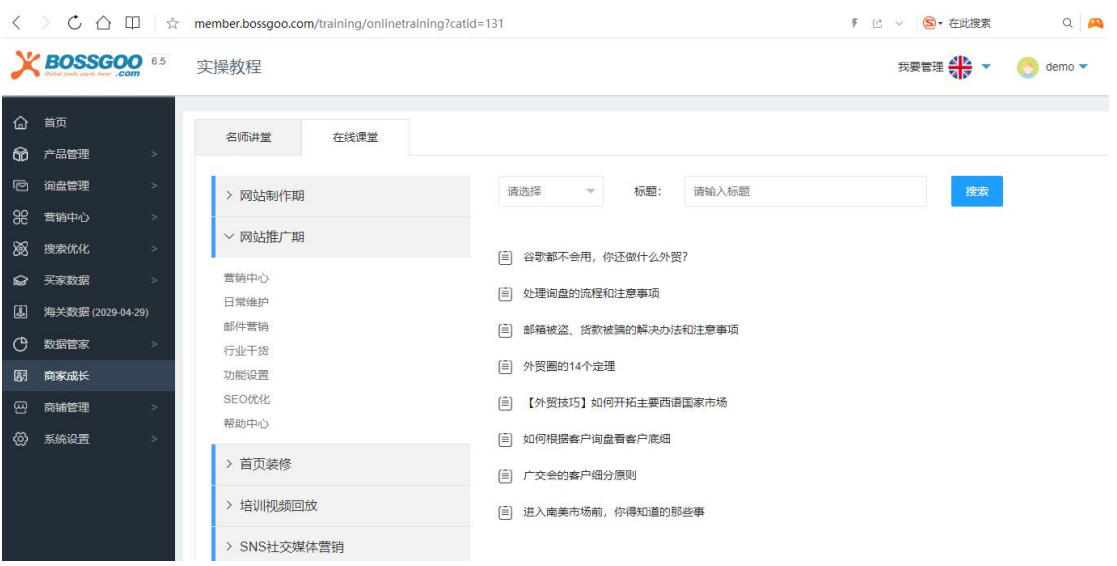

1) SNS 社媒营销

SNS 社媒营销:社交营销必修系列、短视频实战、Facebook、Linkedin、Youtube、Pinterest、

#### SNS Skills

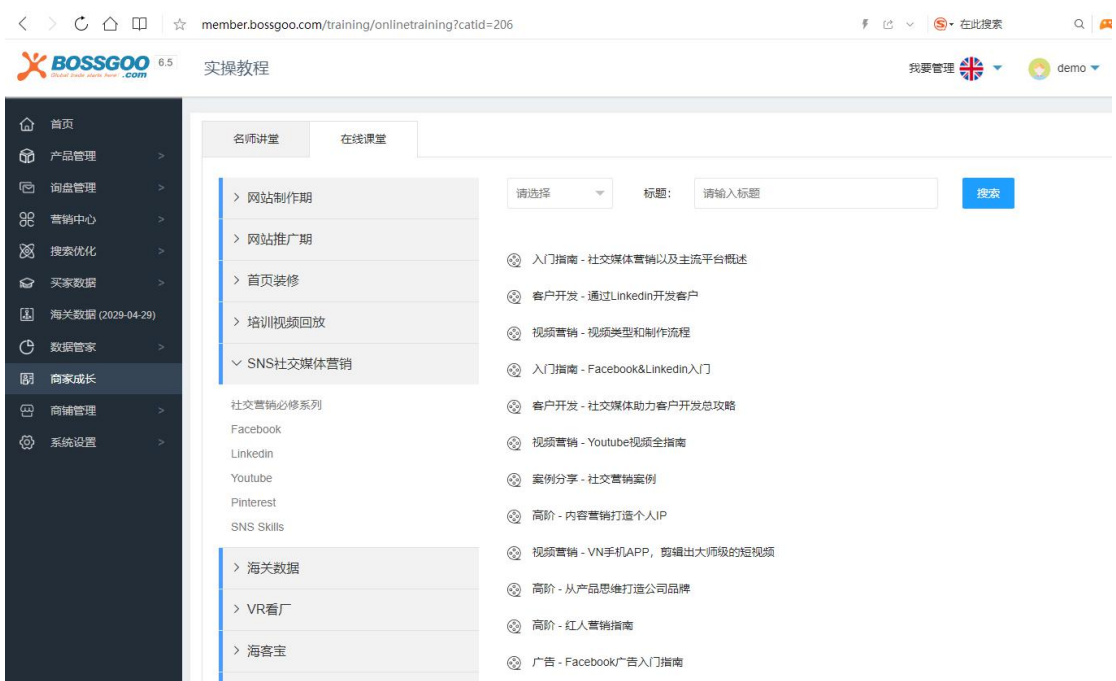

### 2) 海关数据

#### $\langle \rangle$   $\circ$   $\circ$   $\oplus$   $\Box$   $\Rightarrow$  member.bossgoo.com/training/onlinetraining?catid=35 ∮ ピ ∨ <mark>⑤</mark> • 在此搜索 Q <mark>|</mark> X BOSSGOO 6.5 实操教程 我要管理 < ● demo ▼  **首页** 名师讲堂 在线课堂 命产品管理 回 询盘管理 搜索 **▼ 标题: 请输入标题** > 网站制作期 请选择 88 营销中心 > 网站推广期 88 搜索优化 3 (新) 海关数据 --- 搜索采购商、供应商 > 首页装修 0 买家数据 **③** (新) 海关数据 -- 全库搜索 [3] 海关数据 (2029-04-29) > 培训视频回放 3 (新) 海关数据 高级搜索 () 数据管家 > SNS社交媒体营销 2 海关数据操作指南 图 商家成长 3 如何通过海关数据开发新客户维护老客户并监测同行  $\times$  海关数据 四 商铺管理 **② 系统设置** 3 海关数据的使用 32国海关数据 中国出口贸易海关数据  $>VR$ 看厂 > 海客宝 > 关键词分析工具 > 实用工具早知道

#### 海关数据:32 国海关数据、中国出口贸易海关数据

### 3) 海客宝

海客宝:海客宝的介绍以及如何使用海客宝

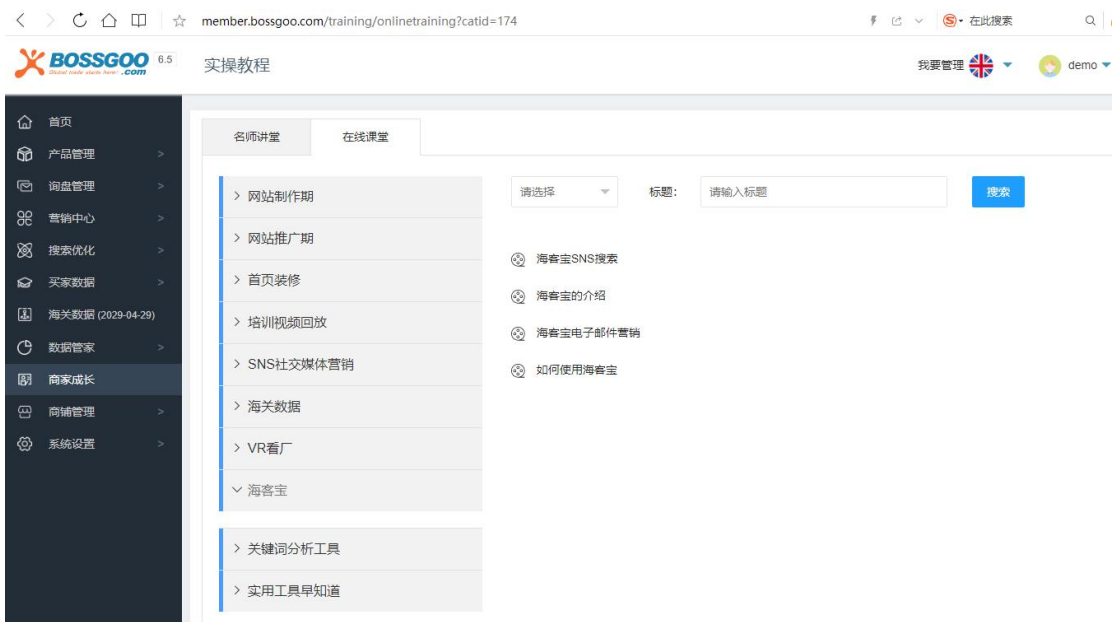

## 4) 关键词分析

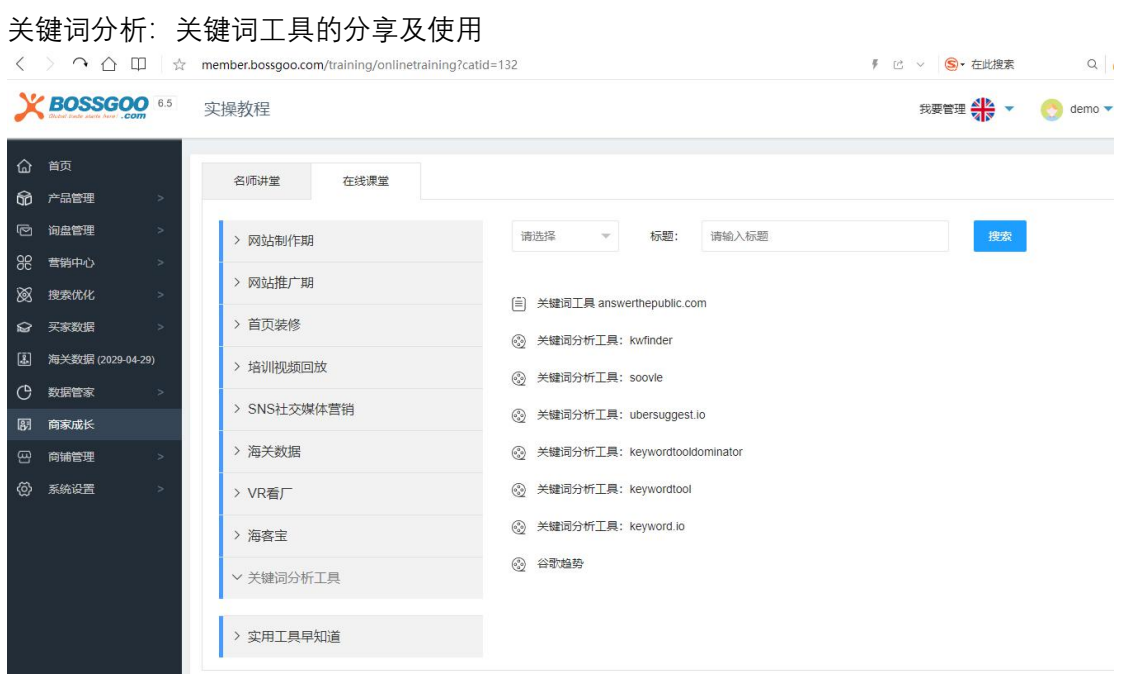

## 5) 实用工具

实用工具:在网站运营过程会用的一些实用的工具介绍及使用方法

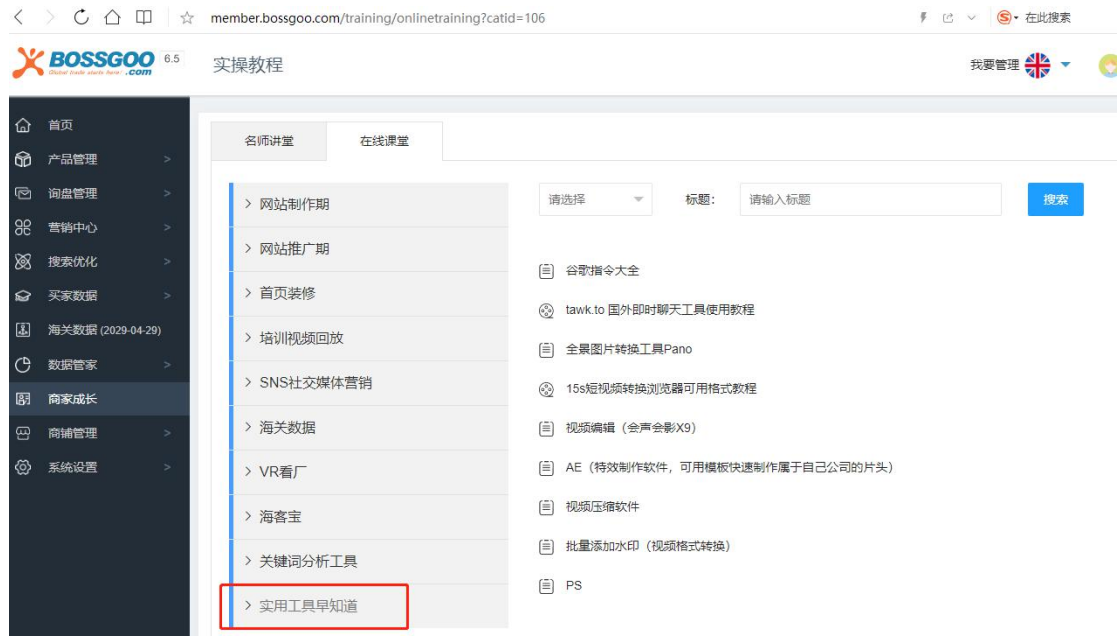

# **九、 金牌会员服务流程**

合作企业服务全流程:

多语言网站建设>>营销功能配置>>搜索引擎优化>>大数据运营>>本地化售后服务

## 1. 国际多语言营销网站的建设

网站制作期

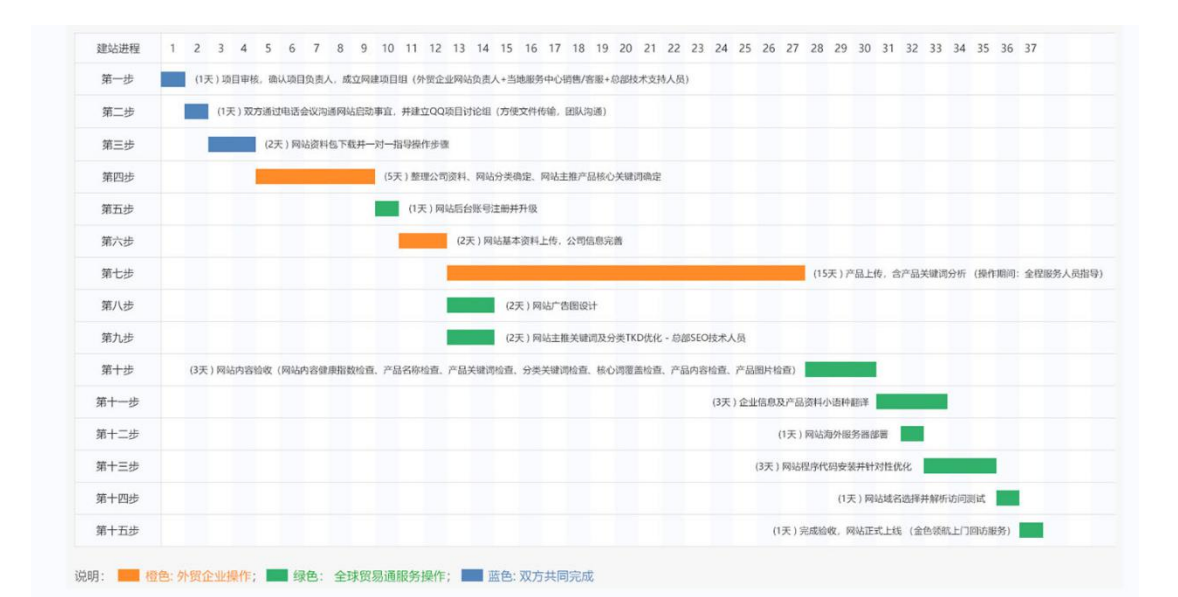

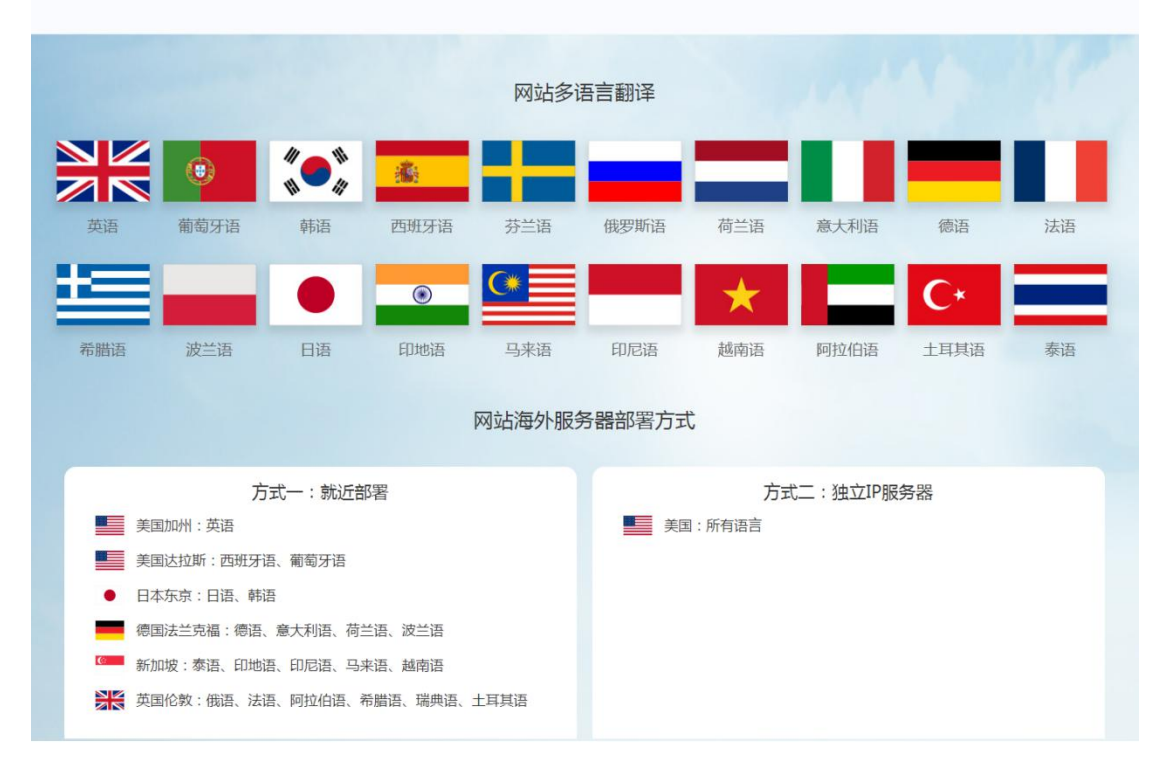

## 2. 多渠道营销功能的配置

确保每一个基础功能和核心功能在服务期内正常使用,并提供服务企业多渠道营销功 能,主动开发海外市场。

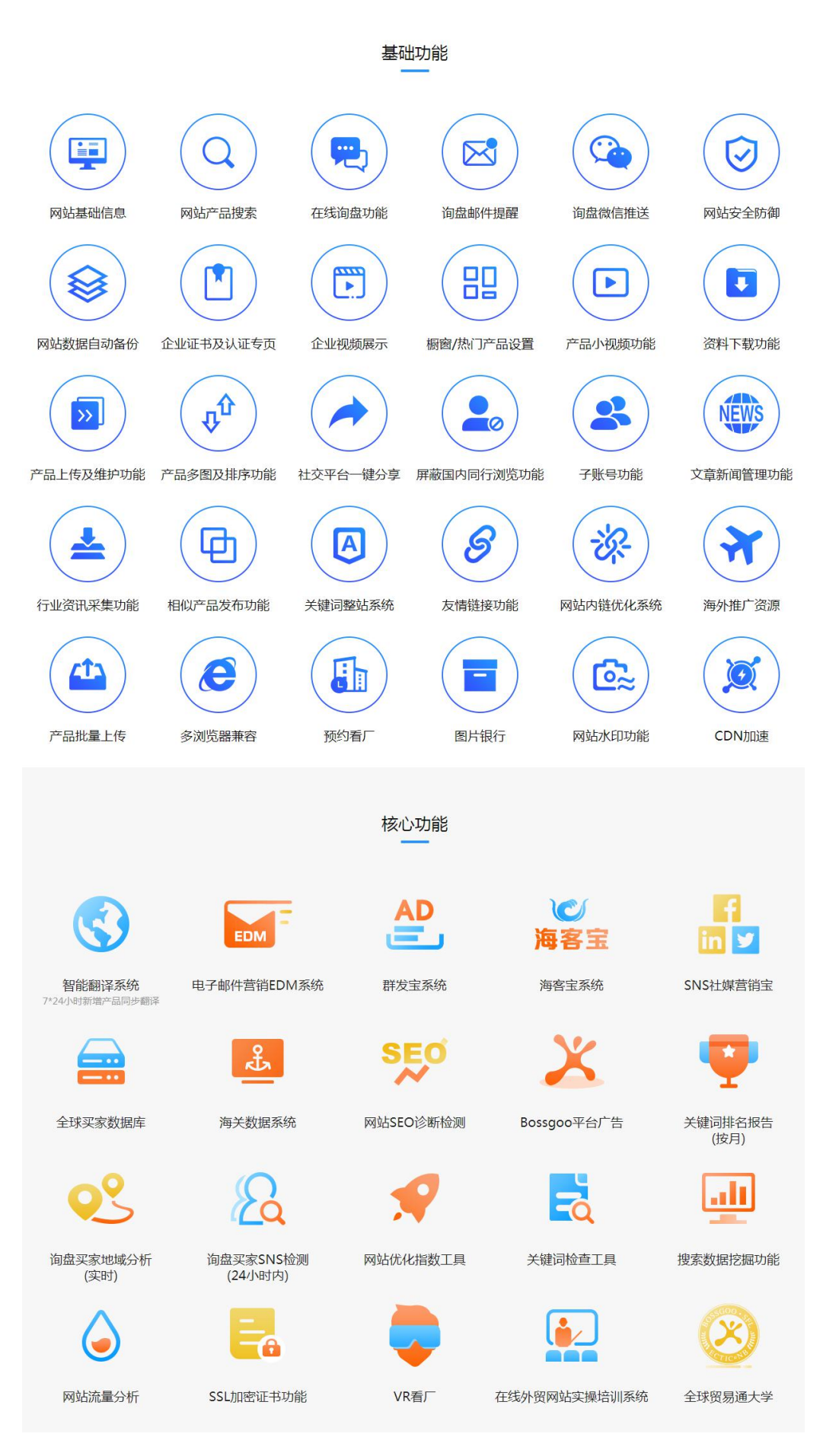

## 3. 多语言搜索引擎优化

从建站-服务期满,面向 Google、Yandex、Yahoo 等,搜索引擎持续提升网站抓取和 SEO 排名。

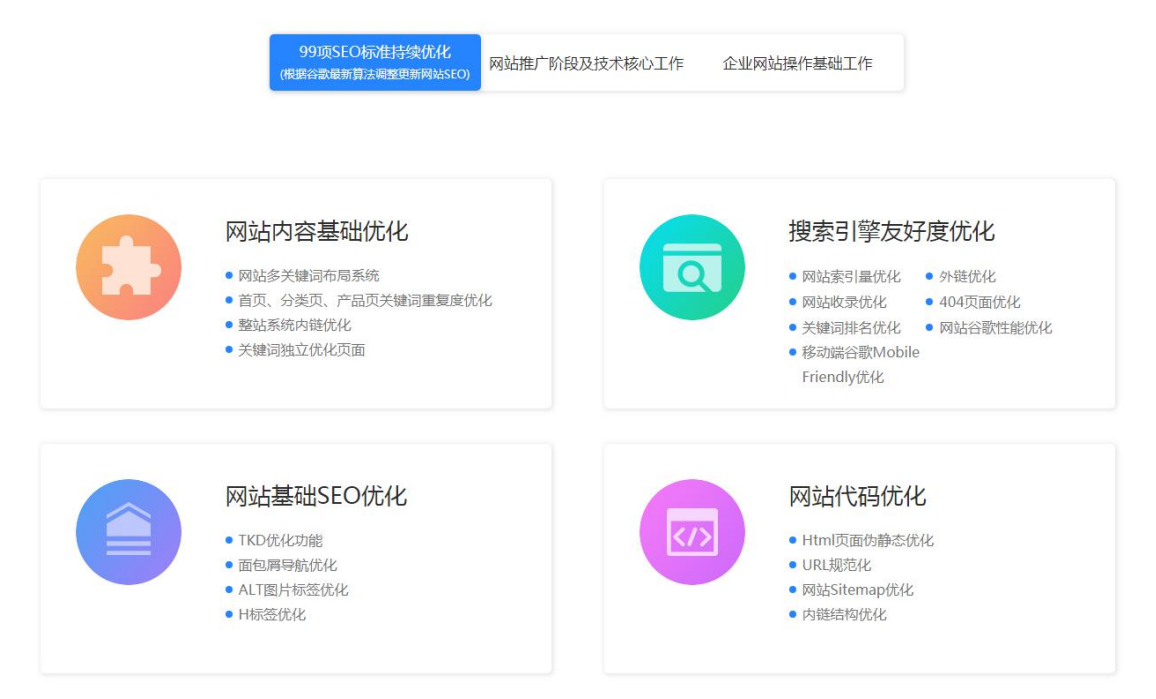

### 4. 大数据运营

搜索营销 SEO 数据跟踪, 多渠道整合营销大数据维护, Bossgoo 海外采购商 RFQ 系统 维护, 行业化 SNS 平台采购商引流, 行业化采购商开发信。

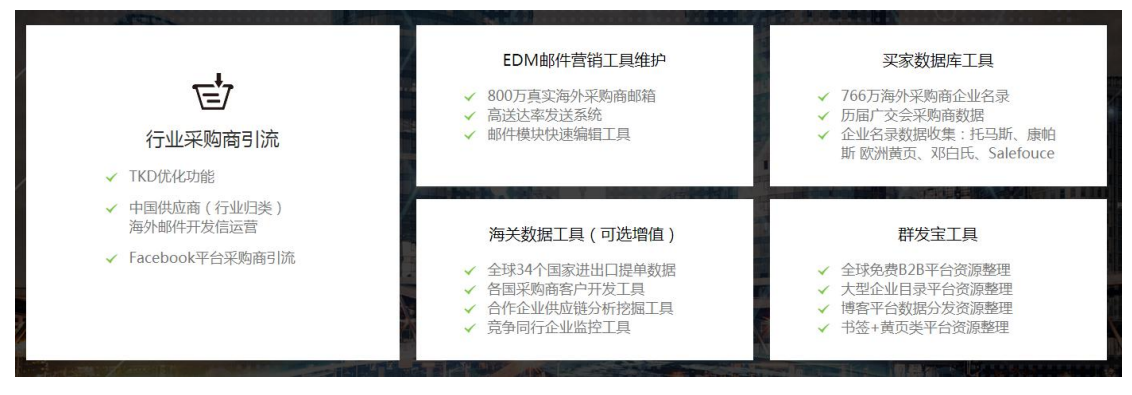

### 5. 本地化售后服务规范

一对一,高效本地化服务,定期企业回访,紧急问题提供 7\*24 小时服务支持

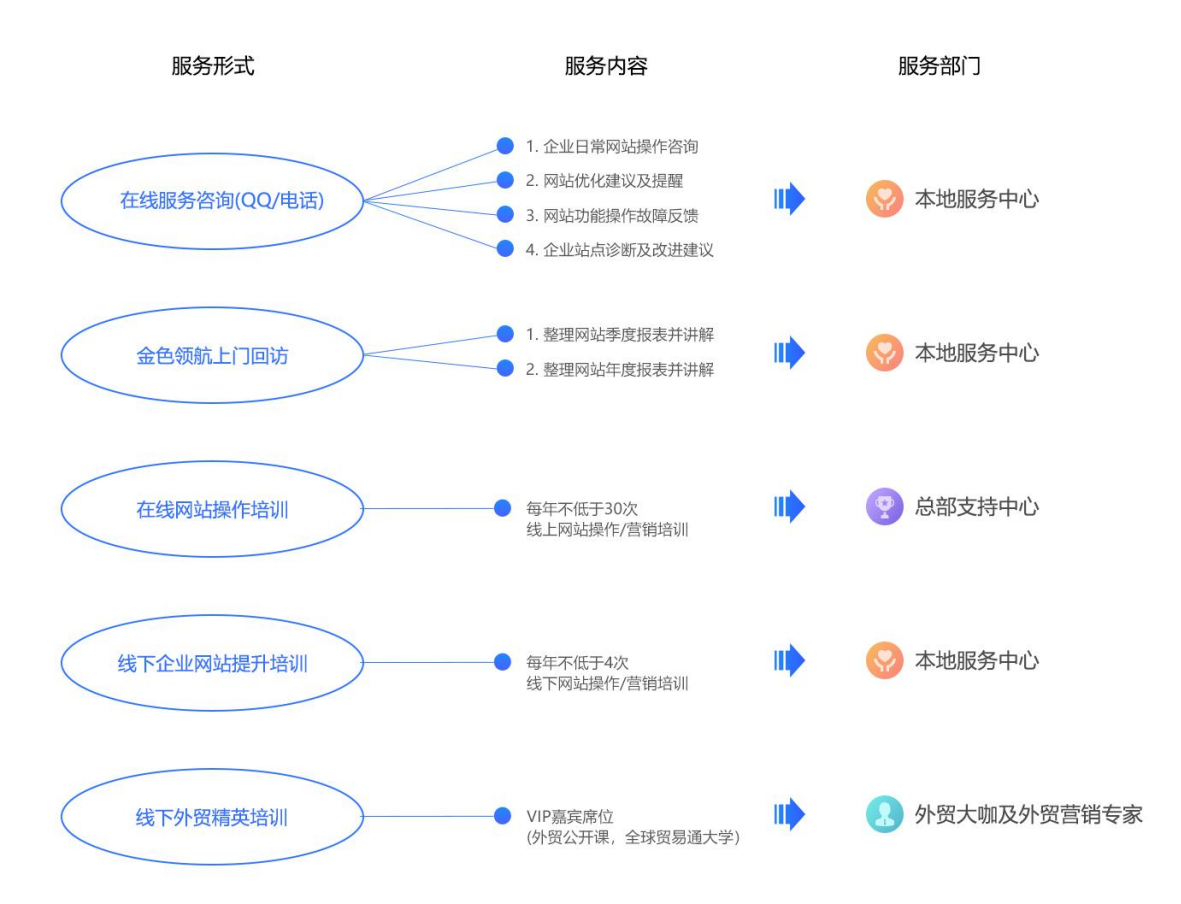

# **全球贸易通大学**

全球贸易通大学 daxue.bossgoo.com 是全球贸易通集团旗下提供外贸以及跨境电商 人才培养和孵化的教育培训机构,致力于帮助中国出口企业培养专业的外贸业务、国际营销 及跨境电商人才,提升企业国际市场开拓的核心竞争力!

全球贸易通大学拥有经验丰富的资深外贸进出口、国际市场营销、跨境电商等师资团队, 并与 Google、Facebook、Linkedin、Amazon、Ebay 等平台紧密合作,不断创新优化, 结合企业产品海外市场发展趋势、行业特性、发展阶段等综合条件,为出口企业培养专业的 外贸、跨境电商人才,提升出口企业海外市场开拓能力!

全球贸易通大学通过和当地政府、大专院校的合作,向当地输出专业的课程及训练服务, 培养专业的国际营销、外贸业务、跨境电商运营等人才,解决当地外贸人才、跨境电商人才 匮乏的问题,助力当地传统贸易企业、传统制造业的外贸及跨境电商升级转型,推动当地跨 境电商健康快速发展!

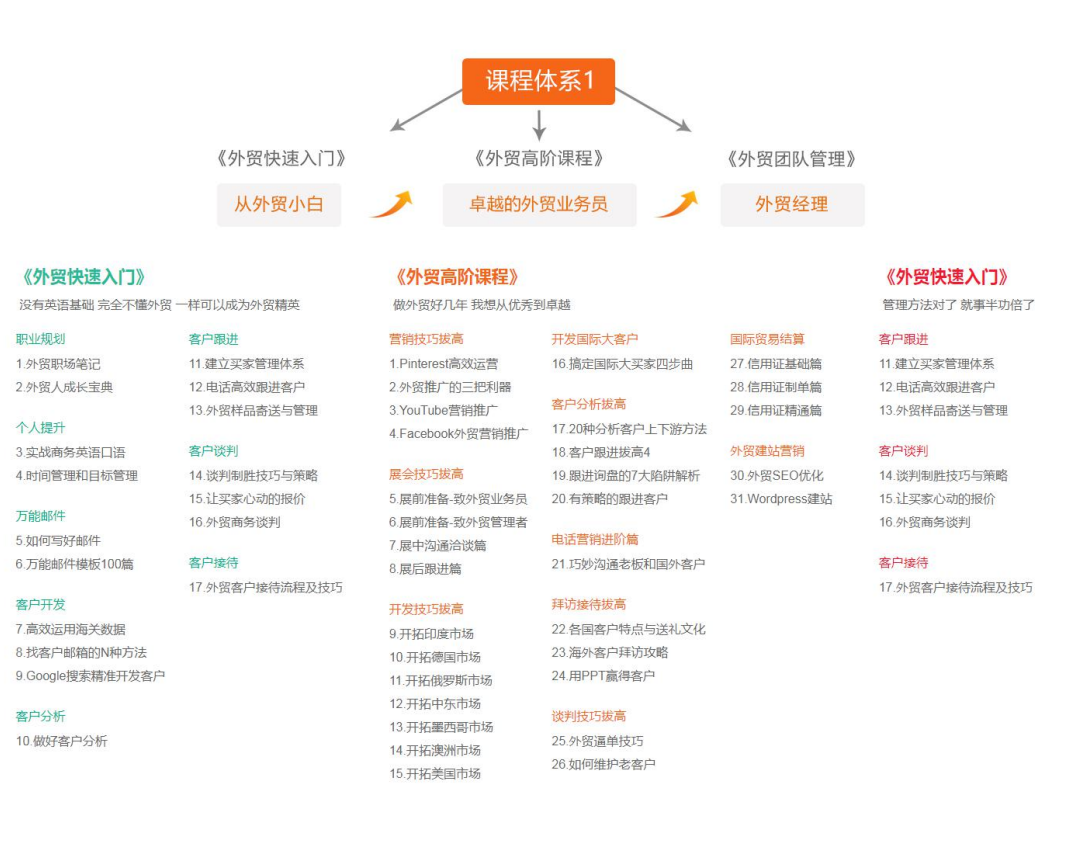

## 全球贸易通,让天下没有难做的外贸!

总部地址:宁波国家高新区软件产业园 D 座 6 层(创苑路 750 号) 服务中心:宁波、北京、天津、济南、青岛、南京、、、、、、、 国际平台[:www.bossgoo.com](http://www.bossgoo.com) 中文介绍:about.bossgoo.com 销售中心:0574-87642848 渠道中心:0574-87911444 服务热线:0574-87642955 传真号码:0574-87916312